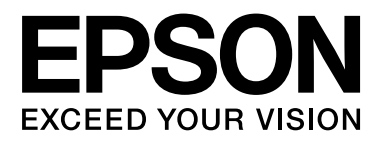

# **SC-F6000** Series

# **Ghidul utilizatorului**

CMP0005-00 RO

# <span id="page-1-0"></span>**Drepturi de autor şi mărci comerciale**

Nicio parte din această publicaţie nu poate fi reprodusă, stocată într-un sistem de preluare sau transmisă în orice formă sau prin orice mijloace, electronice, mecanice, prin fotocopiere, înregistrare sau prin alte tehnici, fără permisiunea scrisă acordată în prealabil de Seiko Epson Corporation. Informaţiile conţinute în prezentul document sunt destinate exclusiv utilizării cu această imprimantă Epson. Epson nu este responsabilă pentru nicio altă utilizare a acestor informații la alte imprimante.

Nici Seiko Epson Corporation şi nici afiliaţii acesteia nu sunt responsabile faţă de cumpărătorul acestui produs sau faţă de terţi pentru daunele, pierderile, costurile sau cheltuielile cauzate cumpărătorului sau terţilor ca rezultat al unui accident, al utilizării incorecte sau abuzive a acestui produse sau al modificărilor, reparațiilor sau intervențiilor neautorizate asupra produsului sau (cu excepția Statelor Unite) ca rezultat al nerespectării cu stricteţe a instrucţiunilor de utilizare şi întreţinere furnizate de Seiko Epson Corporation.

Seiko Epson Corporation nu este responsabilă pentru daune sau probleme care apar ca urmare a utilizării unor optiuni sau produse consumabile care nu sunt desemnate de Seiko Epson Corporation ca fiind Produse Originale Epson sau Produse Aprobate Epson.

Seiko Epson Corporation nu este responsabilă pentru nici o daună rezultată din interferențele electromagnetice care apar din cauza utilizării oricăror alte cabluri de interfaţă decât cele desemnate drept Produse Aprobate Epson de Seiko Epson Corporation.

EPSON® și Epson UltraChrome® sunt mărci comerciale înregistrate, iar EPSON EXCEED YOUR VISION sau EXCEED YOUR VISION este marcă comercială a Seiko Epson Corporation.

Microsoft®, Windows®, Windows Vista® și PowerPoint® sunt mărci comerciale înregistrate ale Microsoft Corporation.

Intel® este o marcă comercială înregistrată a Intel Corporation.

PowerPC® este o marcă comercială înregistrată a International Business Machines Corporation.

Adobe®, Photoshop®, Elements®, Lightroom® şi Adobe® RGB sunt mărci comerciale înregistrate ale Adobe Systems Incorporated.

*Notificare generală: Celelalte nume de produse utilizate aici au doar scop de identificare şi pot fi mărci comerciale ale deţinătorilor lor. Epson îşi declină orice drepturi asupra acestor mărci.*

© 2012 Seiko Epson Corporation. All rights reserved.

# **Cuprins**

# **[Drepturi de autor şi mărci comerciale](#page-1-0)**

### **[Introducere](#page-4-0)**

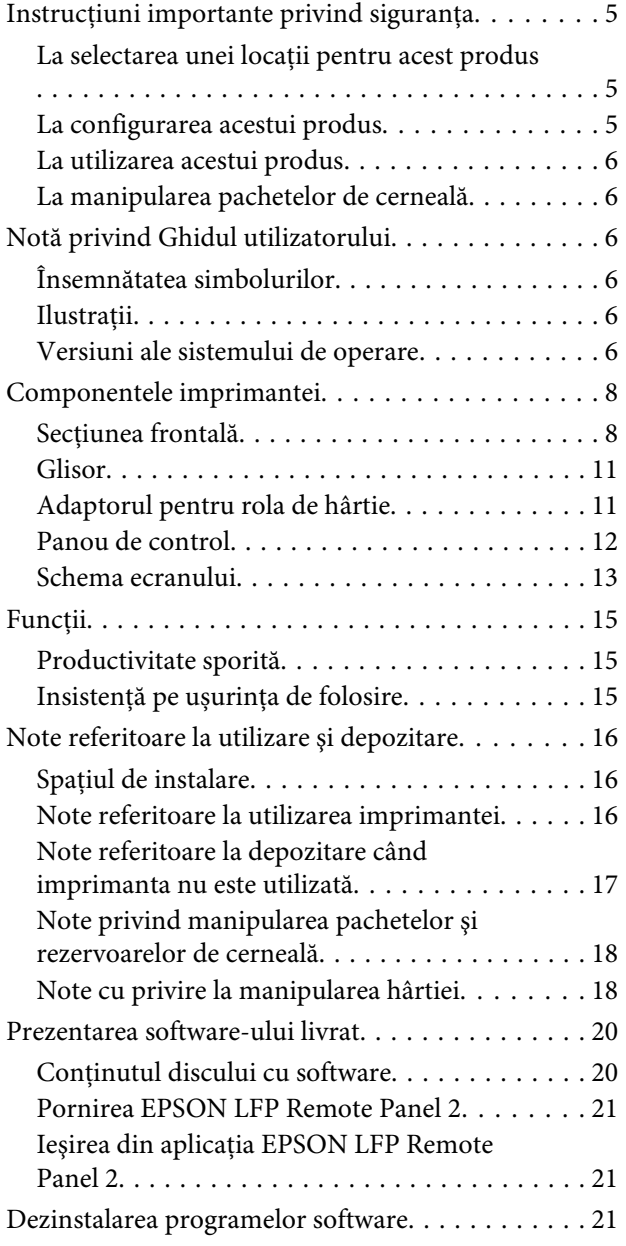

# **[Operaţii de bază](#page-22-0)**

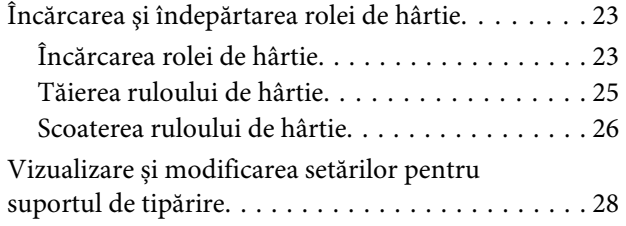

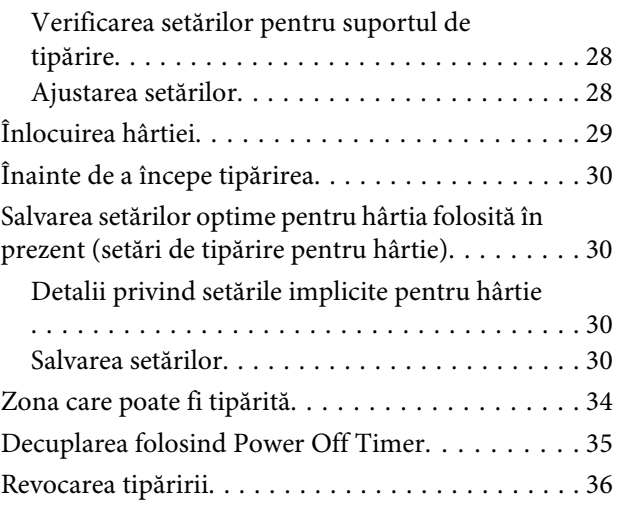

### **[Utilizarea meniului panoului de](#page-36-0)  [control](#page-36-0)**

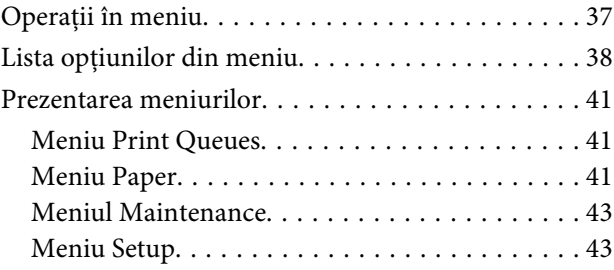

# **[Întreţinerea](#page-47-0)**

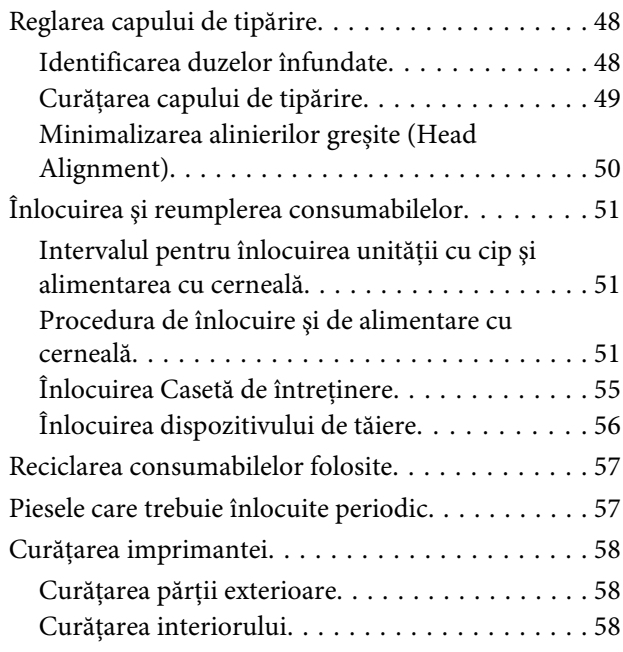

#### **Cuprins**

# **[Rezolvarea problemelor](#page-60-0)**

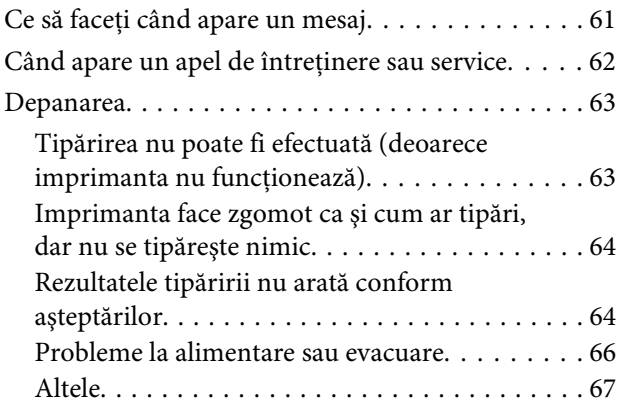

### **[Anexe](#page-67-0)**

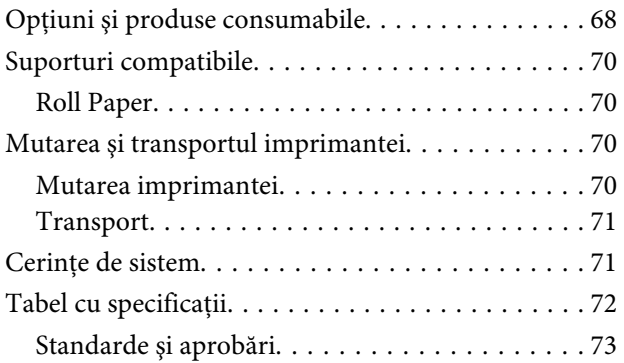

# **[De unde puteţi obţine ajutor](#page-73-0)**

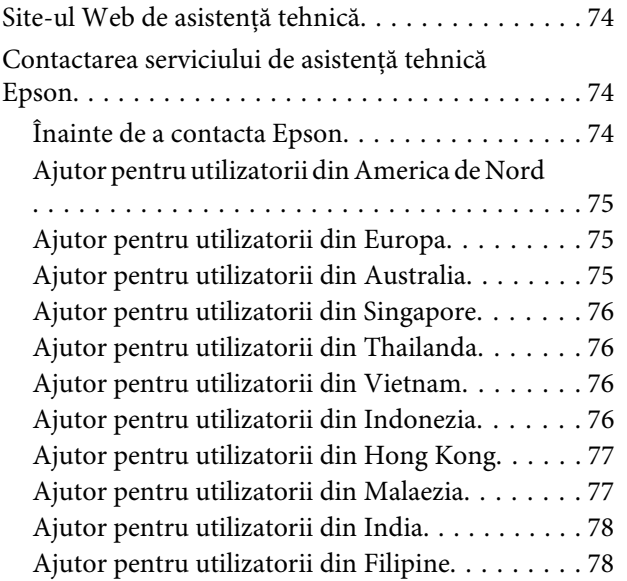

### **[Termenii acordului de licenţă a](#page-79-0)  [software-ului](#page-79-0)**

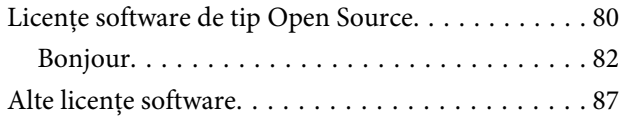

[Info-ZIP copyright and license. . . . . . . . . . . . . . 87](#page-86-0)

# <span id="page-4-0"></span>**Instrucţiuni importante privind siguranţa**

Cititi toate aceste instructiuni înainte de utilizarea imprimantei. Asiguraţi-vă de respectarea tuturor avertismentelor şi instrucţiunilor marcate pe imprimantă.

# **La selectarea unei locaţii pentru acest produs**

- ❏ Amplasaţi produsul pe o suprafaţă orizontală, stabilă, care depăşeşte ca perimetru produsul. Acest produs nu va funcţiona corect dacă este înclinat sau aşezat în poziţie oblică.
- ❏ Evitaţi locurile expuse modificărilor bruşte de temperatură şi umiditate. De asemenea, feriţi produsul de lumina solară directă, de sursele de iluminat puternice şi de sursele de căldură.
- ❏ Evitaţi locurile expuse şocurilor şi vibraţiilor.
- ❏ Feriţi produsul de locurile contaminate cu praf.
- ❏ Amplasaţi acest produs în apropierea unei prize de reţea din care ştecherul să poată fi scos uşor.

# **La configurarea acestui produs**

- ❏ Nu blocaţi şi nu acoperiţi deschiderile carcasei acestui produs.
- ❏ Nu introduceţi obiecte în fante. Evitaţi vărsarea lichidelor pe produs.
- ❏ Cablul de alimentare al acestui produs este destinat exclusiv utilizării cu produsul. Utilizarea cu alte echipamente poate cauza incendiu sau electrocutare.
- ❏ Conectaţi toate echipamentele la prize cu împământare adecvată. Evitaţi utilizarea prizelor pe acelaşi circuit cu copiatoare sau instalaţii de climatizare care sunt pornite şi oprite periodic.
- ❏ Evitaţi prizele electrice controlate de comutatoare sau de temporizatoare automate.
- ❏ Feriţi întregul sistem de calcul de sursele potenţiale de interferenţe electromagnetice precum boxele audio sau unităţile de bază ale telefoanelor fără fir.
- ❏ Utilizaţi numai surse de alimentare de tipul indicat pe eticheta produsului.
- ❏ Utilizaţi numai cablul de alimentare furnizat împreună cu produsul. Utilizarea unui alt cablu poate cauza incendiu sau electrocutare.
- ❏ Nu utilizaţi cabluri de alimentare deteriorate sau uzate.
- ❏ Dacă utilizaţi un cablu prelungitor pentru acest produs, asiguraţi-vă că valoarea nominală totală a curentului pentru dispozitivele conectate la cablul prelungitor nu depăşeşte valoarea nominală a curentului pentru cablu. De asemenea, asigurati-vă că valoarea nominală totală a curentului pentru toate dispozitivele conectate la priza de reţea nu depăşeşte valoarea nominală a curentului pentru priză.
- ❏ Nu încercaţi personal efectuarea de intervenţii de service asupra produsului.
- ❏ Deconectaţi produsul de la priză şi apelaţi la personal calificat pentru intervenţiile de service în următoarele conditii:

Cablul de alimentare sau ştecherul este deteriorat; au pătruns lichide în produs; produsul a fost supus şocurilor mecanice sau carcasa a fost deteriorată; produsul nu funcționează normal sau prezintă o modificare clară a performanţelor.

❏ Dacă aveţi intenţia să utilizaţi imprimanta în Germania, respectaţi următoarele instrucţiuni:

Pentru asigurarea unei protecţii adecvate a imprimantei împotriva scurtcircuitelor şi a supracurentului, instalaţia din clădire trebuie protejată prin intermediul unui disjunctor de 10 A sau de 16 A.

❏ Dacă are loc deteriorarea ştecherului, înlocuiţi cablul de alimentare sau apelati la un electrician calificat. Dacă există siguranțe în ștecher, asigurați-vă de înlocuirea acestora cu siguranțe cu dimensiuni şi valori nominale corecte.

### <span id="page-5-0"></span>**La utilizarea acestui produs**

- ❏ Nu umblaţi cu mâinile în interiorul produsului.
- ❏ Nu deplasaţi manual capetele de tipărire; în caz contrar, este posibilă deteriorarea produsului.
- ❏ Opriţi întotdeauna produsul de la butonul Alimentare de pe panoul de control. La apăsarea acestui buton, indicatorul luminos Alimentare luminează intermitent pentru scurt timp şi apoi se stinge. Nu scoateţi ştecherul din priză şi nu opriţi produsul înainte ca indicatorul luminos Alimentare să se stingă complet.

# **La manipularea pachetelor de cerneală**

- ❏ Nu permiteţi accesul copiilor la pachetele de cerneală şi nu consumaţi conţinutul acestora.
- ❏ La alimentarea rezervoarelor de cerneală purtaţi echipament de protecţie a ochilor şi mănuşi.

În cazul în care cerneala intră în contact cu pielea sau vă intră în ochi sau în gură, luati imediat următoarele măsuri:

- ❏ Dacă lichidul a aderat la piele, spălaţi imediat zona cu multă apă săpunită. Consultaţi medicul dacă pe piele apar iritatii sau decolorări.
- ❏ Dacă lichidul vă intră în ochi, clătiţi imediat cu apă. Dacă nu respectaţi aceste indicaţii ochii se pot congestiona sau pot apărea inflamaţii medii.
- $\Box$  În cazul în care înghițiți cerneala, induceți voma şi consultaţi imediat medicul.

# **Notă privind Ghidul utilizatorului**

# **Însemnătatea simbolurilor**

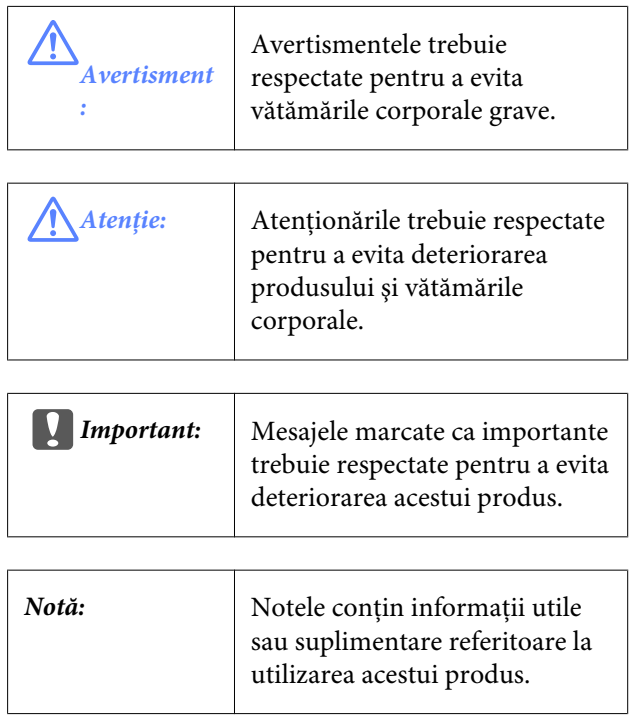

# **Ilustrații**

Ilustraţiile din acest manual pot diferi uşor faţă de produsele achiziţionate, ele pot să nu le reprezinte cu fidelitate.

# **Versiuni ale sistemului de operare**

În această documentație se folosesc următoarele abrevieri.

#### **Windows se referă la Windows 8, 7, Vista, XP.**

- ❏ Windows 8 se referă la Windows 8, Windows 8 Pro şi Windows 8 Enterprise.
- ❏ Windows 7 se referă la Windows 7 Home Basic, Windows 7 Home Premium, Windows 7 Professional și Windows 7 Ultimate.

- ❏ Windows Vista se referă la Windows Vista Home Basic Edition, Windows Vista Home Premium Edition, Windows Vista Business Edition, Windows Vista Enterprise Edition și Windows Vista Ultimate Edition.
- ❏ Windows XP se referă la Windows XP Home Edition, Windows XP Professional x64 Edition și Windows XP Professional.

# <span id="page-7-0"></span>**Componentele imprimantei**

# **Secţiunea frontală**

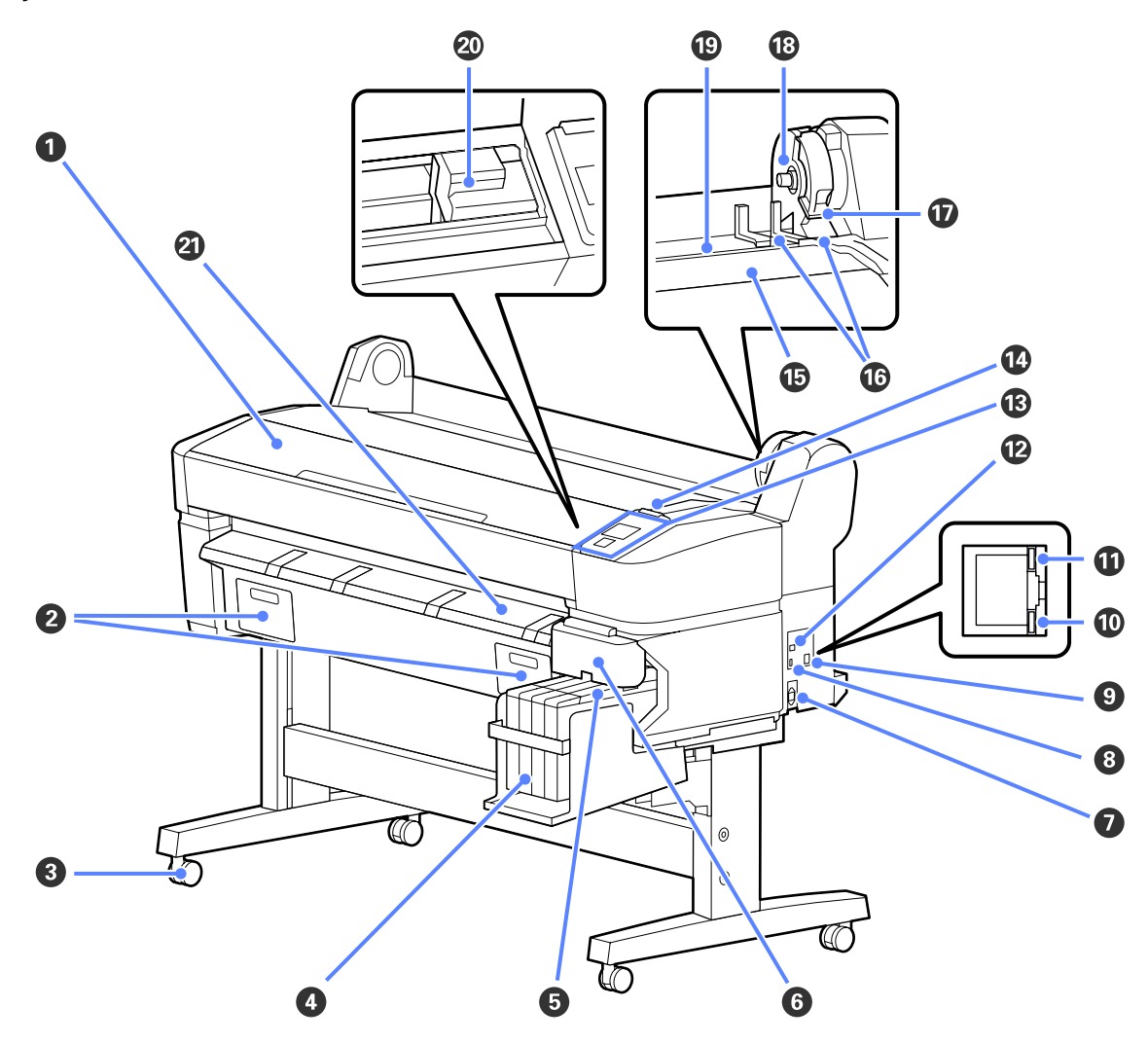

#### A **Capac imprimantă**

Deschideți acest capac când curățați imprimanta și eliminați blocajele de hârtie.

#### B **Capacele sertarului de întreținere (Maintenance box)**

Deschideți aceste capace când înlocuiți Maintenance Box (Casetă de întreţinere).

U["Înlocuirea Casetă de întreţinere" la pagina 55](#page-54-0)

#### C **Rolele**

Pe fiecare picior există două role. În mod normal rolele sunt ținute blocate după ce imprimanta a fost așezată pe locul său.

#### D **Rezervor de cerneală**

Conține cerneala folosită la tipărire.

#### E **Glisor**

U["Glisor" la pagina 11](#page-10-0)

#### **G** Capac lateral

La scoaterea glisorului pentru înlocuirea unităţii cu cip, deschideţi capacul lateral. După introducerea glisorului, închideţi bine capacul lateral.

#### G **Priză CA**

Conectați cablul de alimentare aici.

#### $\odot$  Port opțional

Nu există opţiune care se poate conecta la imprimantă.

#### **O** Portul LAN

Conectează cablul LAN.

#### $\bf{D}$  Indicatorul luminos de date

Starea conexiunii la reţea şi recepţionarea datelor sunt indicate de către un indicator luminos continuu sau intermitent.

Este aprins : Conectat.

Luminează : Recepţionează date. intermitent

#### $\bf{0}$  Indicatorul luminos de stare

Culoarea indică viteza de transmisie a reţelei.

Roşu : 100Base-T

Verde : 1000Base-T

#### L **Port USB**

Conectați cablul USB aici.

#### M **Panou de control**

 $\mathcal{L}$ , Panou de control" la pagina 12

#### N **Lampă de alertă**

Acest bec se aprinde sau pâlpâie când apare o eroare.

Este aprins : A apărut o eroare. În funcție de tipul erorii variază modul cum este aprins sau cum pâlpâie sau pâlpâie becul. Panoul de control afișează eroarea.

Este stins : Nicio eroare.

#### O **Suportul pentru rola de hârtie**

Când încărcați rola de hârtie, așezați-o pe acest suport și atașați adaptoarele pentru rola de hârtie.

 $\mathcal{F}$  ["Încărcarea rolei de hârtie" la pagina 23](#page-22-0)

#### P **Ghidajele de adaptor**

Ghidaje pentru atașarea rolei de hârtie. Deplasați rola de-a lungul acestor ghidaje, pentru a o atașa la suportul de adaptor.

 $\mathcal{F}$ , Încărcarea rolei de hârtie" la pagina 23

#### Q **Maneta de blocare a rolei**

O manetă care fixează rola de hârtie, după ce rola a fost atașată la suportul de adaptor.

#### R **Suportul de adaptor**

După atașarea rolei de hârtie, adaptorul rolei de hârtie este așezat în acest suport.

#### S **Slotul de alimentare hârtie**

Slot (fantă) de alimentare hârtie, folosit la imprimare cu rolă de hârtie.

#### $@$  Cap de tipărire

Furnizează cerneală prin duze cu densitate înaltă mişcându-se în acelaşi timp spre stânga şi spre dreapta pentru a tipări.

#### U **Ghidajul de evacuare hârtie**

Ghidează hârtia, astfel că aceasta este evacuată uşor.

<span id="page-10-0"></span>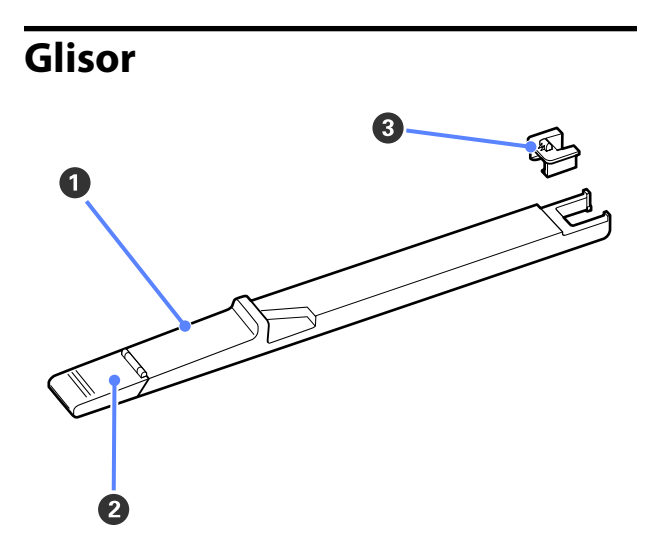

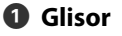

Înaintea alimentării cu cerneală, ataşaţi cipul inclus în pachetul de cerneală.

 $\mathcal{F}$ , Înlocuirea și reumplerea consumabilelor" la [pagina 51](#page-50-0)

#### B **Capac orificiu de alimentare cu cerneală**

Pentru alimentarea rezervorului de cerneală, deschideţi acest capac.

#### C **Unitate cu cip**

O unitate care include un cip cu circuit integrat.

Aceasta este inclusă în pachetul de cerneală.

# **Adaptorul pentru rola de hârtie**

Când încărcați rola de hârtie pentru imprimantă, folosiți adaptorul pentru rola de hârtie.

U["Încărcarea rolei de hârtie" la pagina 23](#page-22-0)

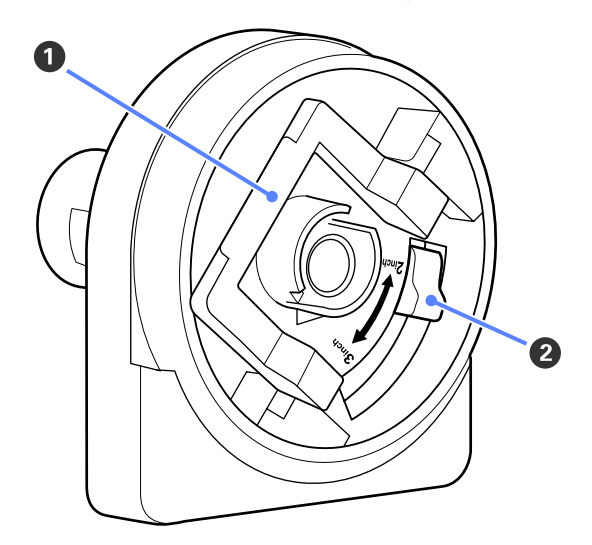

#### A **Maneta de blocare a adaptorului**

Pentru deblocare ridicați maneta, pentru blocare apăsați-o. Deblocați când atașați rola de hârtie la adaptor, blocați după atașarea rolei.

#### B **Maneta pentru adaptarea dimensiunii**

Poziționați-o în funcție de miezul rolei de hârtie.

<span id="page-11-0"></span>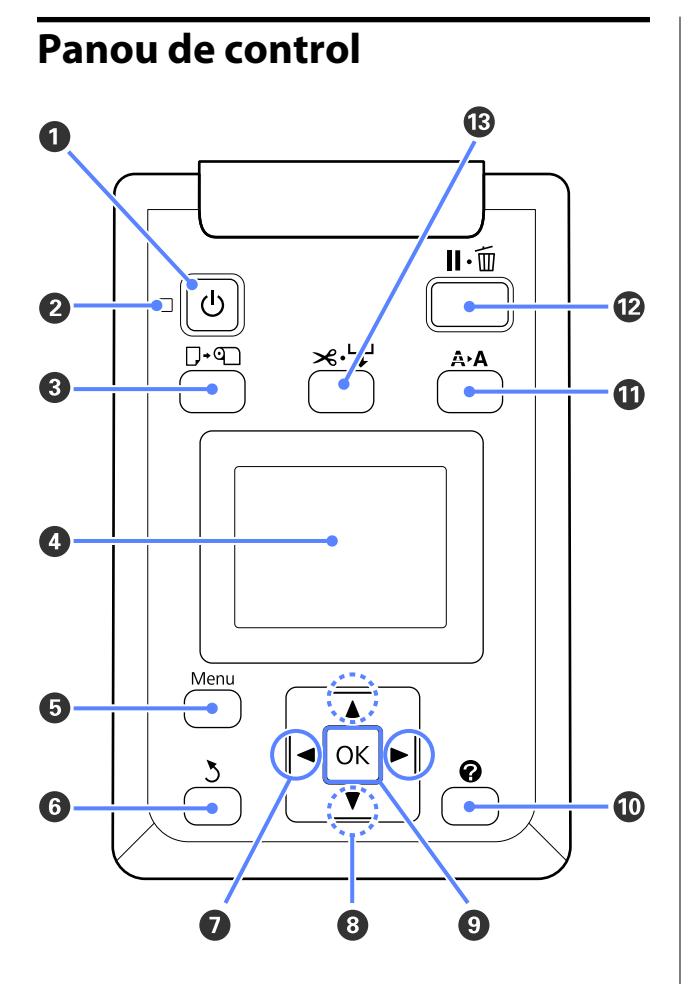

**<sup>** $\bullet$ **</sup>** Butonul  $\circlearrowright$  (butonul Alimentare) Porneşte şi opreşte alimentarea imprimantei.

#### B **Indicator luminos** P **(indicator luminos Alimentare)**

Starea de funcționare a imprimantei este indicată de către un indicator luminos continuu sau intermitent.

Este aprins : Imprimanta este pornită.

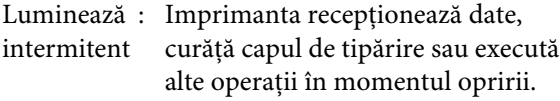

Este stins : Imprimanta este oprită.

#### C **Buton** ( **(buton de Încărcare/Evacuare hârtie)**

Prin apăsarea acestui buton, este afișat meniul Load/ Remove Paper. Instrucțiunile privind încărcarea sau evacuarea hârtiei sunt afișate prin accesarea **Remove Paper** sau a "tipului de hârtie încărcată momentan" și apoi apăsarea butonului OK. Pentru încărcarea sau evacuarea hârtiei urmati instructiunile de pe ecran.

#### D **Ecran**

Afişează starea imprimantei, meniurile, mesajele de eroare, etc.  $\mathcal{F}$  ["Schema ecranului" la pagi](#page-12-0)[na 13](#page-12-0)

#### E **Butonul Menu**

Afișează meniul pentru fila (tabul) selectat momentan pe ecran.  $\mathcal{F}$  ["Utilizarea meniului panoului de](#page-36-0) [control" la pagina 37](#page-36-0)

#### **G** Butonul  $\delta$  (butonul Înapoi)

Dacă sunt afișate meniuri, prin apăsarea acestui buton urcați cu un nivel în ierarhia meniului.  $\mathcal{L}$ "Operații în meniu" la pagina 37

#### G **Butoanele** l**/**r **(butoane Stânga/Dreapta)**

❏ Folosiți aceste butoane pentru selectarea taburilor (filelor). Tabul selectat este scos în evidență, iar conținutul informațiilor din fereastra de informații pentru tabul selectat este actualizat.

U["Schema ecranului" la pagina 13](#page-12-0)

❏ Dacă sunt afișate meniurile, aceste butoane pot fi folosite pentru poziționarea cursorului sau pentru a șterge caracterele la introducerea textului pentru elemente cum ar fi **Setting Name** sau **IP Address**.

#### **<sup><b>**</sup>Butoanele ▲/▼ (butoane Sus/Jos)

Când sunt afișate meniurile, aceste butoane sunt folosite pentru a accesa elemente sau opțiuni.  $\mathscr{L}$ "Operații în meniu" la pagina 37

#### **O** Butonul OK

<span id="page-12-0"></span>❏ Afișează meniul pentru fila (tabul) selectat momentan pe ecran. (acest buton nu poate fi folosit pentru afișarea meniurilor dacă  $\overline{\Delta}$  este selectat.)

U["Utilizarea meniului panoului de control" la](#page-36-0) [pagina 37](#page-36-0)

- ❏ Când sunt afișate meniurile și un element este evidențiat, prin apăsarea acestui buton se afișează submeniul corespunzător elementului evidențiat.
- ❏ Dacă butonul este apăsat cât timp un parametru este selectat din Meniu, parametrul respectiv se setează sau se execută.

#### $\bf{D}$  Butonul  $\bf{Q}$

Afişează zona de informaţii în tabul B.

#### **10** Butonul A>A (buton de Întreținere)

Afișează meniul Maintenance, care este folosit pentru verificarea duzelor și curățarea capului.

 $\mathcal{L}$ , Reglarea capului de tipărire" la pagina 48

#### L **Butonul** W **(butonul Pauză/Anulare)**

- ❏ Dacă butonul este apăsat pe perioada tipăririi, imprimanta intră în starea pauză. Pentru a ieşi din starea pauză, apăsați butonul II · m din nou sau selectaţi opţiunea **Pause Cancel** de pe ecran, după care apăsați butonul OK. Pentru a anula lucrări de tipărire în curs de procesare, selectaţi **Job Cancel** de pe ecran, după care apăsați butonul OK.
- ❏ Apăsând pe acest buton în timp ce meniul este afişat, meniul se va închide, iar imprimanta va reveni la starea pregătit pentru imprimare.

#### M **Butonul** ) **(butonul Alimentare/Tăiere)**

- ❏ Acest buton este folosit doar la role (rulouri) de hârtie.
- ❏ Este folosit pentru a tăia manual rola de hârtie cu dispozitivul de tăiere integrat.

U["Metoda de tăiere manuală" la pagina 25](#page-24-0)

❏ Dacă momentan nu are loc imprimare și imprimanta este încărcată cu rolă de hârtie, puteți alimenta hârtie prin apăsarea acestui buton și apoi prin apăsarea butonului v. Pentru reînfășurare apăsați butonul ▲. Tineti apăsat butonul ▼ pentru a alimenta până la 3 m de hârtie. Țineți apăsat butonul u pentru a reînfășura hârtia cu până la 20 cm.

Când pentru reînfășurarea rolei de hârtie folosiți butonul u, rularea hârtiei se va opri când capătul rolei ajunge în poziția de începere a tipăririi. Eliberați butonul și apoi apăsați-l din nou pentru reluarea înfășurării.

### **Schema ecranului**

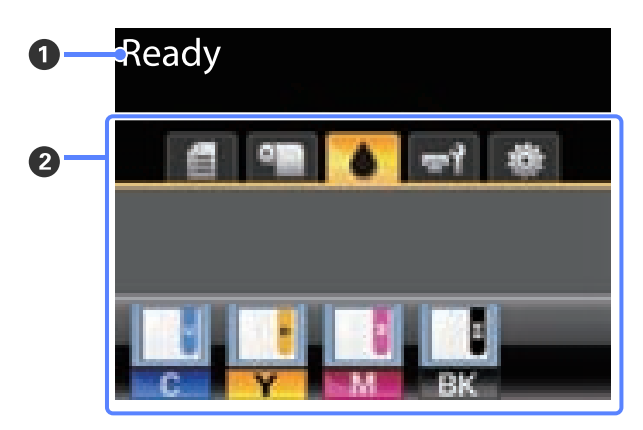

#### A **Mesaj**

Afişează starea imprimantei, operaţia şi mesajele de eroare.

U["Ce să faceți când apare un mesaj" la pagi](#page-60-0)[na 61](#page-60-0)

B **Zona taburilor/zona de afișare a informațiilor** În această zonă sunt afişate următoarele 5 taburi.

Pentru a selecta un tab (filă), folosiți butoanele <br/>  $\blacktriangleleft/$ r.

Informațiile despre tabul selectat apar în zona de afișare a informațiilor.

#### , **: Tabul "Cozile de imprimare"**

Acest tab afișează starea lucrării de imprimare și poate fi folosit pentru accesarea meniului Print Queues.

#### **Zona de afișare a informațiilor**

Zona de informații despre "Cozile de tipărire" afișează numele lucrării actuale de imprimare.

Apăsând OK sau butonul Menu când acest tab este selectat, se afișează meniul Print Queues.

#### <sup>o</sup>: Tabul "Hârtie"

Acest tab afișează tipul hârtiei și poate fi folosit pentru accesarea meniului Paper.

#### **Zona de afișare a informațiilor**

Acest tab afişează informaţii despre hârtia încărcată în prezent. Când este folosit rolă de hârtie, ea afișează și lățimea rolei. De asemenea, când este selectat **On** pentru **Roll Paper Remaining**, se afișează și cantitatea de hârtie rămasă din rolă. Când lungimea rămasă scade sub valoarea selectată pentru **Remaining Alert**, deasupra pictogramei tabului apare o icoană *j*e și o alertă (prezentată dedesubt), care avertizează asupra faptului că rola de hârtie este aproape de terminare.

### 3.0m

Apăsând OK sau butonul Menu când acest tab este selectat, se afișează meniul Paper.

 $\mathcal{D}$ , Meniu Paper" la pagina 41

#### **: Tabul "Cerneală"**

Acest tab afişează starea unităţii cu cip.

#### **Zona de afișare a informațiilor**

Ecranul (afişajul) se modifică în felul următor, dacă se detectează eroare la unitatea cu cip.

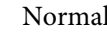

Normal Avertisment sau eroare

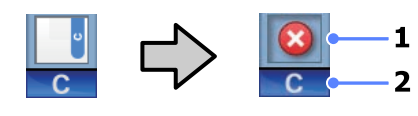

#### **1 Indicatori de stare**

Starea unităţii cu cip este indicată după cum urmează.

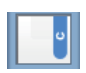

: Nicio eroare. Este pregătită pentru tipărire.

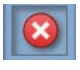

: Indică o eroare. Verificaţi mesajul de pe ecran şi remediaţi eroarea.

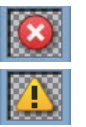

: Unitatea cu cip nu poate fi recunoscută sau nu este compatibilă cu imprimanta. Sau glisorul nu este blocat.

Verificaţi mesajul apărut pe ecran.

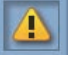

: Unitatea cu cip trebuie înlocuită. Înlocuiţi unitatea cu cip cu una nouă din pachetul de cerneală.

Dacă se apropie momentul de înlocuire a unității cu cip, pictograma pâlpâie.

#### **2 Codurile de culoare ale cernelii**

- BK : Black (Negru)
- Y : Yellow (Galben)
- M : Magenta
- C : Cyan

#### -**: Tabul "Întreținere"**

Tabul "Întreținere" indică starea Maintenance Box (Casetă de întreţinere) și este folosit pentru afișarea meniului Maintenance.

#### **Zona de afișare a informațiilor**

Zona de informații despre întreținere afișează starea Maintenance Box (Casetă de întreţinere) și spațiul aproximativ rămas în Maintenance Box (Casetă de întreţinere). Pictogramele se modifică precum se arată mai jos, pentru a afișa erori sau pentru a avertiza în cazul în care sertarul de întreținere (Maintenance box) se apropie de sfârșitul duratei sale de funcționare.

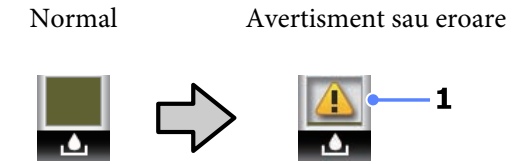

#### **1 Indicatori de stare**

Starea Maintenance Box (Casetă de întreţinere) este afișată precum urmează.

<span id="page-14-0"></span>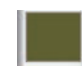

: Nicio eroare. Înălțimea indicatorului corespunde cantității spațiului rămas.

: Maintenance Box (Casetă de întreţinere) se apropie de sfârşitul duratei sale de funcționare.

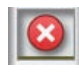

: Trebuie să pregătiţi un recipient Maintenance Box (Casetă de întretinere) nou. Înlocuiti recipientul Maintenance Box (Casetă de întretinere) cu un altul nou.

Apăsând OK sau butonul Menu când acest tab este selectat, se afișează meniul Maintenance.

U["Meniul Maintenance" la pagina 43](#page-42-0)

#### $\ddot{Q}$  : Tabul "Configurare"

Tabul configurare afișează adresa IP și meniuri pentru diferite setări.

#### **Zona de afișare a informațiilor**

Zona de informații despre configurare indică adresa IP alocată momentan, dacă există.

Apăsând OK sau butonul Menu când acest tab este selectat, se afișează meniul Setup.

U["Meniu Setup" la pagina 43](#page-42-0)

# **Funcții**

Funcţiile principale ale acestei imprimante sunt descrise mai jos.

### **Productivitate sporită**

#### **Imprimarea cu viteză mărită**

Viteza capului de tipărire și a alimentării hârtiei a fost mărită pentru o imprimare mai rapidă.

Imprimanta este echipată cu un dispozitiv de tăiere rotativ de mare viteză, pentru a se asigura a tăiere rapidă și o productivitate crescută.

#### **Operabilitate îmbunătăţită cu ajutorul ecranului color sugestiv şi ergonomic**

Concepute pentru o operare intuitivă, ecranul LCD mare și luminos este ușor de înțeles și de folosit.

Ecranul mare oferă mesaje de eroare detaliate și ușor de înțeles, cât și indicații pentru încărcarea hârtiei.

#### U["Schema ecranului" la pagina 13](#page-12-0)

#### **Posibilitatea de a verifica starea de funcţionare a imprimantei chiar şi de la distanţă cu ajutorul lămpii de alertă**

Erorile sunt imediat observate chiar de la distanță, mulțumită lămpii de alertă ce poate fi văzută foarte ușor. Astfel, economisiţi timpul pe care l-aţi pierde inutil când tipărirea s-a oprit din cauza consumării cernelii sau a hârtiei.

#### **Rezervorul de cerneală de mare capacitate este inclus**

Imprimanta vine cu un rezervor de cerneală de mare capacitate, ce asigură productivitate crescută. De asemenea, oferim pachete de cerneală de 1000 ml pentru alimentare cu cerneală. Astfel nu este nevoie de înlocuirea frecventă şi anevoioasă a cartuşelor de cerneală.

# **Insistență pe ușurința de folosire**

#### **Adaptorul fără tambur pentru rola de hârtie face posibilă încărcarea rolei într-o clipă**

Lipsa tamburului face posibilă încărcarea și scoaterea rolei de hârtie chiar în locuri unde spațiul este restrâns. <span id="page-15-0"></span>Pentru încărcarea rolei de hârtie, așezați-o simplu pe suportul pentru rola de hârtie și atașați la ambele capete adaptoarele pentru rola de hârtie. Suportul pentru rola de hârtie are înălțime mică, astfel și persoanele scunde pot încărca hârtia ușor.

#### $\mathcal{F}$ , Încărcarea rolei de hârtie" la pagina 23

#### **Întreținere ușoară**

Rola de hârtie și toate componentele de schimb, inclusiv rezervoarele de cerneală, Maintenance Boxes (Casetă de întreţinere) și dispozitivele de tăiere sunt instalate din față, astfel imprimanta poate fi așezată la perete. Imprimanta nu trebuie mutată pentru a putea avea acces la partea din spate.

# **Note referitoare la utilizare şi depozitare**

# **Spaţiul de instalare**

Asiguraţi-vă că aţi alocat imprimantei un spaţiu adecvat, în care nu se află alte obiecte, astfel încât eliminarea hârtiei şi înlocuirea consumabilelor să nu fie obstructionate.

Consultați "Tabelul cu specificații" pentru a afla dimensiunile exterioare ale imprimantei.

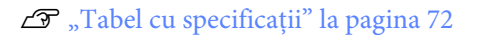

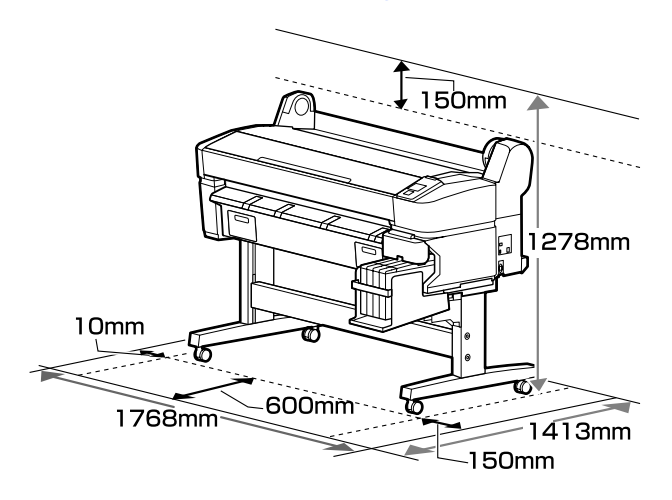

# **Note referitoare la utilizarea imprimantei**

Urmaţi instrucţiunile de mai jos referitoare la utilizarea imprimantei pentru a evita defecțiunile, erorile și deteriorarea calității de tipărire.

❏ În timpul utilizării imprimantei, asiguraţi-vă că temperatura şi umiditatea se încadrează în intervalele descrise în "Tabelul cu specificații". Tabel cu specificații" la pagina 72

Chiar dacă sunt îndeplinite conditiile de mai sus, este posibil ca tipărirea să nu fie corespunzătoare din cauza condiţiilor de mediu inadecvate pentru hârtie. Utilizaţi imprimanta într-un mediu care respectă cerinţele impuse pentru hârtie. Pentru

<span id="page-16-0"></span>informaţii suplimentare, consultaţi documentația furnizată cu hârtia.

De asemenea, în cazul utilizării în medii uscate, cu aer conditionat sau sub lumina directă a soarelui, menţineţi nivelul de umiditate impus.

- ❏ Nu instalați imprimanta aproape de surse de căldură sau în locuri unde poate fi afectată de aerul de la ventilator sau instalația de aer condiționat. Prin nerespectarea acestei instrucțiuni, duzele capului de tipărire se pot usca sau se pot înfunda.
- ❏ Capul de tipărire poate să rămână neacoperit (adică poate să nu se deplaseze către dreapta) dacă are loc o eroare, iar imprimanta se oprește fără ca mai întâi să se remedieze eroarea. Fixarea automată a capacelor este o functie pentru acoperirea automată a capului de tipărire cu un capac, pentru a împiedica uscarea acestuia. În acest caz, porniţi imprimanta şi aşteptaţi până când fixarea capacelor este efectuată în mod automat.
- ❏ Nu scoateţi fişa de alimentare a imprimantei şi nu întrerupeţi alimentarea de la disjunctor atunci când alimentarea este pornită. Capacul de pe capul de tipărire ar putea fi fixat necorespunzător. În acest caz, porniţi imprimanta şi aşteptaţi până când fixarea capacelor este efectuată în mod automat.
- ❏ Chiar dacă imprimanta nu este folosită, o cantitate de cerneală poate fi folosită în urma curățării capului de tipărire și în urma operațiilor de întreținere necesare pentru păstrarea în bune condiții a capului de tipărire.

# **Note referitoare la depozitare când imprimanta nu este utilizată**

În cazul în care nu folosiți imprimanta, urmați sfaturile de mai jos referitoare la depozitare. Dacă imprimanta nu este depozitată corect, există riscul ca la următoarea utilizare să nu tipărească în mod corespunzător.

❏ Dacă nu tipăriţi cu imprimanta o perioadă lungă de timp, este posibil ca duzele capului de tipărire să se înfunde. Porniti imprimanta cel putin o dată la două săptămâni, pentru ca duzele capului de tipărire să nu se înfunde.

În momentul pornirii imprimantei curăţarea capului are loc automat. Nu opriţi imprimanta decât după ce curăţarea s-a terminat.

Dacă imprimanta nu este pornită o perioadă mai lungă, consecinţa ar putea fi funcţionarea defectuoasă a acestuia. În astfel de cazuri lucrările de reparaţii sunt taxate.

❏ Dacă nu folosiţi imprimanta pentru o perioadă mai mare de 2 săptămâni, înaintea acestei perioade şi după această perioadă lucrările de întretinere trebuie executate de un specialist service. Aceste lucrări de întretinere sunt taxate.

Notati că și în cazul în care lucrările de întretinere s-au executat corespunzător înaintea perioadei de repaus al imprimantei, pot fi necesare anumite reparaţii la pornirea imprimantei din nou, în funcție de perioada și condițiile depozitării. În astfel de cazuri se taxează şi lucrările de reparaţii.

Contactaţi distribuitorul sau serviciul de asistenţă Epson.

- ❏ Rola de presare poate lăsa o urmă pe hârtia lăsată în imprimantă. De asemenea, este posibil ca dina ceastă cauză hârtia să se şifoneze sau să formeze cute, ceea ce poate cauza probleme de alimentare sau zgârieturi pe capul de tipărire. Îndepărtaţi toată hârtia pe perioada depozitării imprimantei.
- ❏ Depozitaţi imprimanta doar după ce v-aţi asigurat că a fost fixat capacul pe capul de tipărire (capul de tipărire este poziţionat în capătul din partea dreaptă). În cazul în care capul de tipărire nu are capac o perioadă lungă de timp, calitatea tipăririi poate scădea.

#### *Notă:*

*În cazul în care capacul nu s-a fixat pe capul de tipărire, porniţi şi opriţi imprimanta.*

<span id="page-17-0"></span>❏ Pentru a preveni acumularea de praf sau de alte elemente străine în imprimantă, închideți toate capacele înaintea depozitării sale.

Dacă imprimanta nu este folosită pentru o perioadă lungă, protejați-o cu cârpă antistatică sau o altă învelitoare.

Duzele capului de tipărire sunt foarte mici şi se pot înfunda usor dacă praful cu granulație fină ajunge pe capul de tipărire, ceea ce ar putea cauza o tipărire defectuoasă.

❏ Când porniți imprimanta după o lungă perioadă în care nu a fost folosită, imprimanta poate executa automat curățarea capului de tipărire, pentru a se asigura calitatea imprimării.

Curățarea capului durează aproximativ 10 – 15 minute.

# **Note privind manipularea pachetelor şi rezervoarelor de cerneală**

Când manipulaţi pachetele şi rezervoarele de cerneală, notaţi următoarele aspecte.

❏ Nu scoateţi rezervoarele de cerneală.

La instalare rezervoarele de cerneală sunt calibrate. Prin scoaterea acestora poate fi afectată calitatea şi funcţionalitatea.

- ❏ Depozitaţi pachetele de cerneală la temperatura camerei, într-un loc umbrit.
- ❏ Pentru a asigura calitatea imprimării, folosiţi toată cerneala din pachetul de cerneală înainte de una din următoarele date:
	- ❏ Data este imprimată pe pachetul de cerneală
	- ❏ 25 de zile de la data în care cerneala a fost alimentată din pachetul de cerneală
- ❏ Dacă pachetul de cerneală a fost depozitat pentru o perioadă lungă într-un loc rece, înaintea folosirii ţineţi pachetul la temperatura camerei timp de 4 ore.
- ❏ Când realimentaţi rezervorul de cerneală cu cerneală, aveţi grijă să folosiţi toată cerneala din pachetul de cerneală.
- ❏ Alimentaţi rezervorul de cerneală imediat ce aţi deschis pachetul de cerneală.
- ❏ Nu aşezaţi obiecte pe rezervorul de cerneală.

# **Note cu privire la manipularea hârtiei**

Urmaţi instrucţiunile de mai jos referitoare la manipularea şi depozitarea hârtiei. Dacă hârtia este deteriorată, calitatea tipăririi poate scădea.

Consultaţi documentația furnizată cu fiecare tip de hârtie.

### **Note cu privire la manipulare**

- ❏ Nu îndoiţi hârtia şi nu zgâriaţi suprafaţa hârtiei.
- ❏ Evitaţi atingerea suprafeţei tipăribile a hârtiei cu mâna. Umezeala şi grăsimile de pe mâinile dvs. pot afecta calitatea tipăririi.
- ❏ Manipulaţi hârtia ținând-o de margini. Vă recomandăm să purtaţi mănuşi de bumbac.
- ❏ Nu udaţi hârtia.
- ❏ Nu aruncaţi ambalajul hârtiei deoarece acesta poate fi utilizat pentru depozitarea hârtiei.
- ❏ Evitaţi locaţiile expuse la lumină solară directă, la căldură excesivă sau la umiditate excesivă.
- ❏ Scoateţi din imprimantă rola de hârtie care nu este utilizată. Reînfăşuraţi-o în mod corespunzător și depozitați-o în ambalajul original cu care a fost livrată rola de hârtie. Dacă lăsați rola de hârtie în imprimantă o perioadă îndelungată, calitatea acesteia s-ar putea deteriora.

### **Note cu privire la manipularea hârtiei tipărite**

Pentru a obţine materiale tipărite cât mai bune calitativ și cât mai durabile, urmați instrucțiunile de mai jos.

- ❏ Nu frecaţi şi nu zgâriaţi suprafaţa tipărită. Zgârieturile şi frecarea pot duce la desprinderea cernelii de pe hârtie.
- ❏ Nu atingeți suprafața imprimată; în caz contrar cerneala se poate șterge.
- ❏ Asiguraţi-vă că materialele tipărite sunt complet uscate înainte de îndoire şi stivuire deoarece, în caz contrar, culoarea s-ar putea modifica în locul în care foile se ating (rămâne o urmă). Aceste urme dispar dacă separaţi şi uscaţi foile imediat, însă, dacă nu le separaţi, urmele vor persista.
- ❏ Dacă puneţi materialele tipărite într-un album înainte de a se usca complet, acestea ar putea deveni neclare.
- ❏ Nu utilizaţi un uscător pentru uscarea materialelor tipărite.
- ❏ Evitaţi lumina solară directă.
- ❏ Preîntâmpinaţi distorsionarea culorilor în timpul expunerii sau depozitării materialelor tipărite, urmând instrucțiunile din documentația aferentă hârtiei.

#### *Notă:*

*De obicei, materialele şi fotografiile tipărite se decolorează în timp (îşi schimbă culoarea) din cauza efectelor luminii şi a diferitelor componente din aer. Dar, dacă depozitaţi corespunzător aceste articole, puteţi reduce gradul decolorării.*

*Culorile fotografiilor, ale posterelor şi ale altor materiale tipărite arată diferit în condiţii de iluminare diferite (surse de lumină\* ). Culorile materialelor tipărite cu această imprimantă pot, de asemenea, arăta diferit în condiţii de iluminare diferite.*

*\* Prin surse de iluminare se înţelege lumina soarelui, lumină fluorescentă, lumină incandescentă etc.*

# <span id="page-19-0"></span>**Prezentarea software-ului livrat**

# **Conţinutul discului cu software**

Discul cu programe livrat împreună cu produsul conține următoarele programe. Instalați programele corespunzător.

Mai multe informații privind aplicațiile găsiți în *Ghidul de reţea* (pdf) sau la asistența online.

#### *Notă:*

- ❏ *Discul inclus cu aplicaţiile software nu conţine driverele imprimantei. Pentru imprimare aveţi nevoie de un program software RIP.*
- ❏ *Descărcaţi ultima versiune a aplicaţiei de pe pagina Web EPSON.*

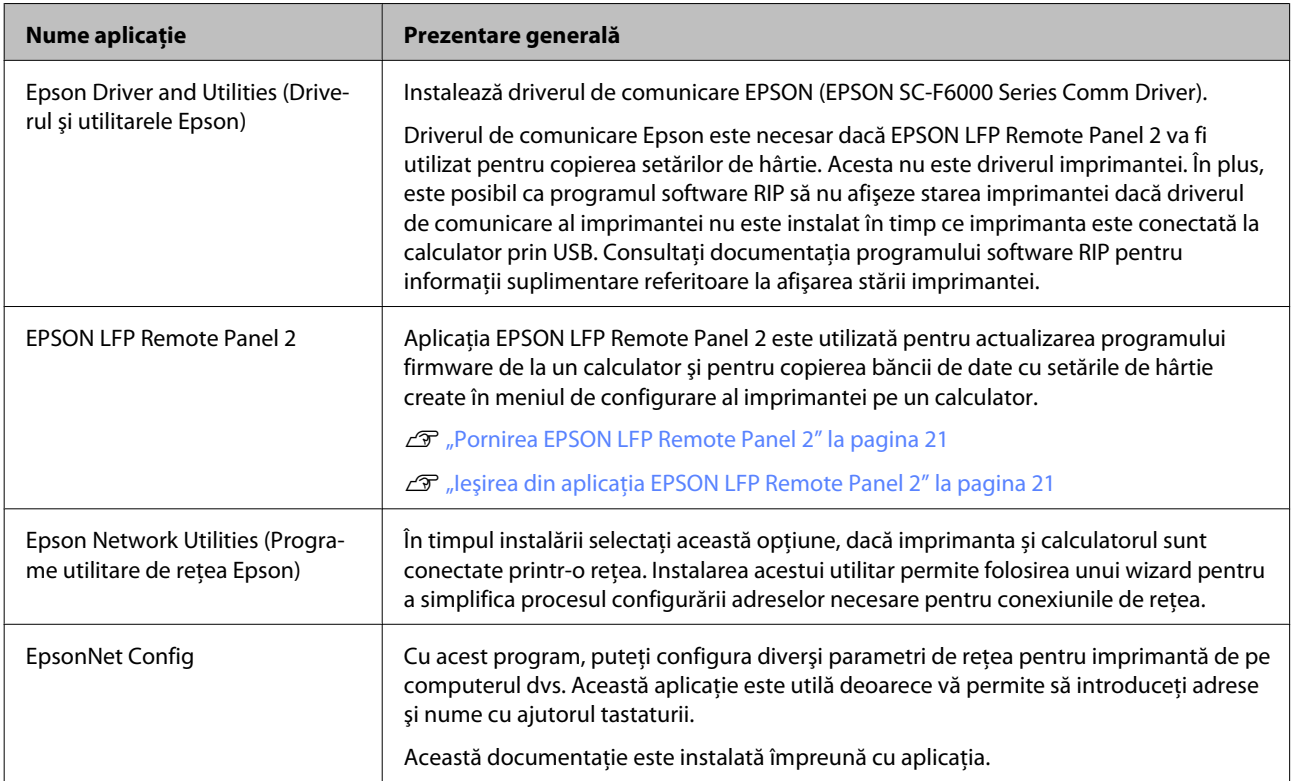

# <span id="page-20-0"></span>**Pornirea EPSON LFP Remote Panel 2**

Lansați EPSON LFP Remote Panel 2 după ce ați confirmat că imprimanta a afişat mesajul **Ready**.

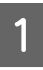

A Aplicaţia poate fi lansată folosind una din metodele următoare.

- ❏ Daţi dublu clic pe pictograma **EPSON LFP Remote Panel 2** de pe desktop. Pictograma **EPSON LFP Remote Panel 2** va fi creată la instalarea aplicaţiei.
- ❏ Daţi clic pe **Start** > **All Programs (Toate programele)** (sau **Programs (Programe)**) > **EPSON LFP Remote Panel 2** > **EPSON LFP Remote Panel 2**.

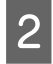

2 Dați clic pe elementul dorit din fereastra principală EPSON LFP Remote Panel 2.

Consultaţi ajutorul EPSON LFP Remote Panel 2 pentru mai multe informaţii.

# **Ieşirea din aplicaţia EPSON LFP Remote Panel 2**

Daţi clic pe **Exit** din fereastra principală EPSON LFP Remote Panel 2.

# **Dezinstalarea programelor software**

Pentru a îndepărta EPSON LFP Remote Panel 2 sau driverul de comunicare EPSON, urmați procedura de mai jos.

# c*Important:*

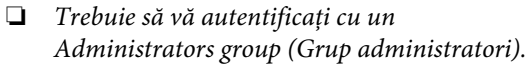

- ❏ *Introduceţi parola administratorului în momentul în care aceasta este solicitată şi apoi efectuaţi celelalte operaţii.*
- ❏ *Închideţi orice alte aplicaţii care rulează.*
- A Opriţi imprimanta şi deconectaţi cablul de interfaţă.
- B Deschideţi **Control Panel (Panou de control)** şi efectuaţi clic pe **Uninstall a program (Dezinstalare program)** din categoria **Programs (Programe)**.
	- Programs Uninstall a program Get programs
- Selectați programul pe care doriți să-l îndepărtați și dați clic pe **Uninstall/Change (Dezinstalare/Modificare)** (sau **Change/ Remove (Modificare/Eliminare)** sau **Add/ Remove (Adăugare/Eliminare)**).

Prin selectarea următoarelor ștergeți driverele de comunicare Epson.

EPSON SC-F6000 Series Comm Driver Printer Uninstall

Selectaţi **EPSON LFP Remote Panel 2** pentru a dezinstala EPSON LFP Remote Panel 2.

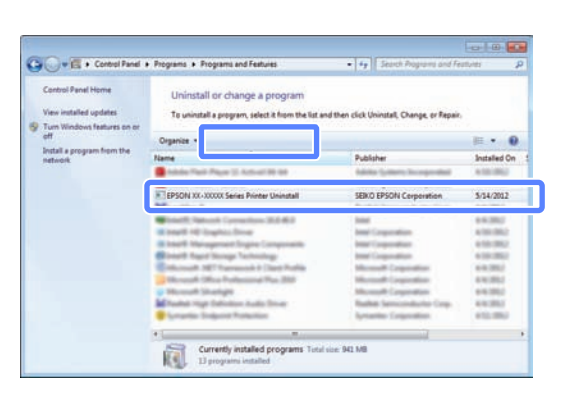

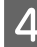

D Selectaţi pictograma aferentă imprimantei dorite şi efectuaţi clic pe **OK**.

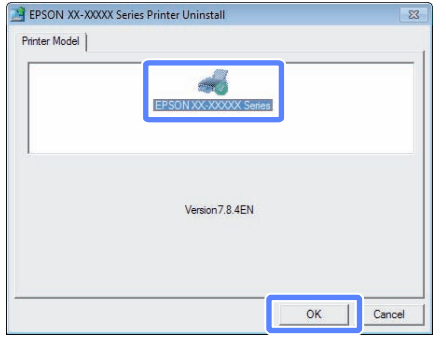

E Urmaţi instrucţiunile de pe ecran pentru a continua.

> La afişarea mesajului de confirmare a ştergerii, efectuaţi clic pe **Yes (Da)**.

Reporniţi computerul în cazul în care reinstalaţi driverul de comunicare EPSON.

# <span id="page-22-0"></span>**Operaţii de bază**

# **Încărcarea şi îndepărtarea rolei de hârtie**

# **Încărcarea rolei de hârtie**

Încărcați rola de hârtie după atașarea adaptoarelor pentru rola de hârtie.

#### c*Important:*

*Introduceţi hârtia chiar înainte de tipărire. Rola de presare poate lăsa o urmă pe hârtia lăsată în imprimantă.*

*Notă:*

*Informații despre hârtia care poate fi folosită în imprimantă găsiți în secțiunea următoare.*

U*["Suporturi compatibile" la pagina 70](#page-69-0)*

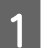

Porniți imprimanta apăsând butonul  $\circ$ .

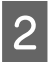

Convingeți-vă că maneta de blocare a suportului de adaptor este ridicată.

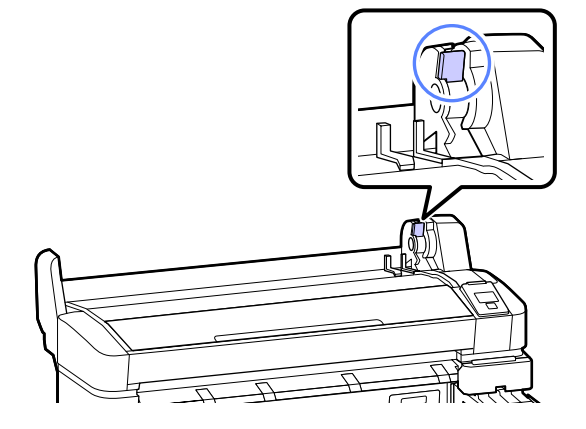

C Așezați rola de hârtie pe suportul pentru rolă aflat pe partea superioară a imprimantei.

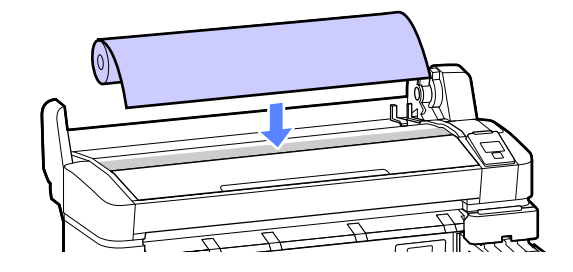

- 
- D Potriviți cele două adaptoare pentru rolele de hârtie la miezul rolelor.

#### **Miez de 3 inci**

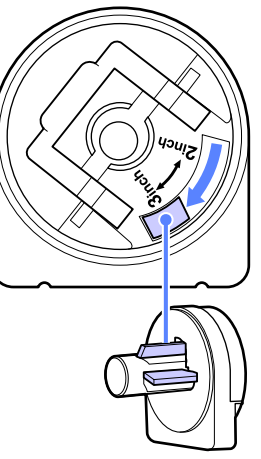

**Miez de 2 inci**

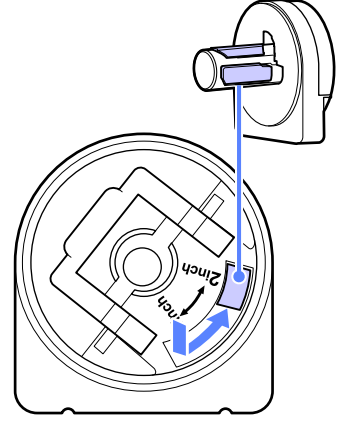

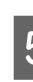

E Ridicați maneta de blocare a adaptorului, pentru a debloca sistemul de blocare de pe cele două adaptoare pentru rolele de hârtie.

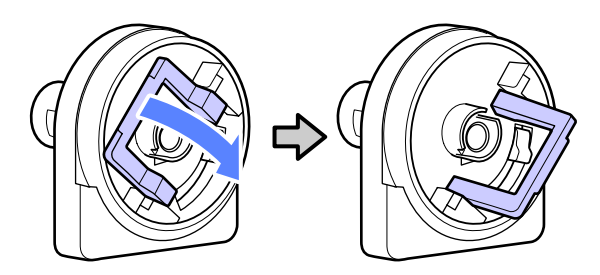

#### **Operaţii de bază**

F Ridicați maneta de blocare a adaptorului, pentru a debloca sistemul de blocare de pe cele două adaptoare pentru rolele de hârtie.

> Apăsați adaptoarele, până când intră complet în rola de hârtie.

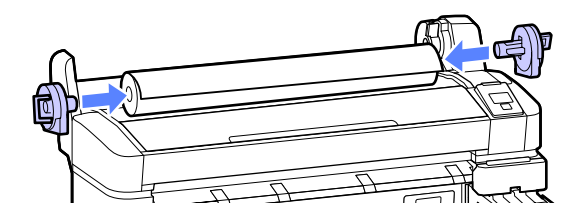

G Coborâți manetele de blocare ale adaptorului, pentru a bloca adaptoarele.

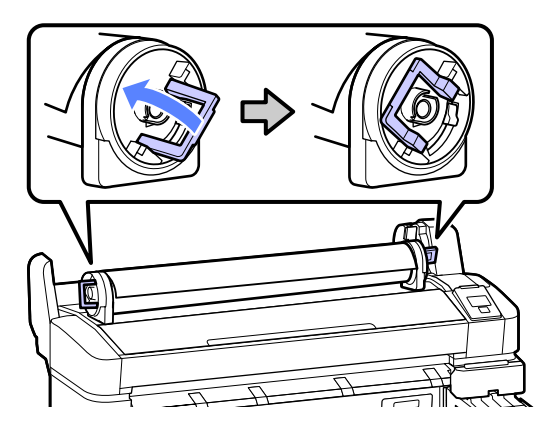

B Împingeți rola de hârtie până când intră în contact cu ghidajele adaptorului.

> Urmând ghidajul adaptorului, împingeți încet rola de hârtie către partea opusă.

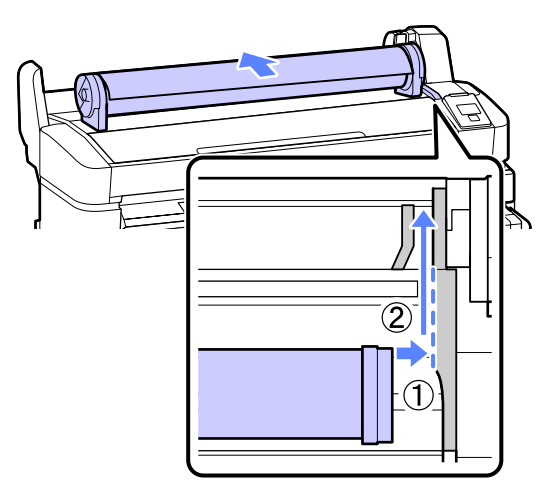

9 Apăsați butonul  $\Box$  de pe panoul de control. Convingeți-vă că **Roll Paper** este evidențiat pe ecran și apăsați butonul OK.

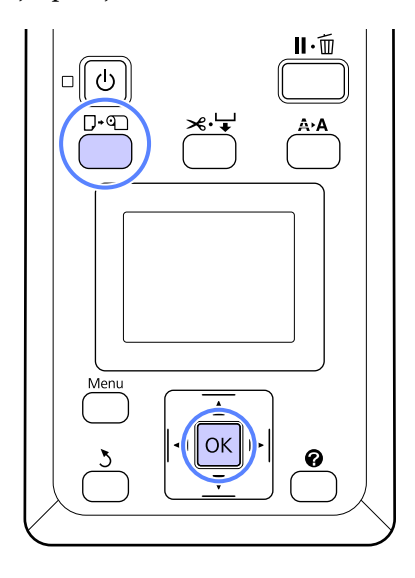

J Introduceți capătul rolei de hârtie în slotul (fanta) de alimentare hârtie și trageți hârtia prin slot.

> Asigurați-vă că hârtia nu este subțiată și capătul ei nu este șifonată.

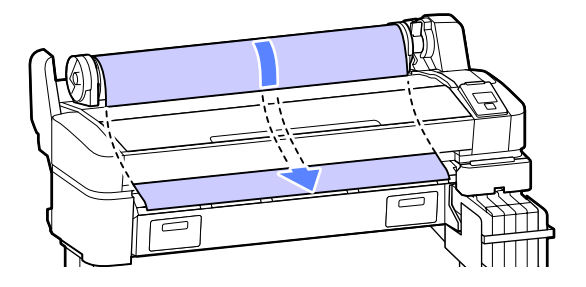

#### *Notă:*

*Nu atingeți hârtia în zona unde urmează să fie imprimată. După încărcarea hârtiei, rotiți adaptoarele pentru rola de hârtie, pentru a alimenta hârtia prin slot (vezi imaginea).*

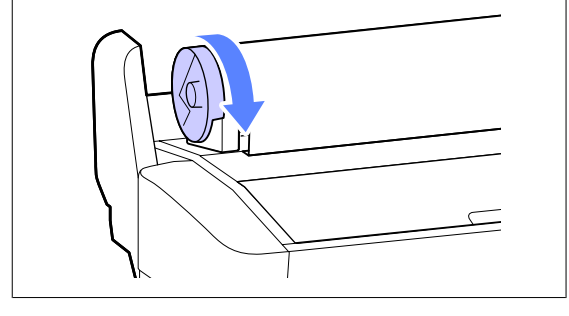

<span id="page-24-0"></span>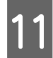

Coborâți maneta de blocare a rolei.

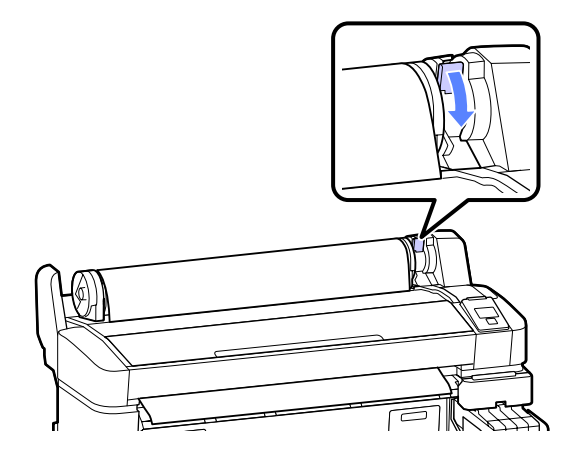

12 Urmând instrucțiunile de pe ecran, apăsați butonul OK.

Imprimanta este alimentată cu hârtie.

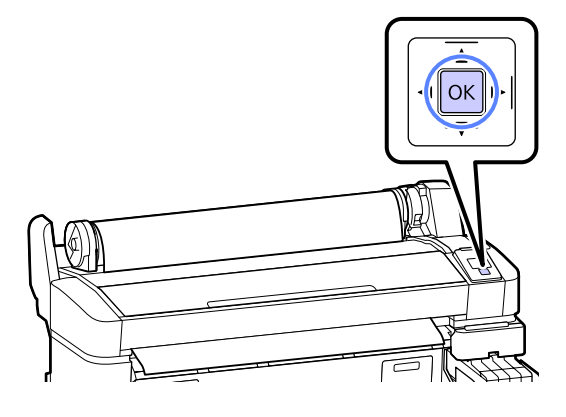

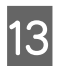

13 Verificați tipul de suport.

Imprimanta afișează Paper Type și setările Roll Paper Remaining pentru hârtia selectată momentan pentru imprimantă. Pentru a imprima la setarea curentă, apăsați butoanele  $\nabla/$ u pentru a accesa **Keep Settings Above** și apoi apăsați butonul OK. Pentru a modifica setările, accesați **Change Settings** și apăsați butonul OK.  $\mathcal{F}$  ["Vizualizare și modificarea setărilor](#page-27-0) [pentru suportul de tipărire" la pagina 28](#page-27-0)

# **Tăierea ruloului de hârtie**

Oricare dintre următoarele două metode poate fi folosită pentru tăierea rolei de hârtie după imprimare. ❏ Auto Cut:

Rola de hârtie este tăiată în mod automat după tipărirea fiecărei pagini cu ajutorul dispozitivului de tăiere integrat.

❏ Tăiere manuală:

Apăsați butonul  $\mathcal{L} \downarrow$ , pentru a tăia hârtia cu dispozitivul de tăiere integrat. Există o linie de tăiere imprimată pentru tăiere manuală, care poate fi folosită ca ghidaj când se taie hârtia cu dispozitivul de tăiere integrat.

#### *Notă:*

- ❏ *Tăierea ruloului de hârtie poate dura puţin timp.*
- ❏ *Unele rulouri de hârtie nu pot fi tăiate cu ajutorul dispozitivului de tăiere integrat. Utilizaţi un dispozitiv de tăiere disponibil în comerţ pentru tăierea hârtiei.*

*Când folosiți un dispozitiv de tăiere de la terți, urmați pașii de mai jos.*

*Apăsati butonul*  $\triangle$ <sup>*↓*</sup>. *Tineti apăsat butonul* ▼ *pentru alimentarea hârtiei, astfel încât locul de tăiere să fie mai jos de ghidajul de evacuare a hârtiei. Tăiați hârtia folosind o foarfecă sau un dispozitiv de tăiere de la terți.*

### **Metode de setare a parametrilor**

Din panoul de control folosiți butoanele  $\blacktriangleleft$  pentru a selecta tabul  $\ddot{Q}$ s i apăsați OK sau butonul Menu. Se va afișa meniul Setup; selectați **Printer Setup** > **Roll Paper Setup** > **Auto Cut** > **On** și apăsați butonul OK. Pentru tăiere manuală selectați **Off**. Setarea implicită este **On**.

U["Meniu Setup" la pagina 43](#page-42-0)

### **Metoda de tăiere manuală**

Dacă **Auto Cut** este **Off**, după imprimare puteţi tăia în orice poziţie folosind următoarea procedură.

#### **Operaţii de bază**

<span id="page-25-0"></span>Butoane utilizate pentru setările de mai jos

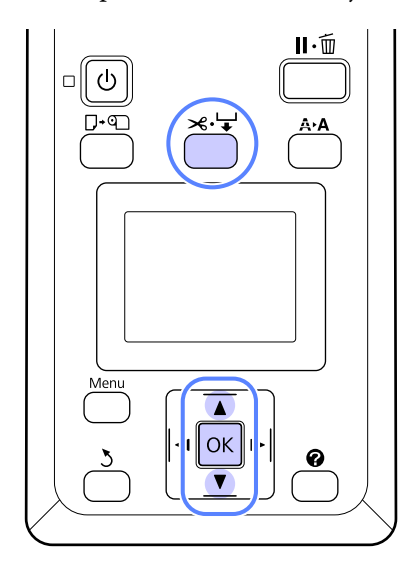

#### **Tăierea manuală a hârtiei folosind dispozitivul de tăiere integrat**

Apăsați butonul  $\mathcal{L}$ ∵. Văzând interiorul imprimantei fără deschiderea capacului, apăsați butonul  $\nabla$  pentru a alinia locul de tăiere cu marcajul  $\blacklozenge$  către partea dreaptă din interiorul imprimantei.

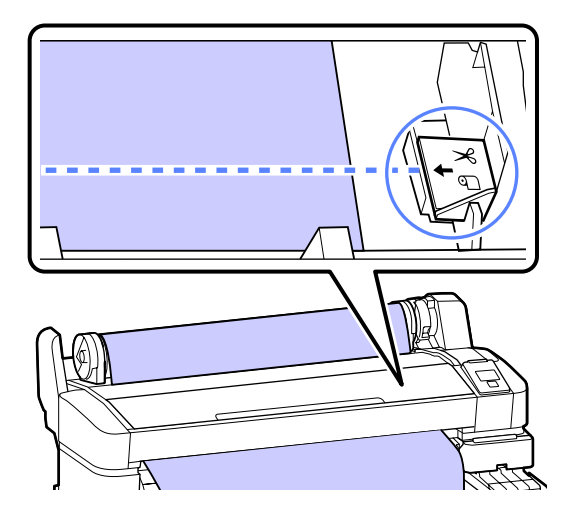

#### *Notă:*

*Lungimea minimă de hârtie pe care o puteţi tăia cu dispozitivul de tăiere integrat este fixată la 60 sau 127 mm, această neputând fi modificată. Dacă poziţia de tăiere este mai scurtă decât lungimea minimă menţionată mai sus, hârtia trebuie să fie alimentată automat la această lungime, ceea ce înseamnă că va trebui să lăsaţi o margine. Tăiaţi marginea cu un dispozitiv de tăiere cumpărat separat.*

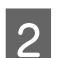

2 Apăsați butonul OK.

Hârtia este tăiată cu ajutorul dispozitivului de tăiere integrat.

# **Scoaterea ruloului de hârtie**

Această secțiune descrie modul de scoatere și de depozitare a rolei de hârtie după imprimare. Rolele de presare pot lăsa urme pe hârtia lăsată în imprimantă.

Butoane utilizate pentru setările de mai jos

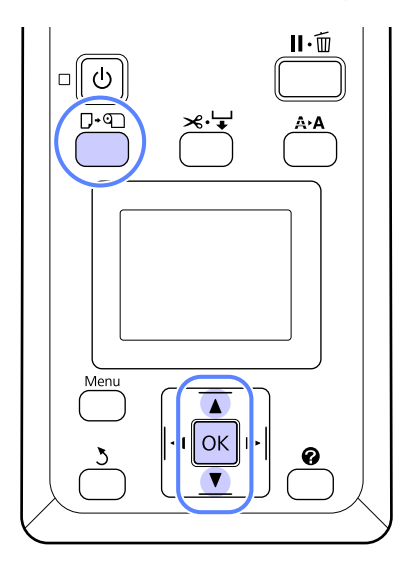

Convingeți-vă că imprimanta este pregătită și apăsați butonul  $\Box$  D.

Se afișează meniul Load/Remove Paper.

2 Apăsați butoanele  $\nabla/\blacktriangle$  pentru a accesa Remove Paper și apoi apăsați butonul OK.

#### *Notă:*

*Pentru funcţia Roll Paper Remaining, introduceţi lungimea rolei de hârtie, după ce aţi introdus rola de hârtie. Pentru gestionarea cât mai exactă a hârtiei rămase din rolă, vă recomandăm deschiderea tabului* . *şi înregistrarea cantităţii de hârtie rămase în momentul înlocuirii rolei de hârtie.*

C Hârtia va fi automat reînfășurată.

După reînfășurarea hârtiei, imprimanta va afișa Press **q** and load paper.

#### *Notă:*

*Când pe ecran se afișează Turn roll paper adapter to wind up roll paper., înfăşuraţi hârtia manual.*

A Ridicați maneta de blocare a rolei.

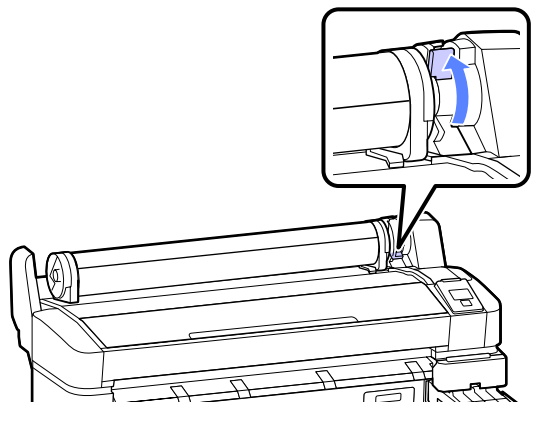

E Ținând hârtia de adaptoarele pentru rola de hârtie, deplasați rola pe suportul pentru rola de hârtie.

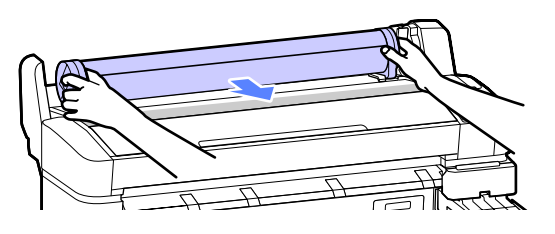

 $\begin{array}{|c|c|c|c|}\n\hline\n\text{Ridicați manetele de bloare a adaptoarele,} & \text{neutru a elibera adantoarele nentru rola de} \\
\hline\n\end{array}$ pentru a elibera adaptoarele pentru rola de hârtie.

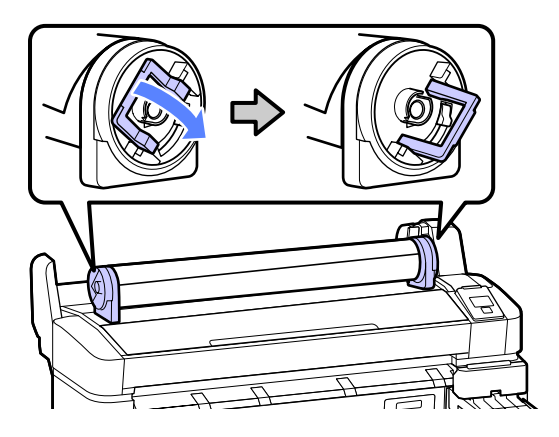

G Scoaterea adaptoarelor pentru rola de hârtie.

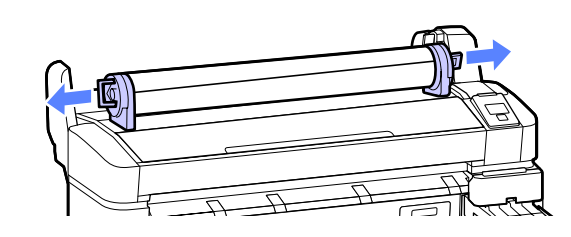

După reînfăşurarea cu grijă a rolei de hârtie, depozitaţi-o în ambalajul său original.

# <span id="page-27-0"></span>**Vizualizare și modificarea setărilor pentru suportul de tipărire**

După încărcarea hârtiei, pe panoul de control apar următoarele.

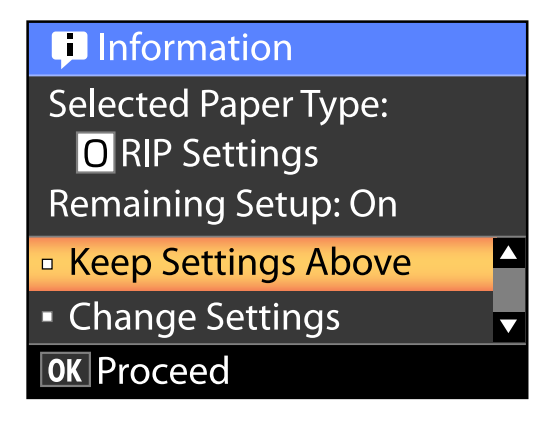

## **Verificarea setărilor pentru suportul de tipărire**

Fereastra de dialog afișează următoarele opțiuni pentru hârtia încărcată momentan în imprimantă.

#### **Select Paper Type**

Următorul afişaj indică ceea ce se foloseşte pentru setarea de bază la hârtie.

**RIP settings**: imprimarea se execută pe baza setărilor RIP.

**XXXXXXXXXXXXXXXXXX**: imprimarea se execută pe baza setărilor #1, care sunt salvate în imprimantă.

Imprimanta permite configurarea şi salvarea diverselor setări pentru hârtie, în funcție de caracteristicile hârtiei folosite. Puteţi salva până la 10 setări diferite, setând sloturile de la 1 la 10.

U["Salvarea setărilor" la pagina 30](#page-29-0)

#### **Remaining Setup**

Când această opţiune este **On**, cantitatea aproximativă de hârtie rămasă este calculată pe baza lungimii de hârtie setate şi cantitatea folosită pentru imprimare, această valoare fiind afişată în zona de afişare informații a tabului <sup>o</sup>. Această funcție vă permite ca înaintea imprimării să puteţi verifica pe ecran cantitatea de hârtie rămasă, şi astfel puteţi afla când să înlocuiţi hârtia. De asemenea, puteţi seta o valoare a pragului, iar în momentul în care cantitatea de hârtie rămasă scade sub acest nivel se va afişa un mesaj de avertizare.

# **Ajustarea setărilor**

Urmaţi paşii de mai jos pentru ajustarea setărilor afișate.

Butoane utilizate pentru setările de mai jos

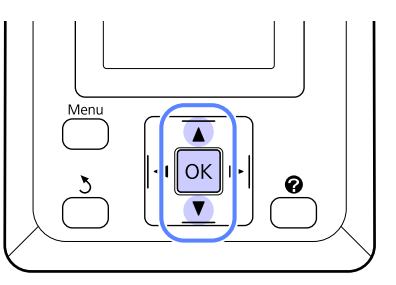

Selectați o opțiune.

**Pentru a imprima la setările curente** Apăsați butoanele d/u pentru a accesa **Keep Settings Above** și apoi apăsați butonul OK.

Treceți la pasul 6.

**Pentru modificarea setărilor** Apăsați butoanele **▼/▲** pentru a accesa **Change** Settings și apoi apăsați butonul OK.

- B Accesați o setare pe care o doriți modificată și apăsați butonul OK.
- Accesați o opțiune și apăsați butonul OK.

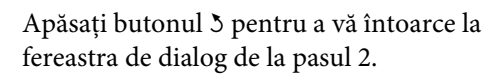

E Când ați efectuat setările, accesați **Exit** și apăsați butonul OK.

<span id="page-28-0"></span>F Dacă **On** este selectat pentru **Remaining Setup**, vi se va solicita să introduceți lungimea rolei. Apăsați butoanele  $\P/$ **△** pentru a alege o valoare între 5,0 și 999,5 m și apoi apăsați butonul OK. Lungimea hârtiei este setată în pași valorici de of 0,5 m.

După o scurtă pauză imprimanta afișează **Ready**, indicând astfel că imprimanta este pregătită pentru imprimare. Transmiteți datele pentru a fi imprimate de la un calculator.

# **Înlocuirea hârtiei**

Această secțiune descrie modul de înlocuire a hârtiei. Procedura este afişată pe ecranul panoului de control. Urmaţi aceste instrucţiuni.

Butoane utilizate pentru setările de mai jos

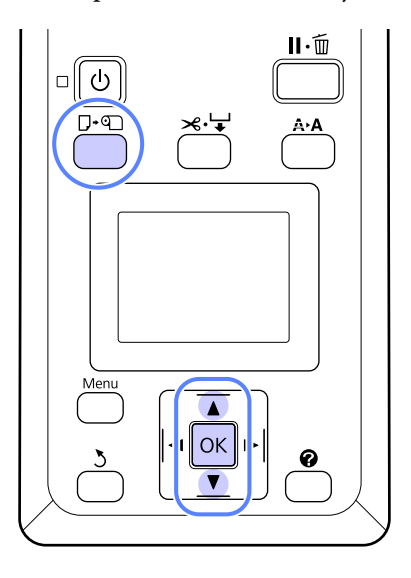

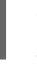

Convingeți-vă că imprimanta este pregătită și apăsați butonul  $\Box$ ·[9].

Se afișează meniul Load/Remove Paper.

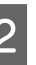

2 Apăsați butoanele ▼/▲ pentru a selecta rola de hârtie, iar apoi apăsați butonul OK.

#### *Notă:*

*Pentru funcţia Roll Paper Remaining, introduceţi lungimea rolei de hârtie, după ce aţi introdus rola de hârtie. Pentru gestionarea cât mai exactă a hârtiei rămase din rolă, vă recomandăm deschiderea tabului* . *şi înregistrarea cantităţii de hârtie rămase în momentul înlocuirii rolei de hârtie.*

8 Rola este reînfășurată automat.

#### *Notă:*

*Când pe ecran se afișează Turn roll paper adapter to wind up roll paper., înfăşuraţi hârtia manual.*

<span id="page-29-0"></span>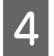

Urmați instrucțiunile de pe ecran pentru încărcarea hârtiei necesare sarcinii următoare.

# **Înainte de a începe tipărirea**

Înainte de a începe tipărirea, ajustaţi setările pentru hârtie, în functie de caracteristicile hârtiei folosite. Setările se execută precum urmează.

❏ Selectați **Custom Paper Setting** din meniul imprimantei Paper.

#### $\mathcal{L}$ , Meniu Paper" la pagina 41

❏ LFP Remote Panel 2 poate fi folosit pentru a copia din computer setările de hârtie pe care le-aţi configurat în meniul setărilor de imprimantă.

#### *Notă:*

- ❏ *Nu omiteţi să verificaţi caracteristicile hârtiei precum tensiunea hârtiei, fixarea cernelii sau grosimea hârtiei înainte de setarea hârtiei personalizate. Pentru detalii despre caracteristicile hârtiei, citiţi manualul hârtiei sau consultaţi distribuitorul dvs. local.*
- ❏ *Înainte de a achiziţiona o cantitate mare de hârtie, testaţi calitatea tipăririi cu această imprimantă.*

# **Salvarea setărilor optime pentru hârtia folosită în prezent (setări de tipărire pentru hârtie)**

O varietate de setări definite pentru hârtie pot fi optimizate pentru hârtia folosită în prezent şi păstrată în imprimantă.

După ce setările utilizate frecvent au fost memorate în blocul de memorie pentru hârtie, acestea pot fi reapelate pentru a optimiza instant mai mulţi parametri.

Imprimanta oferă în total 10 de blocuri de memorie în care pot fi salvate setările pentru hârtie.

În această secţiune este prezentat modul în care puteţi crea blocuri de memorie cu setările de hârtie şi setările care pot fi memorate.

# **Detalii privind setările implicite pentru hârtie**

La setările implicite pentru hârtie pot fi configurate următoarele elemente:

- ❏ Select Reference Paper
- ❏ Platen Gap
- ❏ Detect Paper Thickness
- ❏ Paper Feed Adjust
- ❏ Paper Suction
- ❏ Roll Paper Tension
- ❏ Remove Skew
- ❏ Setting Name

Detalii Element de Setare <sup>T</sup> ["Meniu Paper" la](#page-40-0) [pagina 41](#page-40-0)

### **Salvarea setărilor**

Folosiţi următoarea procedură pentru salvarea setărilor de hârtie.

Butoane utilizate pentru setările de mai jos

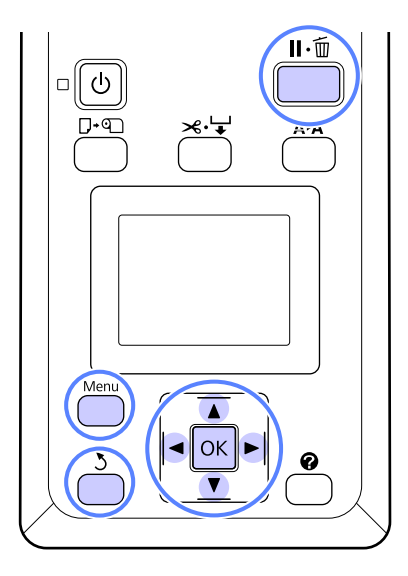

### **Alegerea unui bloc de memorie setările implicite pentru hârtie**

A Asiguraţi-vă că imprimanta este pregătită pentru imprimare.

Apăsați butoanele  $\blacktriangleleft$  pentru a accesa tabul  $\blacksquare$ și apoi apăsați butonul OK.

Va fi afişat meniul Paper.

**B Apăsați butoanele ▼/▲ pentru a accesa<br>
Custom Paper Setting și apoi apăsați butonul** OK

Va fi afişat meniul Custom Paper Setting.

S Apăsați butoanele  $\nabla/\blacktriangle$  pentru a selecta banca de date (de la 1 la 10) unde doriţi salvarea setărilor implicite pentru hârtie, apoi apăsaţi butonul OK

> Se va afişa corespunzător numărului selectat meniul pentru setările implicite de hârtie.

Atenție, dacă selectați un număr pentru care setările au fost deja salvate, setările vechi vor fi suprascrise.

*Notă:*

*Apăsaţi pe butonul* W *pentru a închide meniul pentru setări.*

# **Select Reference Paper**

Selectați tipul de hârtie care sub aspectul caracteristicilor se aseamănă cel mai mult cu tipul de hârtie folosit.

- 
- A Selectaţi **Select Reference Paper** din meniul de setare hârtie, apoi apăsați butonul OK.
- 2 Apăsați butoanele ▼/▲ pentru a selecta rola de hârtie, iar apoi apăsați butonul OK.
- S Apăsați butoanele  $\nabla/\blacktriangle$  pentru a selecta hârtia cu caracteristicile similare celei pe care o folosiți momentan, iar apoi apăsați butonul OK.
- Apăsați de două ori pe butonul 3 pentru a reveni la meniul de setare hârtie.

# **Platen Gap**

Selectaţi platen gap, adică distanţa dintre capul de tipărire şi hârtie. În mod normal, selectaţi Standard. Alegeţi o valoare mai mare dacă imaginile tipărite sunt pătate. Dacă, în urma alinierii capului, simţiţi că acesta nu este aliniat complet, selectaţi Narrow.

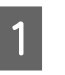

Apăsați butoanele ▼/▲ pentru a accesa **Platen** Gap și apoi apăsați butonul OK.

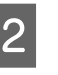

2 Apăsați butoanele ▼/▲ pentru a selecta valoarea-țintă, iar apoi apăsați butonul OK.

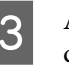

3 Apăsați pe butonul 5 pentru a reveni la meniul de setare hârtie.

# **Detect Paper Thickness**

Puteți imprima un model de detectare a grosimii, pentru a determina şi seta pe baza materialului imprimat grosimea optimă a hârtiei.

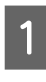

În meniul de setare a hârtiei apăsați butoanele d/u pentru a accesa **Detect Paper Thickness** și apoi apăsați butonul OK.

2 Apăsați butonul OK pentru a imprima modelul de verificare a grosimii hârtiei.

**C Apăsați butoanele ▼/▲ pentru a selecta**<br>numărul modelului cu discrepanța minimă între liniile de pe materialul imprimat, iar apoi apăsați butonul OK pentru a vă reîntoarce la starea pregătită pentru imprimare.

### **Paper Feed Adjust**

Dacă cantitatea de hârtie alimentată nu este setată corect, pot apare benzi (benzi orizontale sau decolorare). Dacă după curătarea capului sau Head Alignment problema apariției benzilor nu este rezolvată, ajustati valoarea pentru alimentarea cu hârtie. Această valoare poate fi setată folosind oricare dintre următoarele metode:

❏ Model

Inspectaţi vizual modelul imprimat şi introduceţi valoarea de corectie.

❏ Valoare

Schimbaţi valoarea pe baza benzilor (dungilor) observate. Valoarea de corecţie este setată ca procentaj raportat la 1 metru (-0.70 la +0.70%).

#### **Imprimarea unui model de aliniere pentru corecţie**

- Selectați Custom Paper Setting din meniul pentru hârtie.
- Apăsați butoanele  $\nabla/\blacktriangle$  pentru a selecta banca de date unde doriţi salvarea setărilor implicite pentru hârtie, apoi apăsați butonul OK.
- C Apăsați butoanele d/u pentru a accesa **Paper** Feed Adjust și apoi apăsați butonul OK.
	- Selectați **Pattern** și apoi apăsați butonul OK.
	- Apăsați butonul OK pentru a imprima un model de ajustare.

 $\begin{bmatrix} 6 \end{bmatrix}$  Măsurați distanțele dintre simbolurile "+" din modelul de ajustare imprimat.

> Folosiți doar distanța dintre simbolurile centrale sau media distanțelor dintre simbolurile din stânga, din mijloc și din dreapta.

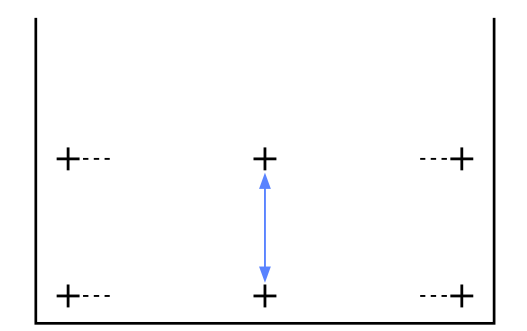

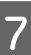

 $7$  Apăsați butoanele  $\nabla/\blacktriangle$  pentru a introduce valorile măsurate și apăsați butonul OK pentru a vă reîntoarce la starea pregătită pentru imprimare.

#### **Modificarea manuală a valorii de ajustare**

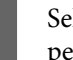

A Selectaţi **Custom Paper Setting** din meniul pentru hârtie.

- Apăsați butoanele  $\nabla/\blacktriangle$  pentru a selecta banca de date unde doriţi salvarea setărilor implicite pentru hârtie, apoi apăsați butonul OK.
- 

C Apăsați butoanele d/u pentru a accesa **Paper** Feed Adjust și apoi apăsați butonul OK.

- Selectați Value și apoi apăsați butonul OK.
- 5 Apăsați butoanele ▼/▲ pentru a selecta valoarea-țintă, iar apoi apăsați butonul OK.
- 6 Apăsați de două ori pe butonul 5 pentru a reveni la meniul de setare hârtie.

### **Paper Suction**

Dacă alegeți o valoare prea mare în cazul hârtiei subțiri, distanța dintre hârtie și capul de tipărire se va mări și astfel calitatea imprimării scade și alimentarea hârtiei va avea loc necorespunzător. Într-o asemenea situaţie, diminuaţi puterea de aspiraţie a hârtiei.

#### **Operaţii de bază**

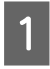

În meniul de setare hârtie apăsați butoanele $\blacktriangledown/$ u pentru a accesa **Paper Suction** și apoi apăsați butonul OK.

Apăsați butoanele V/▲ pentru a selecta valoarea-țintă, iar apoi apăsați butonul OK.

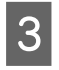

Apăsați pe butonul 3 pentru a reveni la meniul de setare hârtie.

### **Roll Paper Tension**

Dacă în timpul imprimării hârtia se șifonează, selectați High sau Extra High.

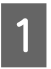

A În meniul de setare a hârtiei apăsați butoanele d/u pentru a accesa **Roll Paper Tension** și apoi apăsați butonul OK.

Apăsați butoanele **V/**A pentru a selecta valoarea-țintă, iar apoi apăsați butonul OK.

Apăsați pe butonul 3 pentru a reveni la meniul de setare hârtie.

### **Remove Skew**

Astfel se activează funcţia ce previne înclinarea hârtiei la alimentare.

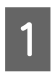

În meniul de setare hârtie apăsați butoanele  $\Psi/$ u pentru a accesa **Remove Skew** și apoi apăsați butonul OK.

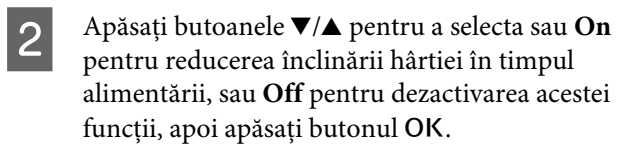

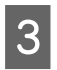

Apăsați pe butonul 3 pentru a reveni la meniul de setare hârtie.

# **Setting Name**

Puteţi aloca un nume la setările implicite pentru hârtie. Pentru selectare rapidă, alegeți nume ușor de ținut minte.

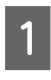

În meniul de setare hârtie apăsați butoanele $\blacktriangledown/$ ▲ pentru a accesa Setting Name (Nume Setare) şi apoi apăsaţi butonul Z.

2 Introduceți numele setării.

Prin apăsarea butonului Menu (Meniu) puteţi comuta între diferite tipuri de caractere. Ordinea este următoarea: Majuscule -> Minuscule -> Numere/Simboluri.

Apăsați butoanele  $\nabla/\blacktriangle$ , pentru a comuta între caracterele corespunzătoare pentru tipul de caractere selectat.

Odată ce caracterul dorit este afişat, pentru confirmare apăsați butonul▶.

Apoi cursorul se va deplasa pe următoarea zonă de introducere caractere. Repetaţi acest proces până când terminaţi.

Dacă faceţi o greşeală, pentru ştergerea caracterului anterior apăsați butonul <

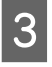

S După ce ați terminat de introdus numele, apăsați pe butonul OK.

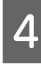

Apăsați pe butonul 3 pentru a reveni la meniul de setare hârtie.

# <span id="page-33-0"></span>**Zona care poate fi tipărită**

Această secţiune prezintă informaţiile referitoare la suprafeţele tipăribile pentru imprimantă.

Dacă marginea setată într-o aplicație este mai mare decât valorile parametrilor prezentate mai jos, secţiunile care depăşesc marginile specificate nu vor fi tipărite. De exemplu, dacă în meniul imprimantei pentru marginile stânga și dreapta s-au selectat 15 mm iar documentul umple pagina, cele 15 mm de pe partea stângă și dreaptă nu vor fi imprimate.

Zona gri din ilustraţia de mai jos indică zona tipăribilă.

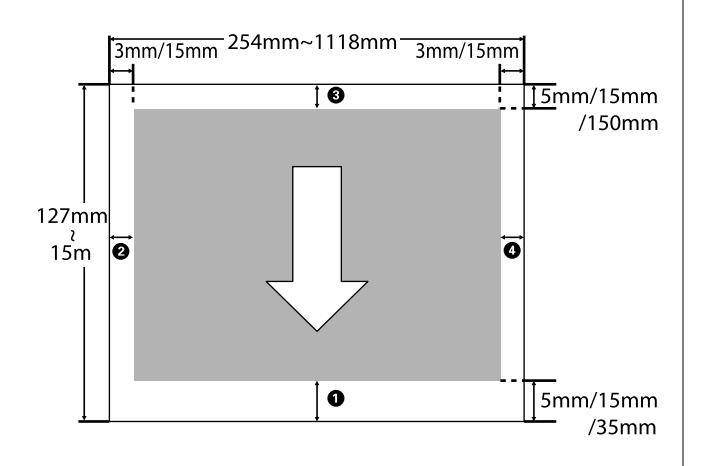

Săgeata din ilustrație indică direcția hârtiei evacuate.

Marginile în cazul rolei de hârtie depind de opțiunea selectată pentru **Roll Paper Margin** din meniuri, așa cum arată tabelul de mai jos.

Parametrii Roll Paper Margin  $\mathscr{F}$  ["Meniu Setup" la](#page-42-0) [pagina 43](#page-42-0)

indică setările implicite din fabrică.

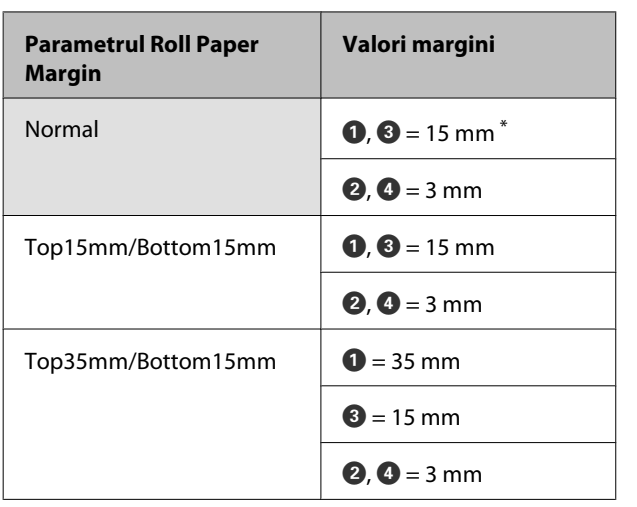

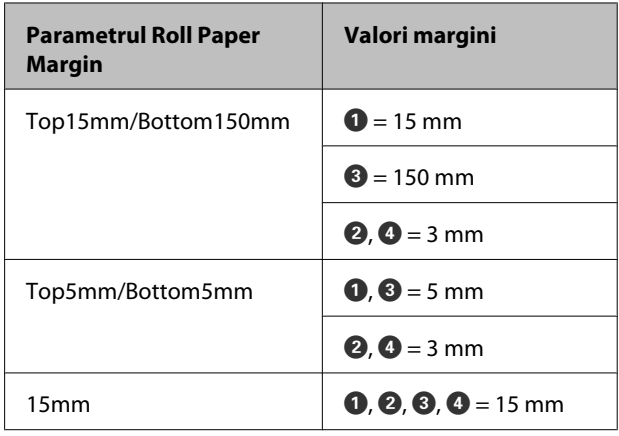

\* Dacă în meniul Paper la **Select Paper Type** este selectat **Normal**, pentru oricare dintre următoarele tipuri de hârtie valoarea  $\bullet$  este 20 mm.

**Premium Glossy 250**/**Premium Semigloss 250**/ **Premium Luster 260**/**Premium Semimatte 260**

# c*Important:*

- ❏ *Tipărirea este distorsionată când marginea condusă a hârtiei se desprinde de tubul de susţinere. Asiguraţi-vă că marginea condusă a hârtiei nu este inclusă în suprafaţa de tipărire.*
- ❏ *Dimensiunea materialului tipărit nu se modifică chiar dacă marginile sunt modificate.*

# <span id="page-34-0"></span>**Decuplarea folosind Power Off Timer**

Imprimanta oferă două opțiuni pentru administrarea consumului (power management).

#### ❏ Modul repaus

Imprimanta intră în modul repaus când nu există erori, nu sunt recepţionate sarcini de tipărire şi nu se efectuează operaţii pe panoul de control sau de altă natură. Când imprimanta intră în modul repaus, ecranul panoului de control se stinge, iar motoarele interne şi alte componente se opresc pentru a consuma mai puţină energie.

Apăsaţi butonul P, pentru a ieşi din modul repaus şi pentru a restabili starea normală de funcționare. Întârzierea înainte ca imprimanta să cupleze în regim de repaus poate fi selectată la valori între 5 și 240 minute. Conform parametrilor impliciţi, imprimanta intră în modul repaus dacă nu sunt efectuate operaţii timp de 15 minute. Întârzierea (temporizarea) poate fi modificată din meniul Setup. 2<sup>9</sup> ["Meniu Setup"](#page-42-0) [la pagina 43](#page-42-0)

#### *Notă:*

*Când imprimanta intră in modul repaus, ecranul panoului de control se stinge ca şi când s-ar fi întrerupt alimentarea cu energie, însă indicatorul luminos al* P *rămâne aprins.*

❏ Power Off Timer

Imprimanta este echipată cu o opțiune Power Off Timer care decuplează automat imprimanta, dacă nu apar erori, nu sunt recepționate lucrări de imprimare și nu se execută operații pe panoul de control sau alte operații pentru perioada de timp setată. Perioada de temporizare pentru decuplarea automată a imprimantei poate fi selectată dintre valori cuprinse între 1 și 24 de ore, cu o creștere graduală de 1 oră.

Ca setare implicită, imprimanta se opreşte în mod automat când nu există erori, nu sunt recepţionate lucrări de tipărire şi nu se efectuează operaţii pe panoul de control sau de altă natură timp de opt ore. Setările Power Off Timer pot fi executate din meniul Setup.  $\mathcal{F}$  ["Meniu Setup" la](#page-42-0) [pagina 43](#page-42-0)

#### **Despre Power Management**

Puteţi ajusta perioada de timp după care să se declanșeze funcția Power Management. Orice creștere va afecta eficienţa energetică a imprimantei. Vă rugăm să vă gândiţi la mediul înconjurător înainte de a opera orice modificare.

# <span id="page-35-0"></span>**Revocarea tipăririi**

Pe imprimantă apăsaţi butonul W, selectaţi **Job** Cancel de pe ecran, apoi apăsați butonul OK.

Lucrarea de tipărire este revocată chiar în timpul tipăririi. E posibil să dureze puţin până când imprimanta este din nou pregătită de tipărire după revocarea unei lucrări.
# **Operaţii în meniu**

Pașii pentru afișarea diferitelor meniuri sunt prezentate mai jos.

Exemplul de mai jos prezintă pașii pentru accesarea meniului Paper.

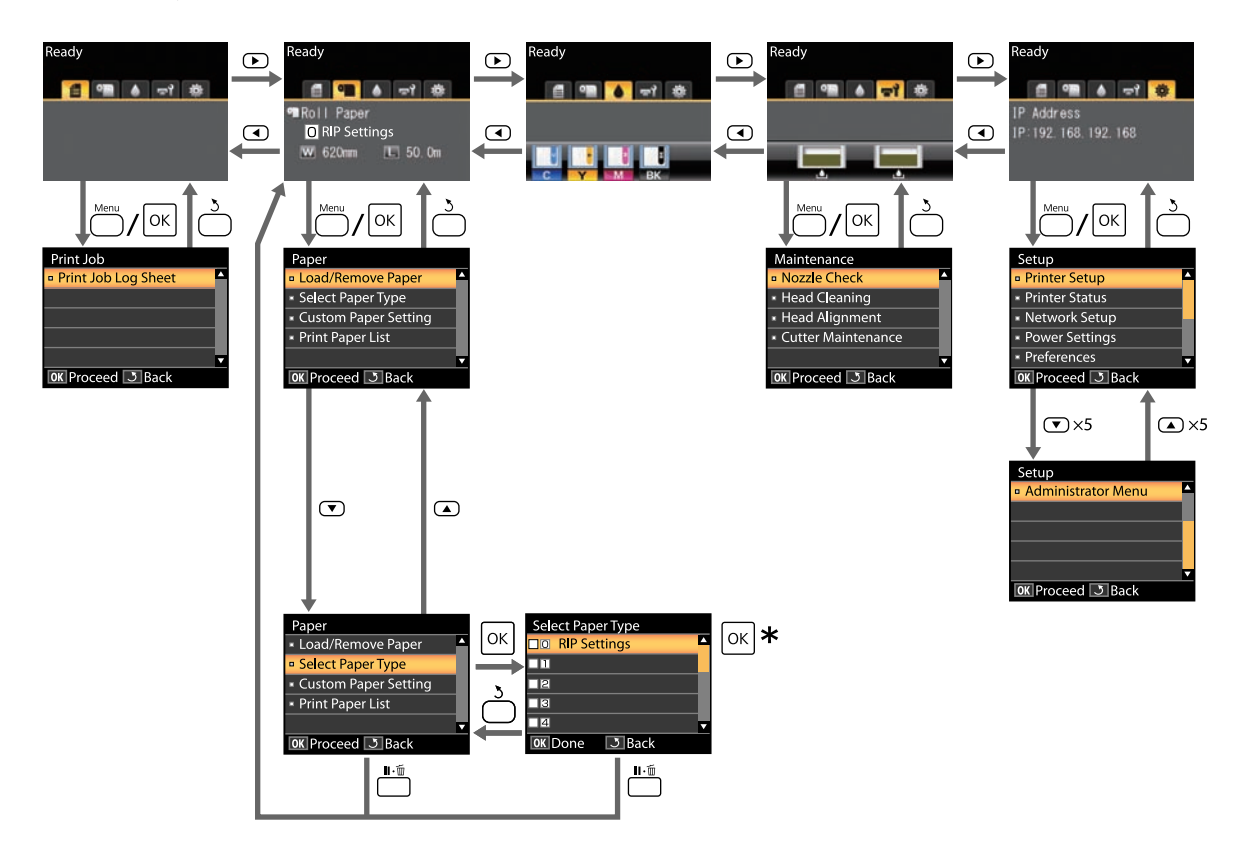

\* după apăsarea butonului OK pentru selectarea opțiunii afișate, apăsați butonul 3 pentru a vă reîntoarce în meniul anterior. Pentru ieșire apăsați butonul II· m.

# **Lista opţiunilor din meniu**

Elementele și opțiunile disponibile în meniu sunt prezentate mai jos. Consultaţi paginile de referinţă pentru mai multe detalii despre fiecare element.

### **Meniu 自 Print Queues**

U["Meniu Print Queues" la pagina 41](#page-40-0)

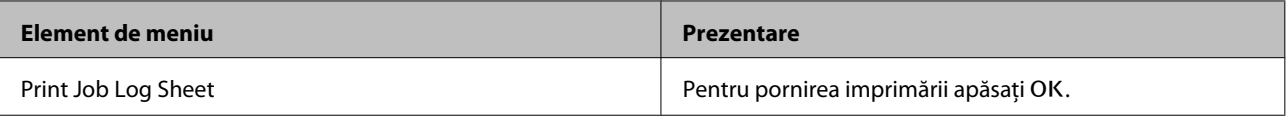

#### **Meniu** . **Paper**

U["Meniu Paper" la pagina 41](#page-40-0)

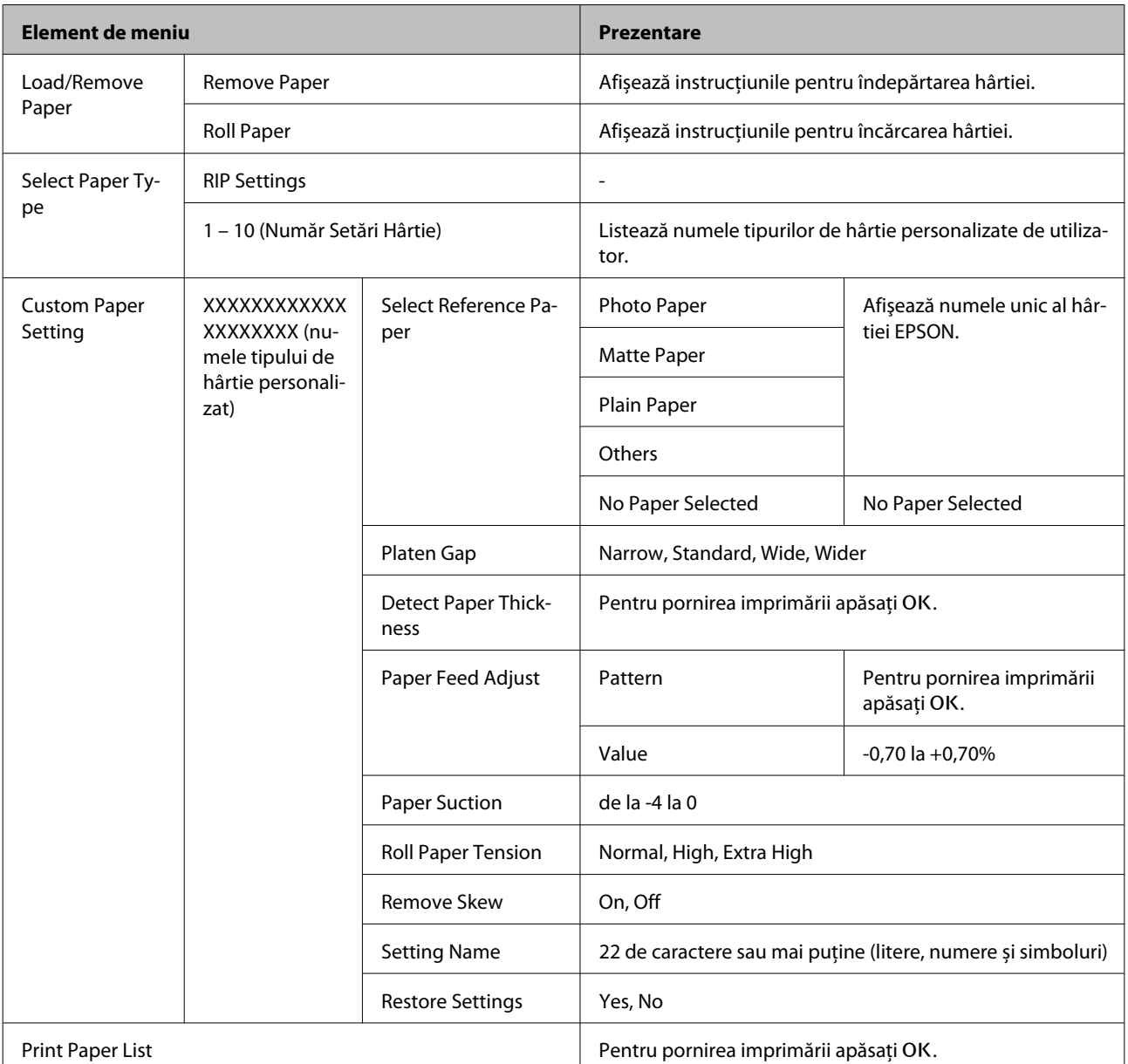

### **Meniul** - **Maintenance**

U["Meniul Maintenance" la pagina 43](#page-42-0)

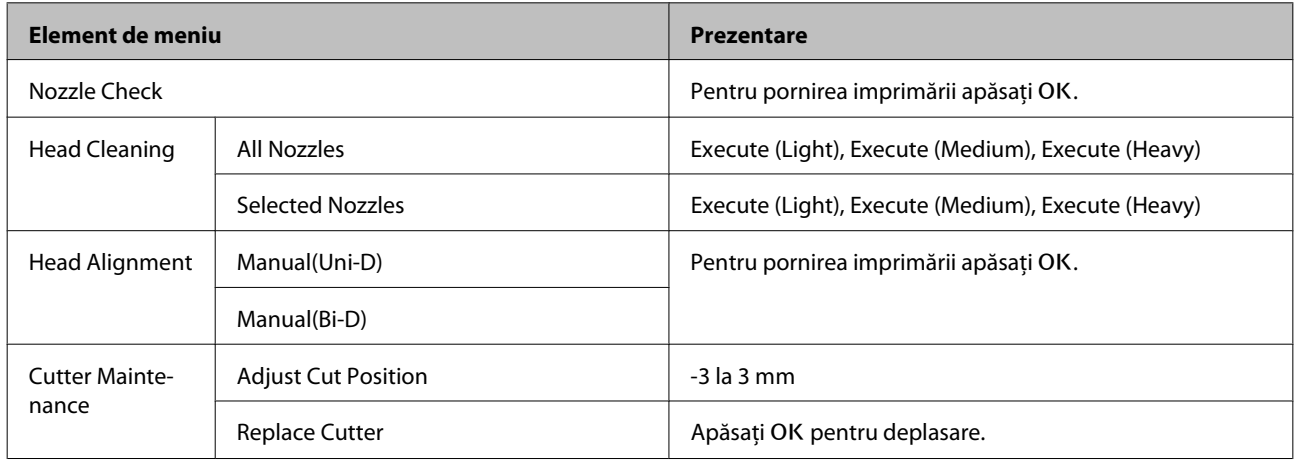

### **Meniu** / **Setup**

 $\mathcal{D}$  ["Meniu Setup" la pagina 43](#page-42-0)

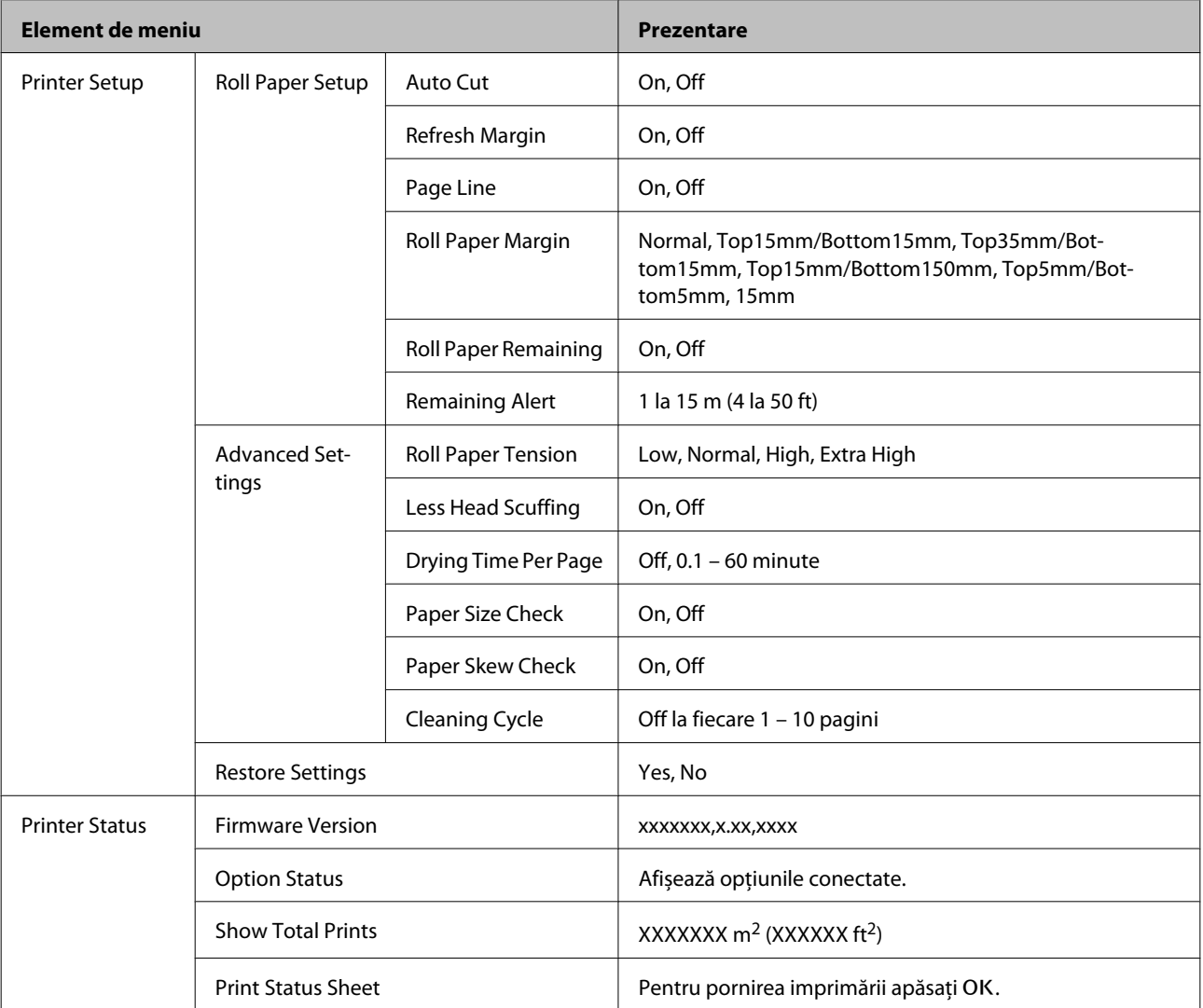

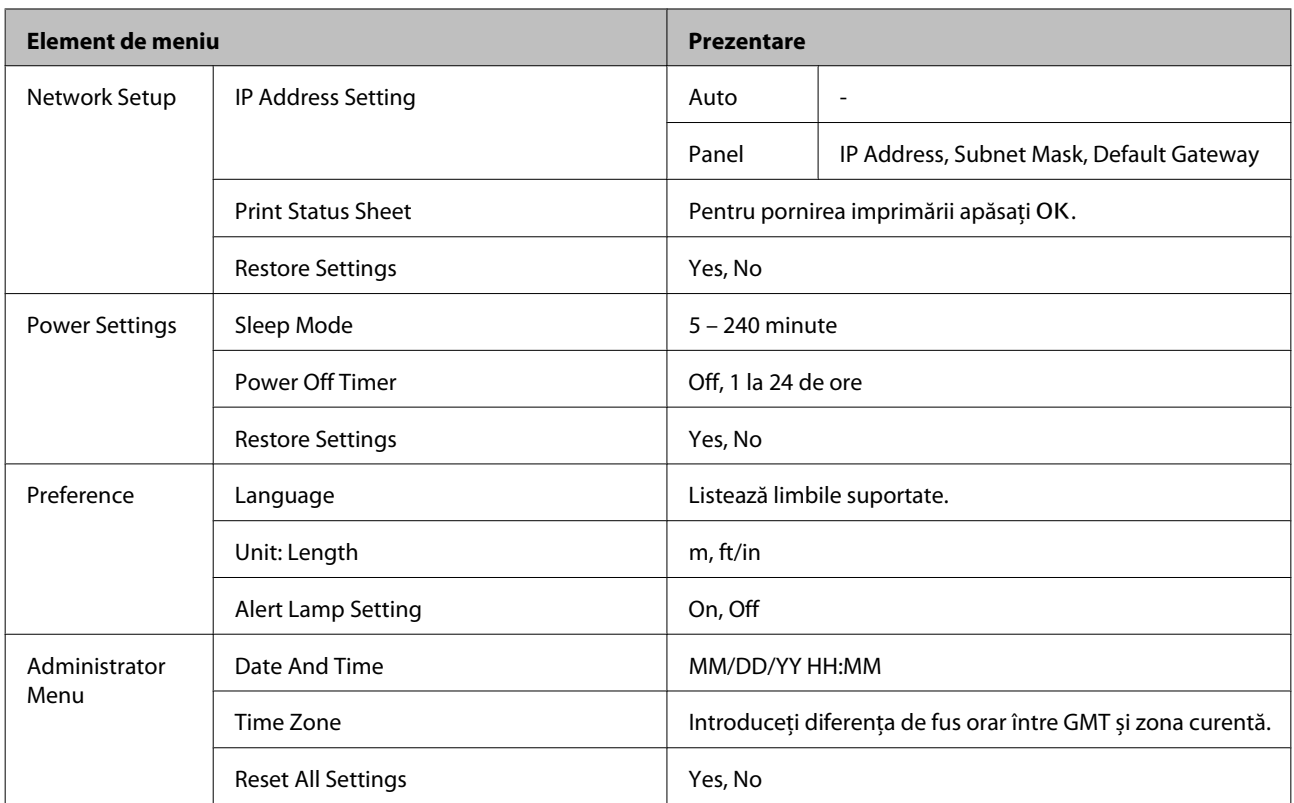

# <span id="page-40-0"></span>**Prezentarea meniurilor**

## **Meniu Print Queues**

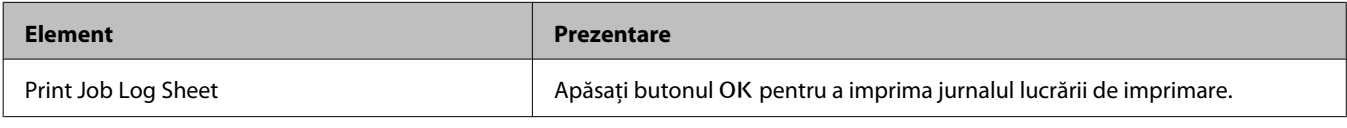

## **Meniu Paper**

indică setările implicite din fabrică.

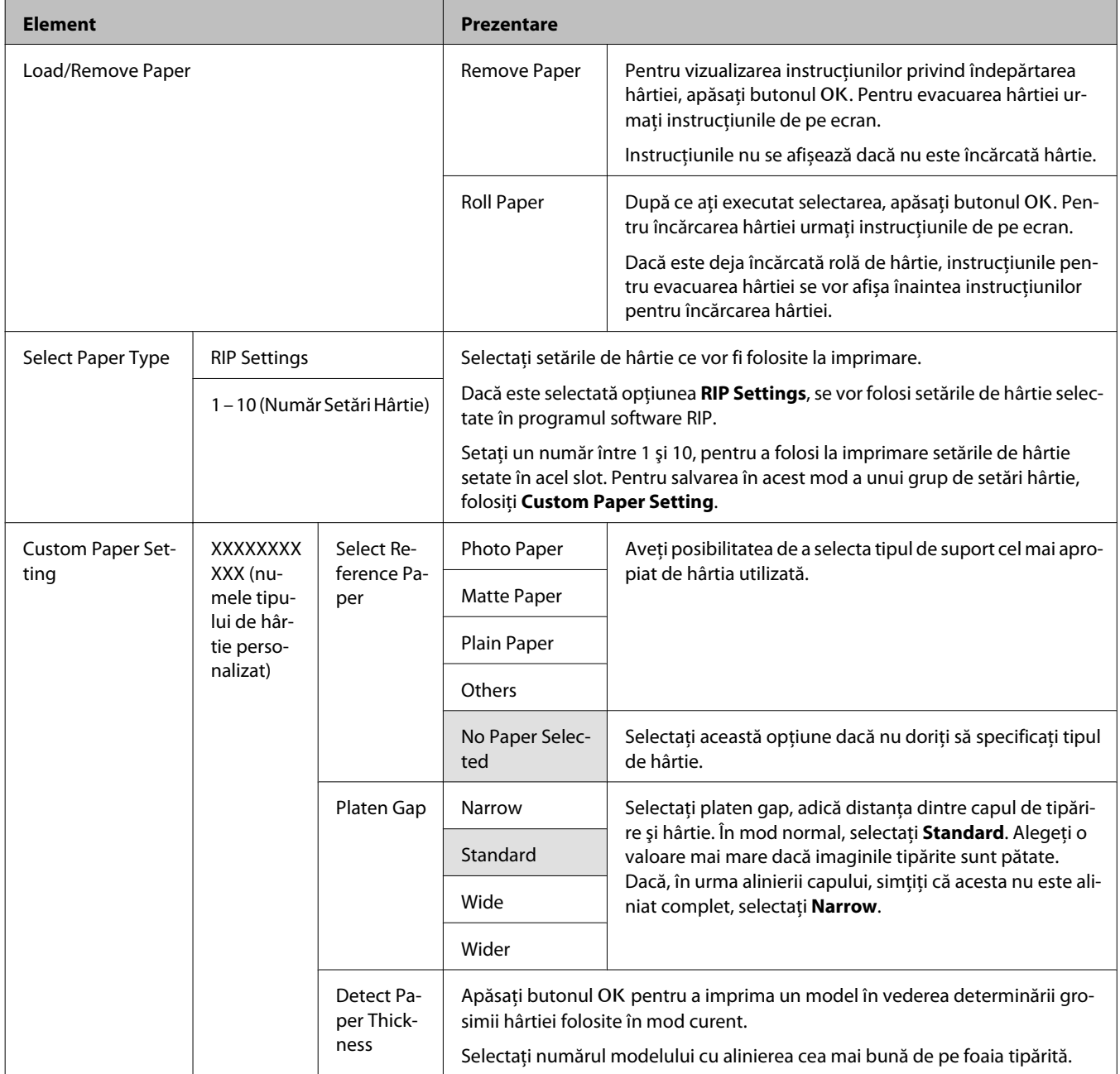

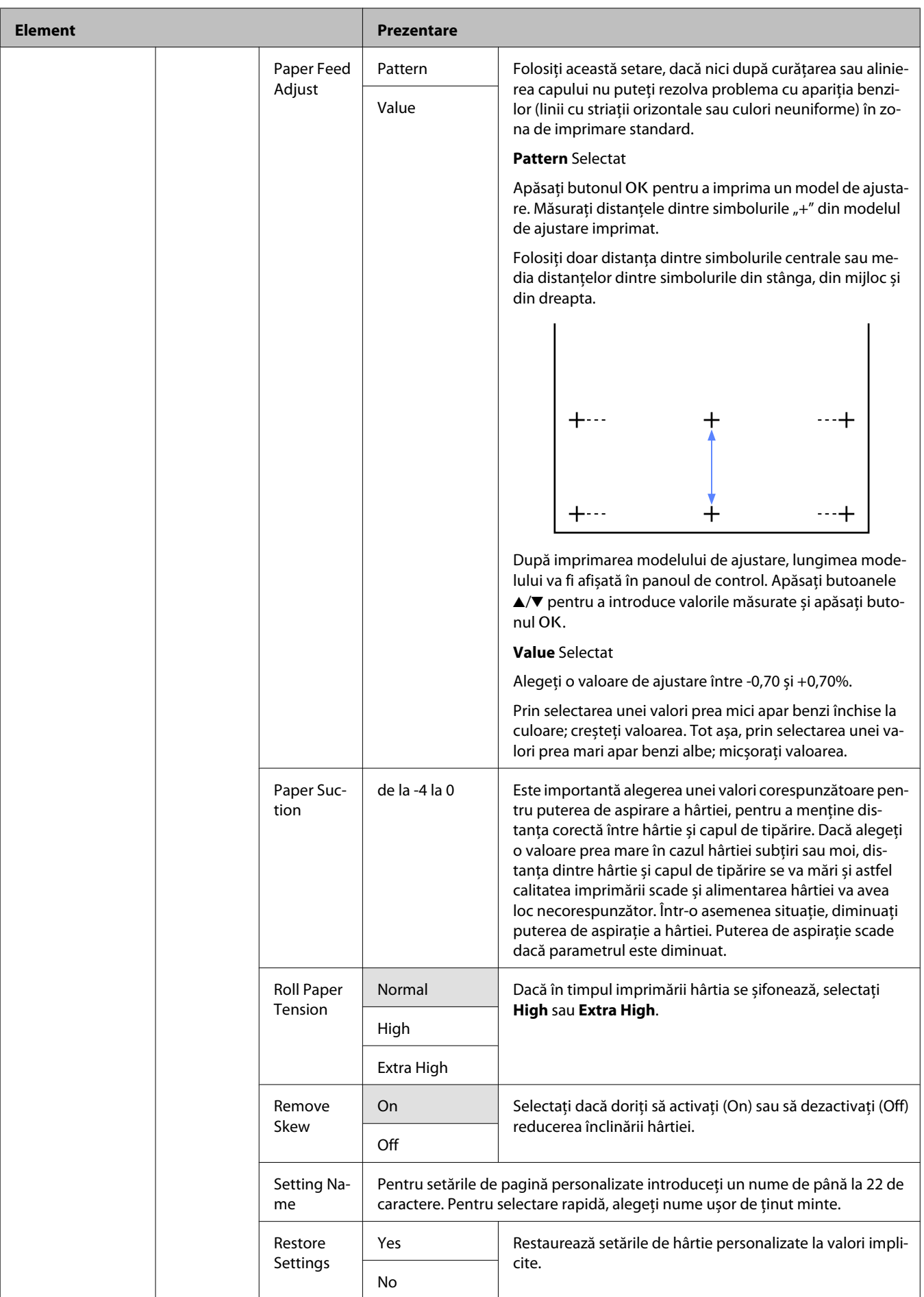

<span id="page-42-0"></span>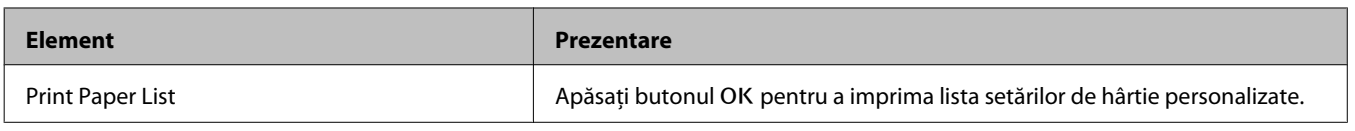

## **Meniul Maintenance**

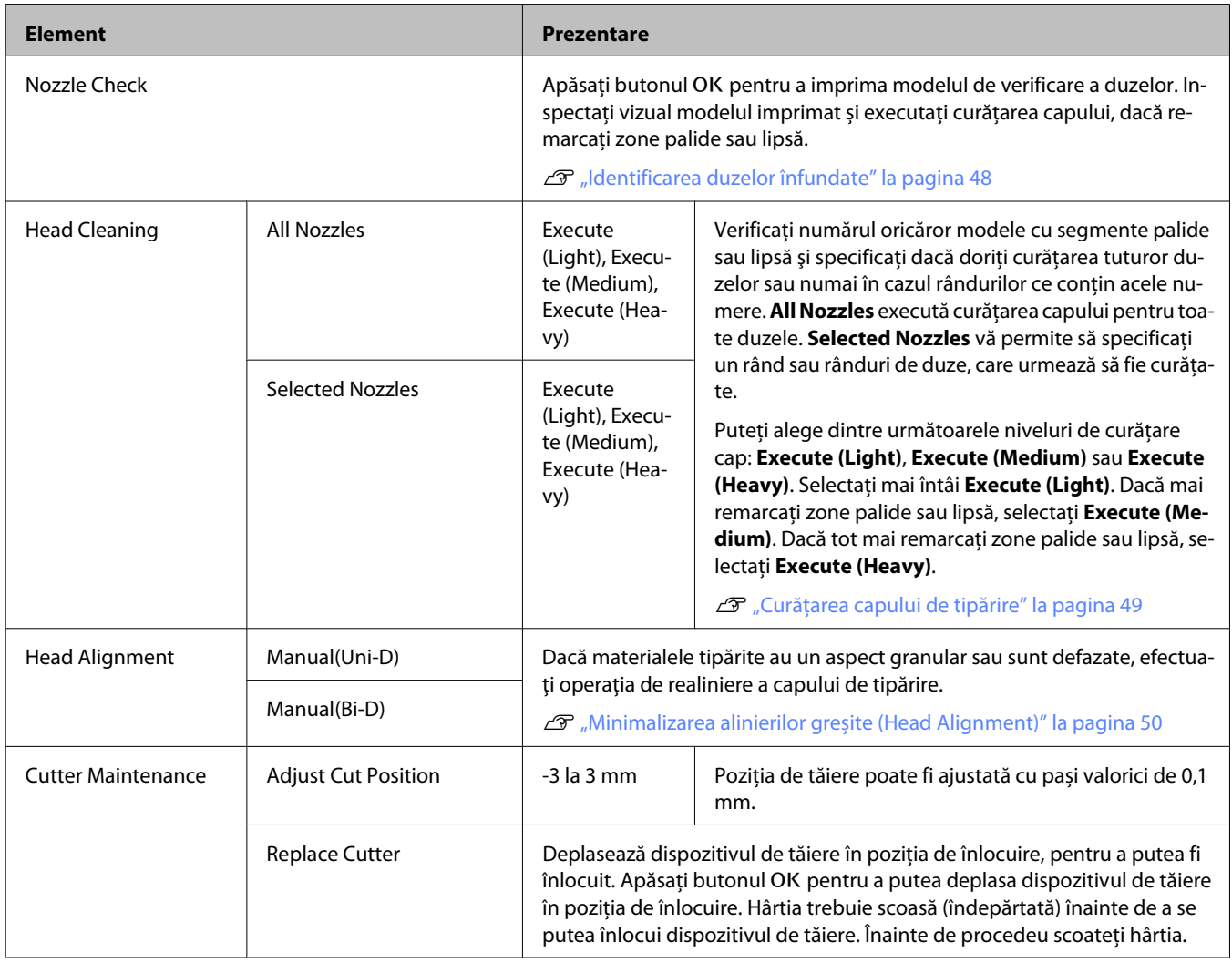

## **Meniu Setup**

indică setările implicite din fabrică.

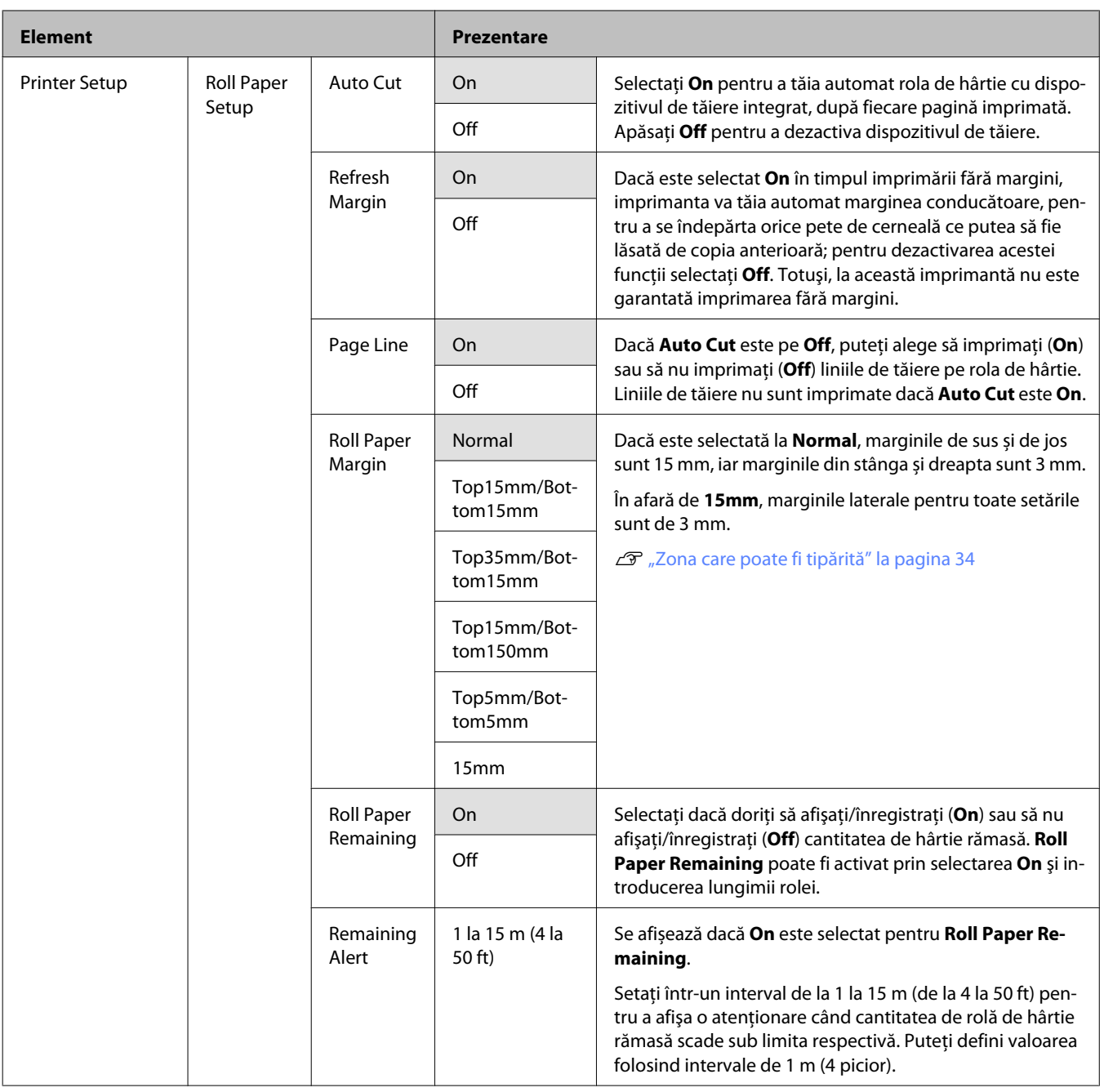

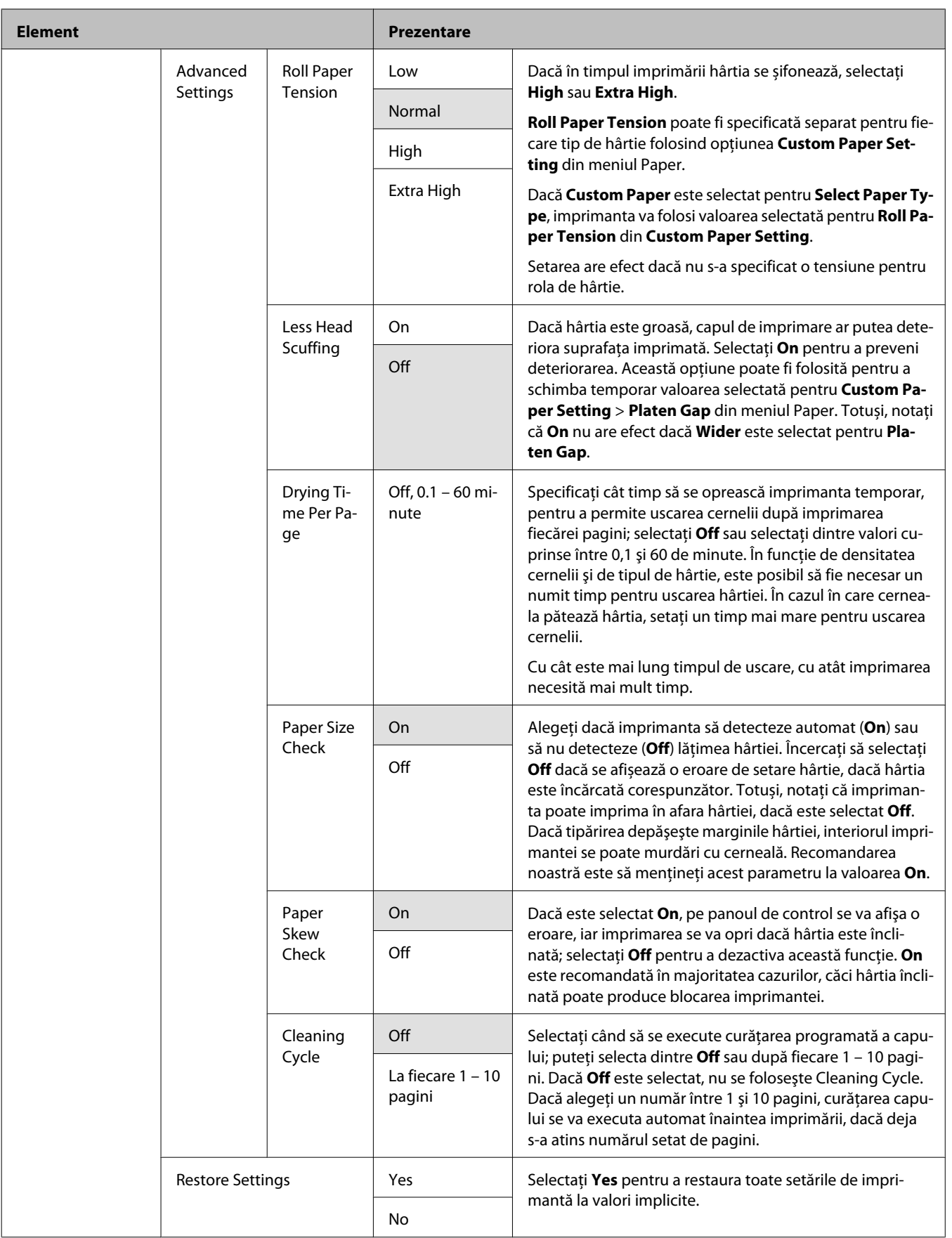

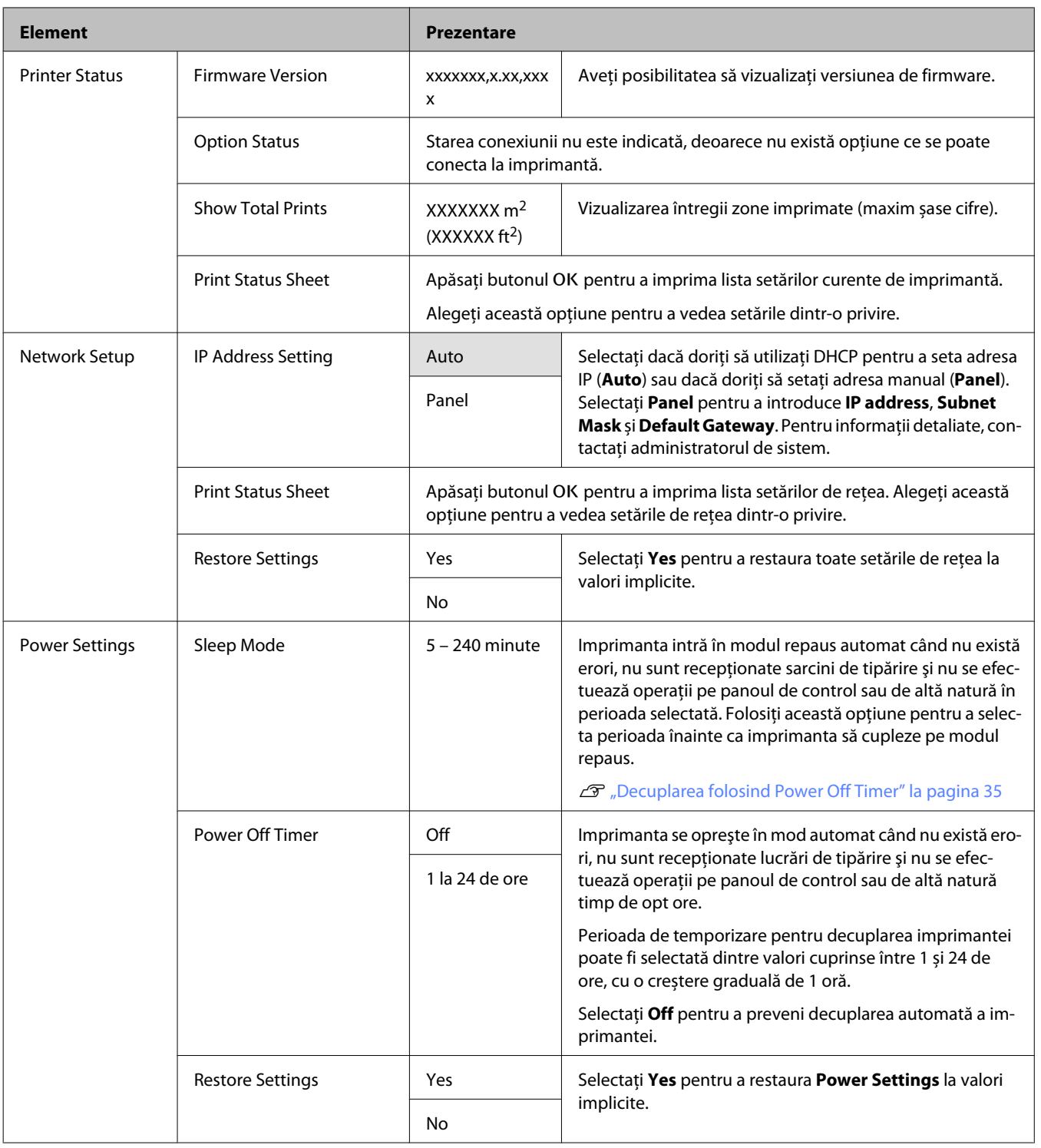

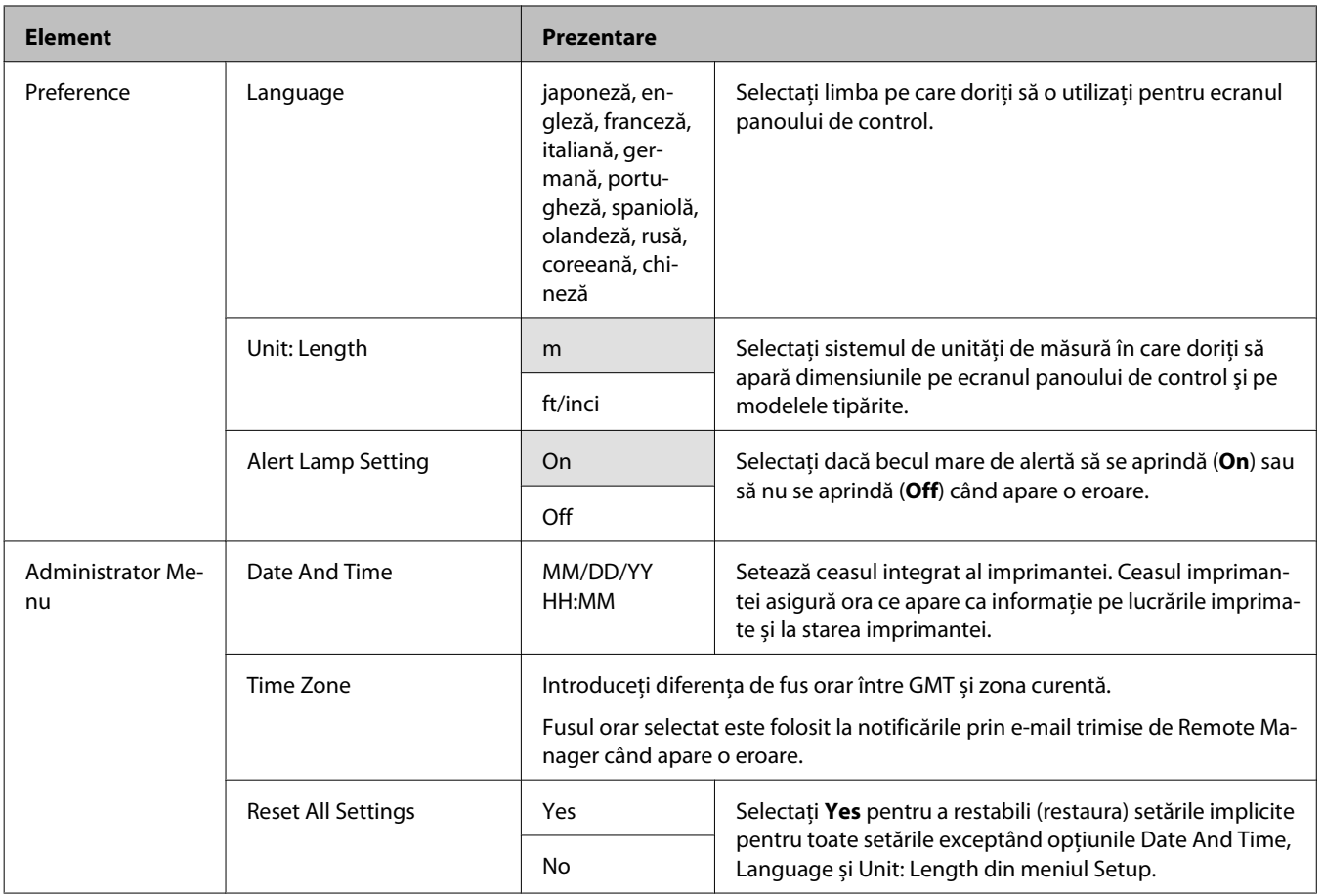

# <span id="page-47-0"></span>**Reglarea capului de tipărire**

Dacă pe materialele tipărite apar dungi albe sau dacă observaţi scăderea calităţii tipăririi, trebuie să reglaţi capul de tipărire. Aveţi posibilitatea de a efectua următoarele funcţii de întreţinere a imprimantei pentru menţinerea capului de tipărire într-o stare bună pentru a asigura o calitate optimă a tipăririi.

Efectuaţi operaţiile de întreţinere corespunzătoare în funcție de rezultatele tipăririi și de situație.

### **Identificarea duzelor înfundate**

Verificați duzele pentru a nu fi înfundate, dacă imprimanta nu a fost folosită pentru o perioadă lungă de timp sau înaintea lucrărilor de imprimare importante. Inspectați vizual modelul de verificare imprimat și executați curățarea capului de tipărire, dacă remarcați zone palide sau lipsă.

### **Curăţarea capului de tipărire**

Curățați capul de tipărire, dacă remarcați zone palide sau lipsă în documentele imprimate. Prin intermediul acestei operaţii se curăţă suprafaţa capului de tipărire pentru a îmbunătăți calitatea tipăririi. Puteți selecta între trei niveluri diferite pentru curăţarea capului.

### Curățarea capului de tipărire" la pagina 49

Selectaţi mai întâi **Execute (Light)**. Dacă mai remarcaţi zone palide sau lipsă, selectaţi **Execute (Medium)** sau **Execute (Heavy)**.

#### **Reglarea poziţiei capului de tipărire (Alinierea capului de tipărire)**

Executați Head Alignment dacă liniile sunt aliniate greșit sau imprimarea este granulară. Funcția Head Alignment corectează alinierea greșită a tipăririi.

 $\mathcal{F}$  ["Minimalizarea alinierilor greșite \(Head](#page-49-0) [Alignment\)" la pagina 50](#page-49-0)

## **Identificarea duzelor înfundate**

Butoane utilizate pentru setările de mai jos

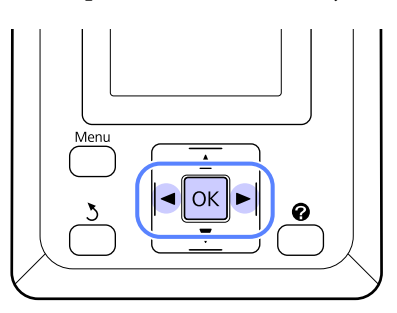

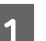

A Încărcați rolă de hârtie în imprimantă.

Selectați un tip de hârtie care corespunde hârtiei din imprimantă.

2 Asigurați-vă că imprimanta este pregătită pentru imprimare. Apăsați butonul A<sup>></sup>A.

Se afișează meniul Maintenance.

C Convingeți-vă că **Nozzle Check** este afișat și apăsați butonul OK.

Va apărea o fereastră de confirmare.

Apăsați butonul OK pentru a imprima modelul de verificare.

Examinaţi modelul de verificare tipărit consultând secţiunea de mai jos.

#### **Exemple de duze curate**

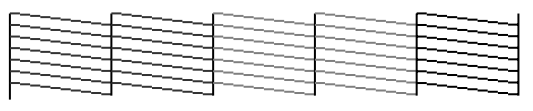

Nu există spaţii lipsă în modelul de verificare a duzelor.

### **Exemple de duze înfundate**

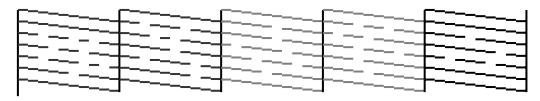

Dacă există zone lisă din model, selectați **Head** Cleaning și curățați capul de tipărire.  $\mathscr{D}$ "Curățarea capului de tipărire" la pagina 49

## <span id="page-48-0"></span>**Curăţarea capului de tipărire**

De la panoul de control puteți curăța toate duzele sau puteți selecta pentru curățare doar acele duze unde modelul de verificare a duzelor indică o problemă.

## **Note referitoare la curăţarea capului**

Ţineţi cont de următoarele indicaţii atunci când efectuaţi curăţarea capului.

- ❏ Curăţaţi capul de tipărire doar în cazul în care calitatea tipăririi scade; de exemplu, dacă materialul tipărit este pătat sau dacă culoarea este incorectă sau lipsește. La efectuarea operației de curăţare a capului se consumă cerneală.
- ❏ Prin curățarea tuturor duzelor se consumă niște cerneală colorată. Se înregistrează şi consum de cerneală colorată chiar dacă utilizaţi doar cerneluri negre pentru tipărire în alb-negru.
- ❏ Dacă repetaţi curăţarea capului într-un interval scurt de timp, recipientul Maintenance Box (Casetă de întreţinere) se poate umple repede din cauza evaporării unei cantități mici de cerneală în recipientul Maintenance Box (Casetă de întreţinere). Pregătiţi un recipient Maintenance Box (Casetă de întreținere) de rezervă dacă nu aveţi destul spaţiu liber în recipient.
- ❏ Dacă duzele rămân înfundate şi după curăţare, opriţi imprimanta şi lăsaţi-o peste noapte sau chiar mai mult. Dacă imprimanta este lăsată oprită o perioadă de timp, cerneala care înfundă duzele s-ar putea dizolva.

Dacă duzele sunt încă înfundate, luaţi legătura cu distribuitorul dvs. local sau cu serviciul de asistenţă tehnică Epson.

## **Curăţarea capului de tipărire**

Butoane utilizate pentru setările de mai jos

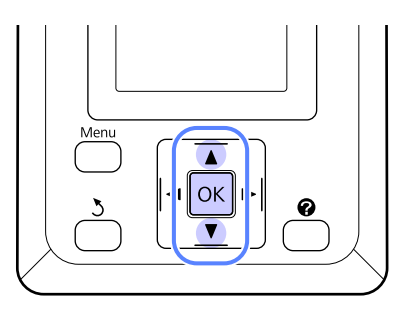

A Asiguraţi-vă că imprimanta este pregătită pentru imprimare. Apăsați butonul  $A \rightarrow A$ .

Se afișează meniul Maintenance.

- 2 Apăsați butoanele ▼/▲ pentru a accesa Head Cleaning și apoi apăsați butonul OK.
- 

Selectați metoda pentru specificarea rândurilor de duze ce necesită curăţare.

### **All Nozzles**

Inspectați modelul imprimat și selectați această metodă, dacă toate modelele prezintă zone palide sau lipsă. Dacă aţi selectaţi opţiunea **All Nozzles**, treceţi la pasul 5.

### **Selected Nozzles**

Inspectați modelul imprimat și selectați această metodă, dacă numai anumite numere de modele (rânduri de duze) prezintă zone palide sau lipsă. Puteți selecta rânduri multiple de duze.

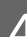

4 Selectați rândurile de duze pentru curățare.

- ❏ Apăsaţi butoanele d/u pentru a accesa numerele corespunzătoare modelelor de verificare cu zone palide sau lipsă și pentru selectare apăsați butonul OK
- ❏ După ce aţi selectat toate rândurile de duze pentru curăţare, accesaţi **Proceed** şi apăsaţi butonul OK.
- 

Selectați nivelul de curățare și apăsați pe butonul OK.

6 Curățarea capului de tipărire va fi efectuată.

După ce curăţarea capului s-a încheiat, meniul setărilor se închide. Examinati modelul de verificare a imprimării, pentru a vă convinge că toate capetele au fost curăţate.

U["Identificarea duzelor înfundate" la](#page-47-0) [pagina 48](#page-47-0)

## <span id="page-49-0"></span>**Minimalizarea alinierilor greșite (Head Alignment)**

Datorită faptului că distanţa dintre capul de tipărire şi hârtie este mică, pot apărea alinieri greşite din cauza umidității sau a temperaturii, a forței inerțiale generate de mişcările capului de tipărire sau a mişcărilor bidirecţionale ale capului de tipărire. Asta poate rezulta în imprimare cu aspect granular sau linii aliniate incorect. Când sunteţi confruntat cu această problemă, efectuaţi operaţia Head Alignment pentru a corecta alinierile greşite de tipărire.

Pentru Head Alignment, trebuie să verificati modelul şi să introduceţi valoarea de ajustare optimă pentru aliniere.

Imprimarea modelului pentru alinierea capetelor durează aproximativ 7 – 11 minute. Timpul necesar variază cu mărimea modelului imprimat.

Puteţi selecta între aliniere cap Uni-D şi Bi-D. Bi-D este recomandat în cele mai multe cazuri. Selectați Uni-D dacă alinierea de capete Bi-D nu rezolvă complet problema.

### *Notă:*

*Head Alignment este ajustată în funcție de hârtia încărcată momentan în imprimantă. Încărcați hârtia pentru care este necesară alinierea capetelor.*

*Head Alignment poate să nu aibă efectele dorite dacă duzele sunt înfundate. Înainte de asta, efectuaţi curăţarea capului pentru a desfunda duzele înfundate.*

Butoane utilizate pentru setările de mai jos

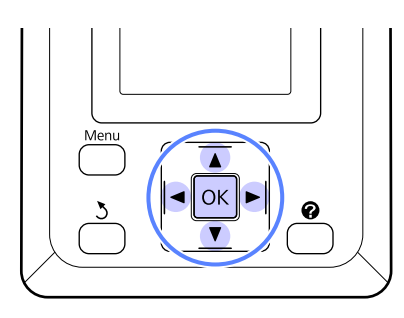

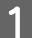

Încărcați rolă de hârtie în imprimantă.

Selectați un tip de hârtie care corespunde hârtiei din imprimantă.

2 Asigurați-vă că imprimanta este pregătită pentru imprimare. Apăsați butoanele  $\blacktriangleleft$ pentru a accesa  $\blacktriangleright$ si apoi apăsați butonul OK.

Se afișează meniul Maintenance.

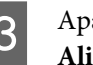

- <sup>2</sup> Apăsați butoanele ▼/▲ pentru a selecta Head **Alignment**, apoi apăsați butonul OK.
- 

Apăsați butoanele V/▲ pentru a accesa opțiunea pentru alinierea capetelor.

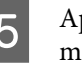

E Apăsați butonul OK pentru a imprima un model de ajustare.

 $\overline{6}$  Notați numerele modelelor cu cele mai puține linii albe sau la care liniile albe sunt dispuse cel mai uniform.

> Aceasta va fi modelul 3 în exemplul prezentat în ilustrație.

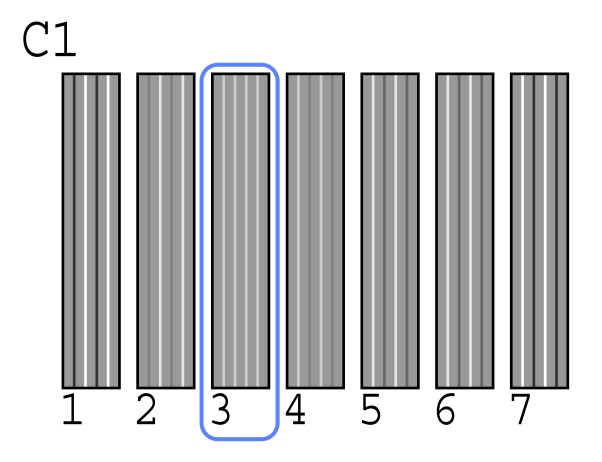

G După ce v-ați convins că **C1** s-a afișat pe ecranul panoului de control, apăsați butoanele  $\nabla/\blacktriangle$  pentru a selecta numărul notat la pasul 6 si apăsați butonul OK.

- Repetați asta pentru toate culorile începând de la **C1** la **BK2**, apăsând de fiecare dată butonul OK.
- I Imprimanta va trece din nou în starea pregătită pentru imprimare, imediat ce ultima culoare a fost setată.

# <span id="page-50-0"></span>**Înlocuirea şi reumplerea consumabilelor**

## **Intervalul pentru înlocuirea unităţii cu cip şi alimentarea cu cerneală**

Dacă pe panoul de control apare mesajul **Chip unit expended.**, unitatea cu cip trebuie înlocuită cât mai curând. Dacă este posibil, achiziţionaţi un pachet de cerneală de culoare corespunzătoare.

Chiar dacă unitatea cu cip trebuie înlocuită doar pentru o singură culoare, nu veţi putea imprima. Dacă în timpul unei lucrări apare mesajul **Chip unit expended.**, puteţi înlocui unitatea cu cip şi puteţi alimenta cu cerneală în timp ce procesul de imprimare continuă.

Pachete de cerneală compatibile cu această imprimantă  $\mathcal{F}$  "Opțiuni și produse consumabile" la [pagina 68](#page-67-0)

### c*Important:*

*Această imprimantă are un sistem de avertizare privind cerneala rămasă. Pentru înlocuirea corectă a unităţii cu cip şi realimentarea corespunzătoare cu cerneală, folosiţi următoarea procedură.*

*După ce aproape aţi folosit cerneala aflată iniţial în rezervorul de cerneală ataşat de specialistul service, înlocuiţi unitatea cu cip şi realimentaţi cu cerneală când nivelul de cerneală rămasă pe fundul rezervorului este de aproximativ 70 de mm.*

*Acest sistem nu detectează direct cantitatea de cerneală rămasă în rezervorul de cerneală. În schimb, cantitatea de cerneală rămasă este estimată pe baza condiţiilor de folosire a cernelii şi aceasta este afişată sub formă de mesaj. Pentru asigurarea acurateţii acestui sistem, trebuie să înlocuiţi unitatea cu cip şi să realimentaţi cu cerneală cât mai repede posibil, imediat ce nivelul de cerneală rămasă pe fundul rezervorului atinge sau scade sub 70 mm.*

## **Procedura de înlocuire şi de alimentare cu cerneală**

Puteţi urma aceeaşi procedură de înlocuire a unităţilor cu cip pentru toate culorile.

### !*Atenţie:*

❏ *Nu depozitaţi deşeurile de cerneală la îndemâna copiilor.*

❏ *La alimentarea cu cerneală purtaţi echipament de protecţie a ochilor şi mănuşi.*

*Înaintea folosirii pachetelor de cerneală citiți Fișa de Siguranță a Materialului (MSDS). Îl puteți descărca de pagina Web Epson locală.*

*În cazul în care cerneala intră în contact cu pielea sau vă intră în ochi sau în gură, luaţi imediat următoarele măsuri:*

- ❏ Dacă lichidul a aderat la piele, spălaţi imediat zona cu multă apă săpunită. Consultaţi medicul dacă pe piele apar iritații sau decolorări.
- ❏ Dacă lichidul vă intră în ochi, clătiţi imediat cu apă. Dacă nu respectaţi aceste indicaţii ochii se pot congestiona sau pot apărea inflamaţii medii. Dacă problema persistă, consultaţi un medic.
- ❏ În cazul în care înghiţiţi cerneala, induceţi voma şi consultaţi imediat medicul.
- ❏ *Notaţi următoarele aspecte la alimentarea cu cerneală.*
- ❏ Tăiaţi cu grijă ciocul de la orificiul pachetului de cerneală.

Dacă tăiaţi ciocul (duza) prea rapid, cerneala se poate împroşca.

- ❏ Nu presaţi pachetele de cerneală deschise. Cerneala se poate scurge.
- ❏ La alimentarea rezervorului cu cerneală, înclinati usor pachetul de cerneală.

#### c*Important:*

❏ *Epson recomandă utilizarea pachetelor de cerneală Epson originale.*

*Epson nu poate garanta calitatea sau siguranţa funcţională a cernelii neoriginale. Utilizarea cernelurilor care nu sunt cerneluri originale Epson ar putea cauza defecte care nu sunt acoperite de garanţiile Epson, în unele cazuri putând chiar să afecteze comportamentul imprimantei.*

*Este posibil ca informaţiile referitoare la starea unităţii cu cip neoriginale să nu fie afişate; utilizarea cernelurilor care nu sunt cerneluri originale este înregistrată pentru o posibilă utilizare în asistenţa de service.*

❏ *Pachetele de cerneală originale, de alte tipuri decât cele specificate aici, pot duce la defecțiuni ce nu sunt acoperite de garanțiile Epson.*

U*["Opţiuni şi produse consumabile" la](#page-67-0) [pagina 68](#page-67-0)*

A Dacă pe panoul de control apare mesajul **Chip unit expended.**, cu ajutorul scalei de pe pachetul de cerneală verificaţi cantitatea de cerneală rămasă în rezervor.

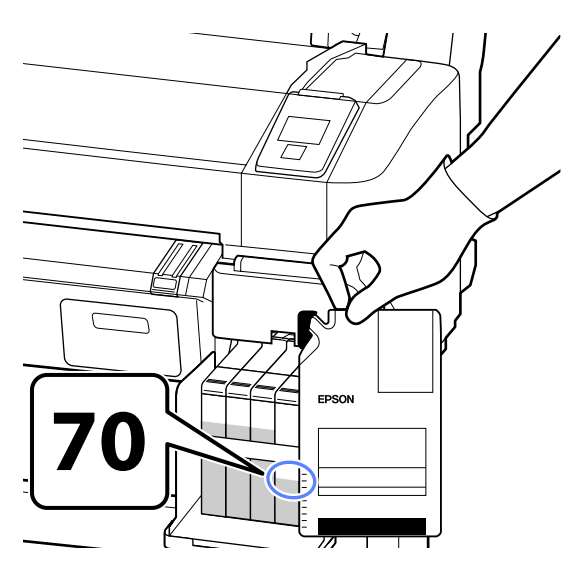

#### **Dacă măsurat de la baza rezervorului nivelul de cerneală depăşeşte 70 mm:**

Vă recomandăm folosirea imprimantei până când nivelul de cerneală ajunge la 70 mm de la baza rezervorului, astfel ca la alimentare să puteti folosi toată cantitatea de cerneală aflată în noul pachet de cerneală.

**Dacă nivelul de cerneală este de 70 mm sau mai mic:**

Treceţi la pasul 2.

#### c*Important:*

*Când nivelul de cerneală pe fundul rezervorului atinge sau scade sub 70 de mm şi apare mesajul Refill Ink Tank, este momentul înlocuirii rezervorului de cerneală. Vă recomandăm ca în acest moment să înlocuiţi rezervorul de cerneală. Înlocuirile şi reparaţiile se fac contra cost.*

*În timpul înlocuirilor şi al reparaţiilor rezervorul de cerneală se va recicla ca deşeu. Acest lucru este necesar, deoarece murdăria fină, praful şi alte corpuri străine amestecate cu cerneala provoacă defecţiuni la rezervorul de cerneală.*

*Intervalul de înlocuire a rezervorului de cerneală depinde de mediul şi condiţiile de folosire.*

*Contact your dealer or Epson Support.*

### 2 Deschideți capacul lateral.

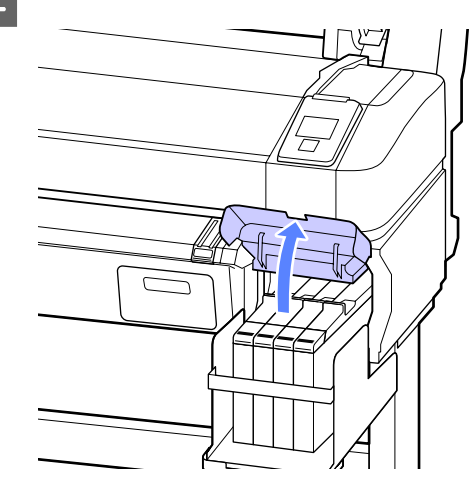

- 
- S Introduceți un deget în spațiul de la partea de sus a glisorului şi trageţi-l afară.

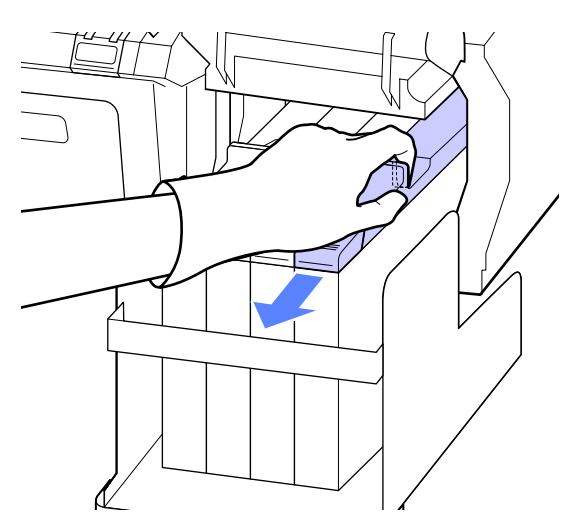

#### c*Important:*

*Nu înclinaţi glisorul. Dacă unitatea cu cip cade, ea se poate sparge.*

4 Scoateți unitatea cu cip din glisor.

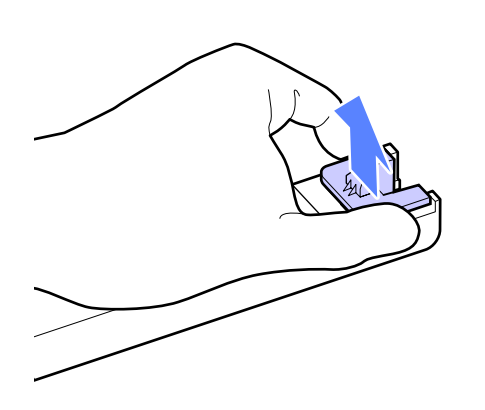

E Ataşaţi la glisor unitatea cu cip livrată cu noul pachet de cerneală.

> La instalare verificaţi dacă culoarea de pe eticheta glisorului se potriveşte cu culoarea de pe eticheta unităţii cu cip.

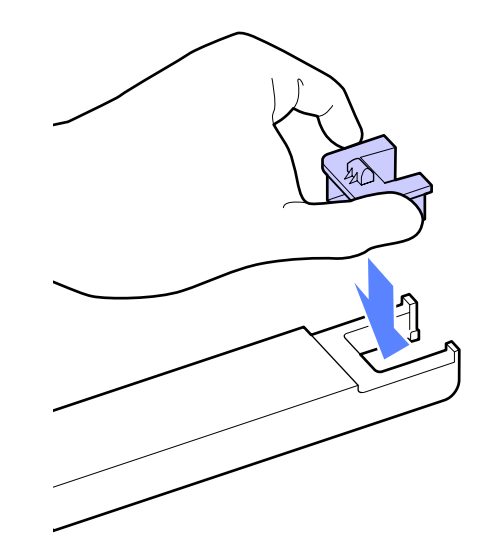

Fineți glisorul drept și introduceți-l. Închideți<br>Canacul lateral capacul lateral.

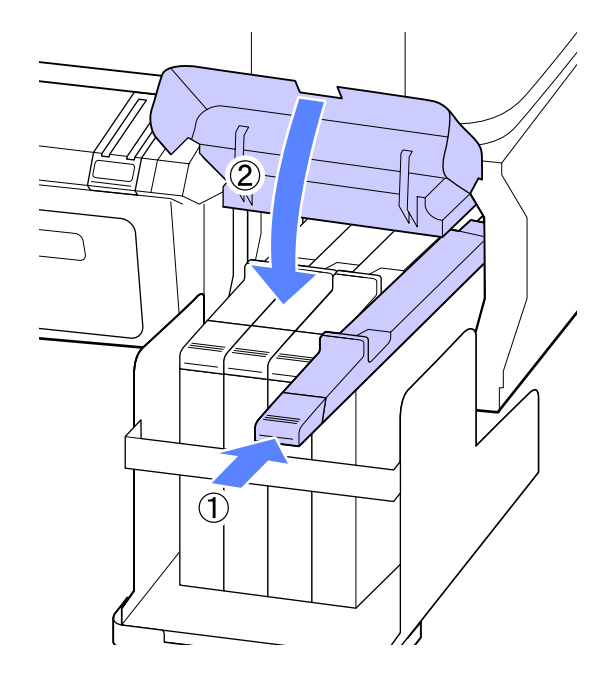

### c*Important:*

*Nu apăsaţi glisorul cu o forţă excesivă. Nerespectarea acestei măsuri de precauţie poate avea ca efect deteriorarea imprimantei.*

G Ţinându-l orizontal, 5 cm către stânga şi dreapta timp de 5 secunde agitaţi aproximativ de 15 ori noul pachet de cerneală precum se arată în ilustraţie.

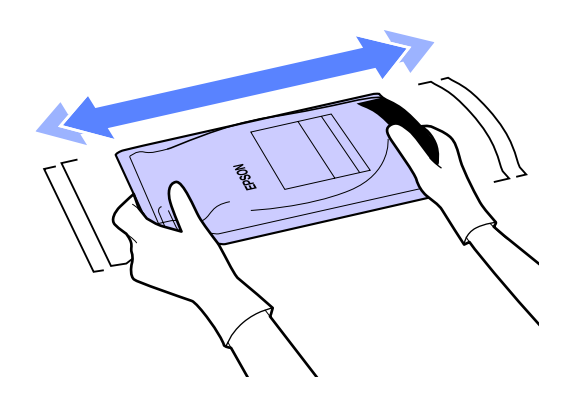

B La glisor deschideți capacul orificiului de alimentare cu cerneală.

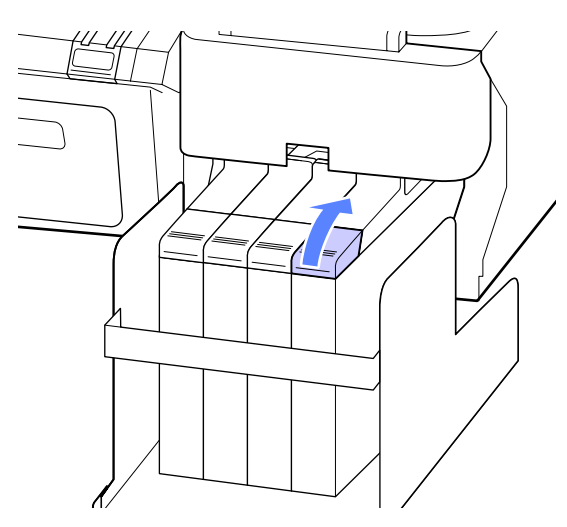

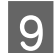

Scoateți capacul de alimentare de pe rezervor.

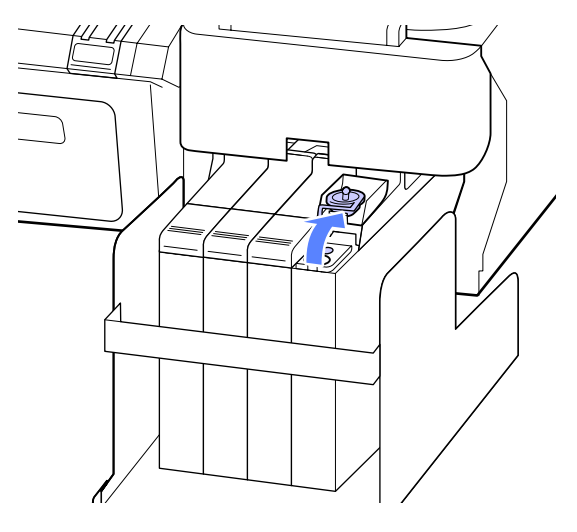

10 Tăiați ciocul de la orificiul pachetului de cerneală.

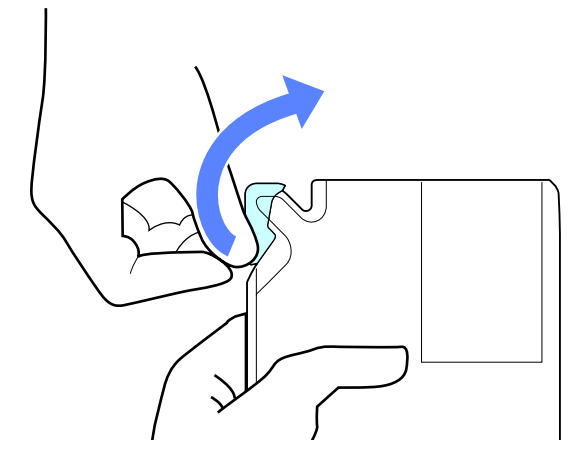

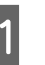

Alimentați rezervorul cu cerneala aflată în pachetul de cerneală.

> Introduceţi ciocul pachetului de cerneală în canelura de alimentare a rezervorului şi înclinaţi uşor pachetul pentru a turna cerneala.

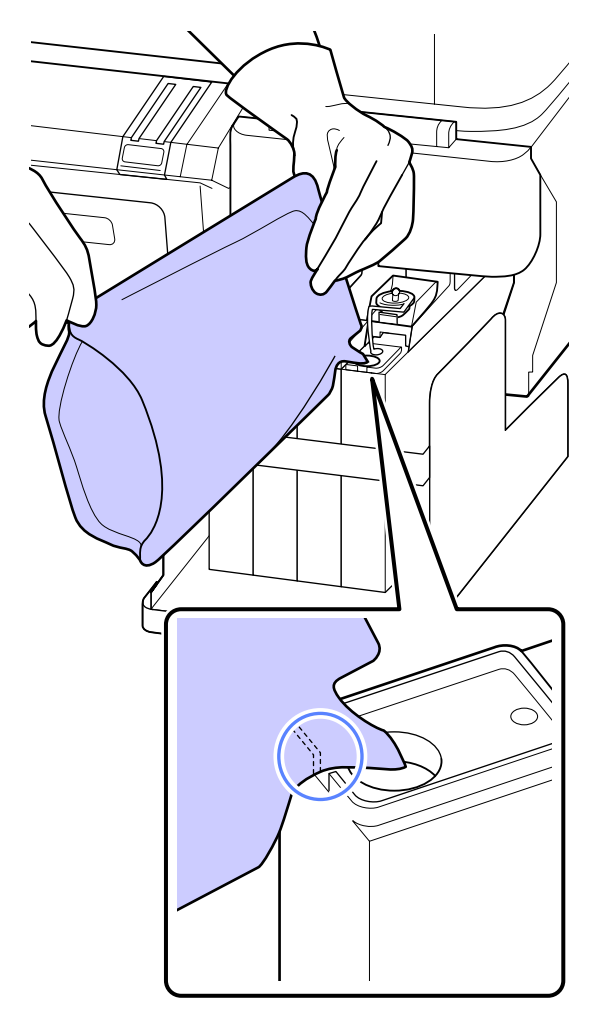

### <span id="page-54-0"></span>c*Important:*

*Turnaţi toată cerneala din pachet, pentru a goli pachetul complet.*

*Nu folosiţi cerneala din pachetul de cerneală pentru a reumple mai multe rezervoare diferite de cerneală.*

*Astfel s-ar putea ca sistemul de avertizare privind cerneala rămasă să nu afişeze corect mesajul.*

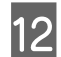

12 Reașezați capacul de alimentare pe rezervor.

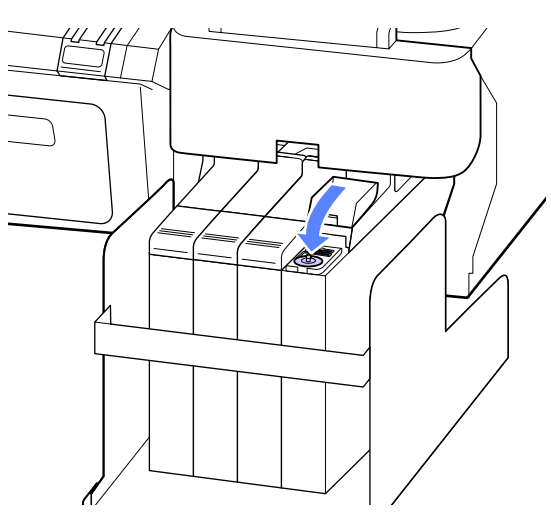

13 La glisor închideți capacul orificiului de alimentare cu cerneală.

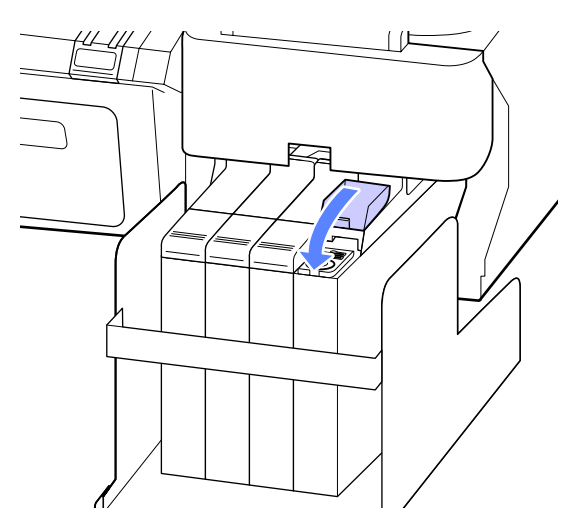

## **Înlocuirea Casetă de întreţinere**

Dacă apare mesajul **No Enough Space** înlocuiți Maintenance Box (Casetă de întreţinere) specificat.

Recipiente Maintenance Box (Casetă de întreţinere) compatibile

### $\mathcal{D}$ , Opțiuni și produse consumabile" la pagina 68

### c*Important:*

*Nu încercaţi să reutilizaţi sertarele (recipientele) care au fost scoase şi depozitate în aer liber o perioadă lungă de timp. Cerneala din interior se va usca şi se va întări, ceea ce va împiedica absorbţia suficientă de cerneală.*

## **Înlocuirea Casetă de întreţinere**

Maintenance Boxes (Casetă de întreţinere) se află atât în partea dreaptă cât şi în partea stângă a imprimantei, dar procedura de scoatere a casetelor este aceeași în toate cazurile.

### c*Important:*

*Nu înlocuiți Maintenance Box (Casetă de întreţinere) în timpul imprimării. Cerneala reziduală ar putea curge.*

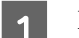

A Deschideţi capacul sertarului de întreținere.

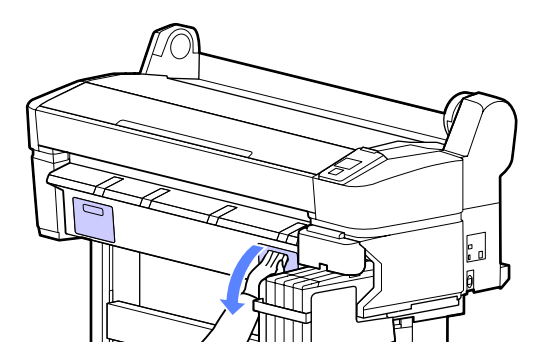

2 Trageți afară Maintenance Box (Casetă de întreţinere).

> Prin ridicarea Maintenance Box (Casetă de întretinere) el se deblochează și îl puteți scoate cu ușurință.

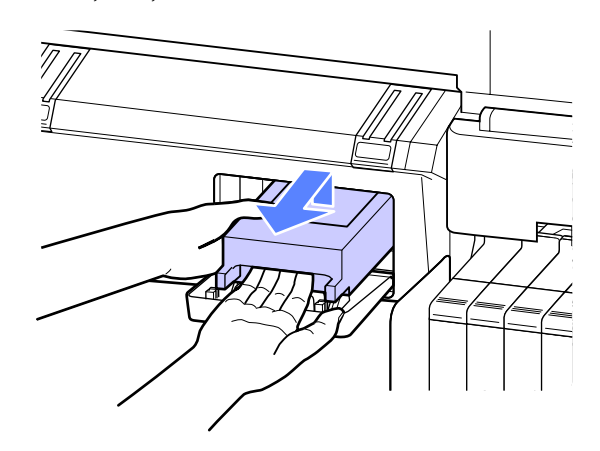

<span id="page-55-0"></span>Puneți Maintenance Box (Casetă de întreținere) folosit în punga transparentă livrată cu noul Maintenance Box (Casetă de întretinere) și asigurați-vă că punga este închisă bine.

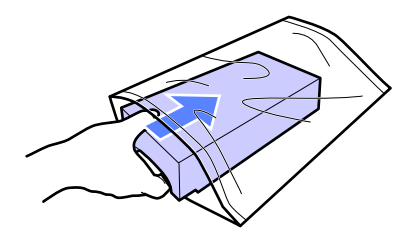

Instalați noul Maintenance Box (Casetă de întreținere).

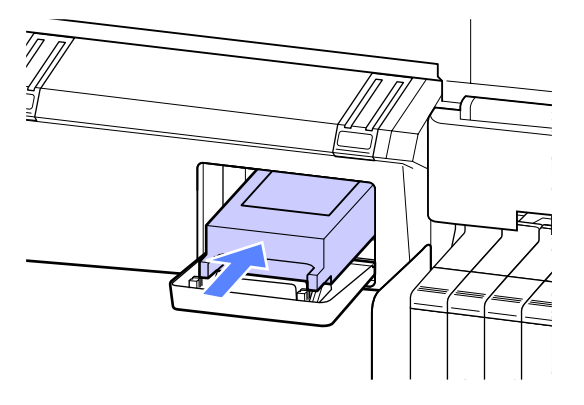

### c*Important:*

*Nu atingeţi circuitul integrat aflat pe partea laterală a Maintenance Box (Casetă de întreţinere).*

*Această acţiune poate afecta funcţionarea normală şi tipărirea.*

E Închideți capacul sertarului de întreținere.

## **Înlocuirea dispozitivului de tăiere**

Înlocuiţi dispozitivul de tăiere dacă acesta nu mai taie hârtia în mod corespunzător.

Dispozitiv de tăiere compatibil

 $\mathscr{D}$ , Opțiuni și produse consumabile" la pagina 68

Utilizaţi o şurubelniţă cu cap cruce pentru a înlocui dispozitivul de tăiere. Înainte de a înlocui dispozitivul de tăiere, asiguraţi-vă că aveţi la îndemână o şurubelniţă cu cap cruce.

### c*Important:*

*Aveţi grijă să nu deterioraţi lama dispozitivului de tăiere. Scăparea sau lovirea acestuia de obiecte dure pot fisura lama.*

Butoane utilizate pentru setările de mai jos

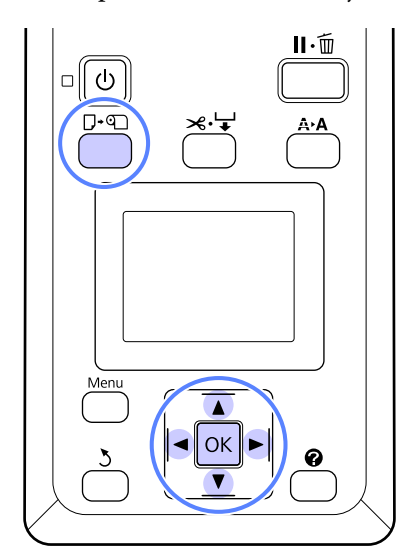

A Scoateţi toată hârtia din imprimantă.

U["Scoaterea ruloului de hârtie" la pagina 26](#page-25-0)

2 Asigurați-vă că imprimanta este pregătită pentru imprimare. Apăsați butoanele  $\blacktriangleleft$ pentru a accesa  $\blacksquare$  și apoi apăsați butonul OK.

Se afișează meniul Maintenance.

Apăsați butoanele  $\nabla/\blacktriangle$  pentru a accesa **Cutter Maintenance** și apoi apăsați butonul OK.

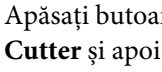

**4** Apăsați butoanele ▼/▲ pentru a accesa Replace Cutter și apoi apăsați butonul OK.

E Dispozitivul de tăiere se va deplasa în poziția de înlocuire.

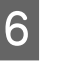

**F** Scoateți vechiul dispozitiv de tăiere din imprimantă.

> Slăbiţi şurubul ţinând dispozitivul de tăiere în poziţie, cu ajutorul unei şurubelniţe cu cap cruce, şi extrageţi dispozitivul de tăiere.

 $$ 

*Nu lăsaţi dispozitivul de tăiere la îndemâna copiilor. Lama dispozitivului de tăiere poate cauza vătămări corporale. Lucraţi cu mare atenţie la înlocuirea dispozitivului de tăiere.*

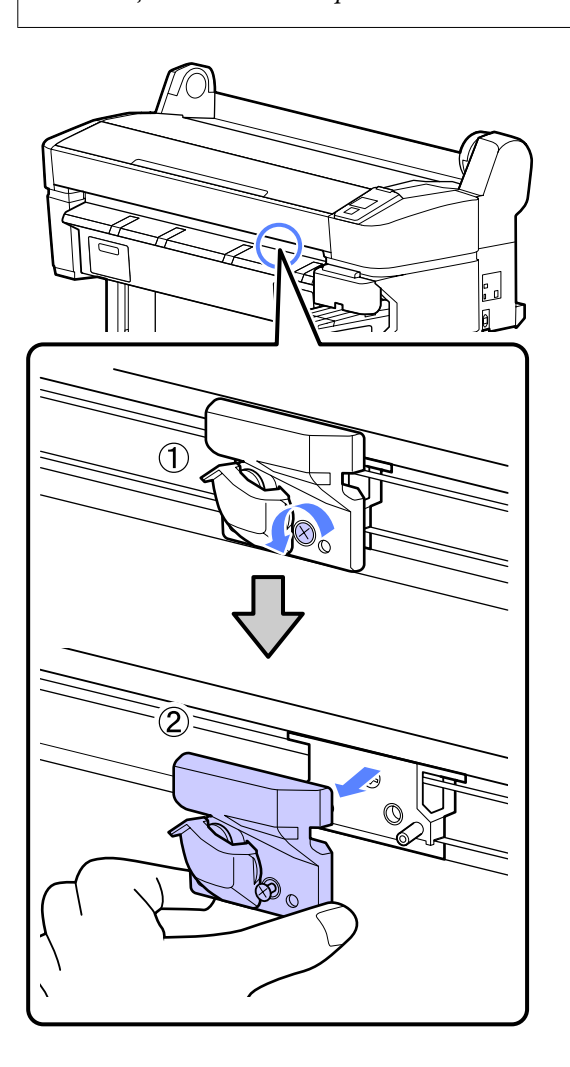

7 Instalați dispozitivul de tăiere nou.

Introduceţi un dispozitiv de tăiere astfel încât pinul din imprimantă să se potrivească cu orificiul din dispozitivul de tăiere. Utilizaţi o şurubelniţă cu cap cruce pentru a strânge şurubul şi a fixa dispozitivul de tăiere la locul său.

### c*Important:*

*Înşurubaţi bine dispozitivul de tăiere, în caz contrar este posibil ca poziţia de tăiere să fie uşor deplasată sau înclinată.*

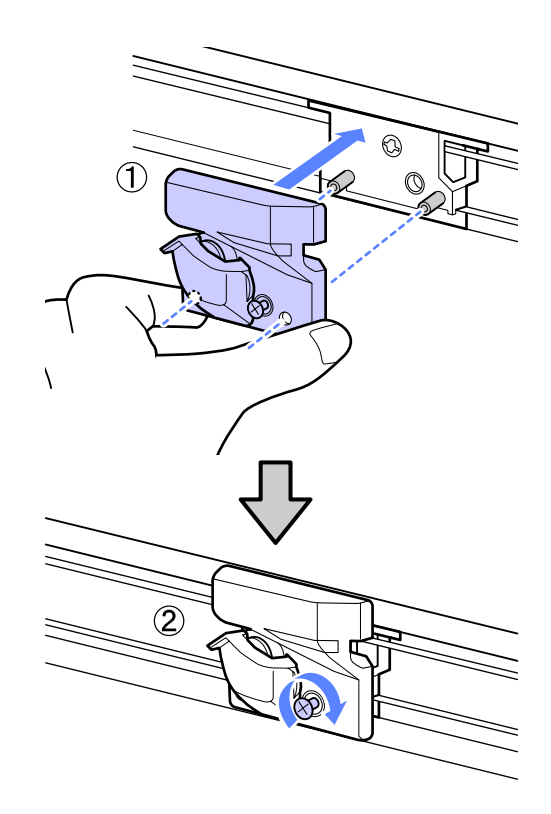

8 După înlocuirea dispozitivului de tăiere, apăsați butonul OK.

> Dispozitivul de tăiere se va reîntoarce în poziția sa inițială.

**Ready** se va afișa pe panoul de control când procesul s-a terminat.

# **Reciclarea consumabilelor folosite**

Neutralizaţi pachetele de cerneală şi unităţile cu cip folosite, dar şi hârtia imprimată în conformitate cu legile şi reglementările locale, de exemplu prin predarea lor la un centru de colectare pentru deşeuri industriale.

# **Piesele care trebuie înlocuite periodic**

Următoarele piese trebuie să fie înlocuite periodic.

Perioada după care următoarele componente trebuie să fie înlocuite diferă în funcție de condițiile de utilizare.

- <span id="page-57-0"></span>❏ Cap de tipărire
- ❏ Encoder sanie
- ❏ Rezervor cerneală
- ❏ Kit de curățare
- ❏ Capac pompă
- ❏ Rezervor de cerneală

Durata de viaţă diferă în funcţie de condiţiile de operare. Luaţi decizia de înlocuire a capului de tipărire în funcţie de calitatea documentelor tipărite.

# **Curăţarea imprimantei**

Pentru a menţine imprimanta la parametrii de funcționare corespunzători, este nevoie să o curățați (cam o dată pe lună).

## **Curăţarea părţii exterioare**

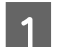

Scoateți toată hârtia din imprimantă.

2 Asigurați-vă că imprimanta este oprită și că ecranul este stins, apoi scoateţi cablul de alimentare din priza electrică.

C Folosiţi o lavetă moale, curată, pentru a îndepărta cu grijă praful sau murdăria.

> În cazul în care se constată foarte multă murdărie, curăţaţi-o cu o lavetă moale şi curată îmbibată în detergent neagresiv. Apoi, curăţaţi-o cu o bucată de material uscat şi moale.

#### c*Important:*

*Nu curăţaţi niciodată imprimanta cu benzină, diluant sau alcool. Aceste substanţe ar putea decolora sau deforma imprimanta.*

## **Curăţarea interiorului**

Curățați rolele de presare, dacă imprimarea lasă urme de pete sau murdărie.

Cerneala și particulele de hârtie lipite de placă trebuie îndepărtate, altfel vor murdări hârtia.

### c*Important:*

*Dacă nu îndepărtați praful și particulele de hârtie, duzele se pot înfunda și capul de tipărire se poate deteriora.*

## **Curăţarea rolei**

Urmaţi paşii de mai jos pentru a curăţa rola prin alimentarea hârtiei simple.

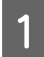

Porniți imprimanta și încărcați o foaie cu cea mai mare lățime.

 $\mathcal{F}$ , Încărcarea și îndepărtarea rolei de hârtie" [la pagina 23](#page-22-0)

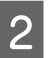

 $\boxed{2}$  Apăsați butonul  $\mathcal{L} \rightarrow \mathcal{L}$  și apoi butonul  $\blacktriangledown$ .

Hârtia este alimentată în timp ce butonul  $\blacktriangledown$ este apăsat. Dacă hârtia nu se murdăreşte, înseamnă că operaţia de curăţare a fost efectuată cu succes.

Tăiaţi hârtia după finalizarea curăţării.

U["Metoda de tăiere manuală" la pagina 25](#page-24-0)

### **Curăţarea interiorului**

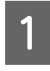

A Asiguraţi-vă că imprimanta este oprită şi că ecranul este stins, apoi scoateţi cablul de alimentare din priza electrică.

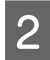

Lăsați imprimanta să stea un minut.

C Deschideți capacul imprimantei și utilizați o lavetă moale și curată pentru a curăța cu grijă orice urmă de praf sau de murdărie din interiorul imprimantei.

> Curățați complet zona (a) prezentată în albastru în imaginea de jos. Pentru a evita împrăştierea murdăriei, ştergeţi dinspre interior înspre exterior. În cazul în care se constată foarte multă murdărie, curăţaţi-o cu o lavetă moale şi curată îmbibată în detergent neagresiv. Ştergeţi apoi interiorul imprimantei cu o lavetă moale şi uscată.

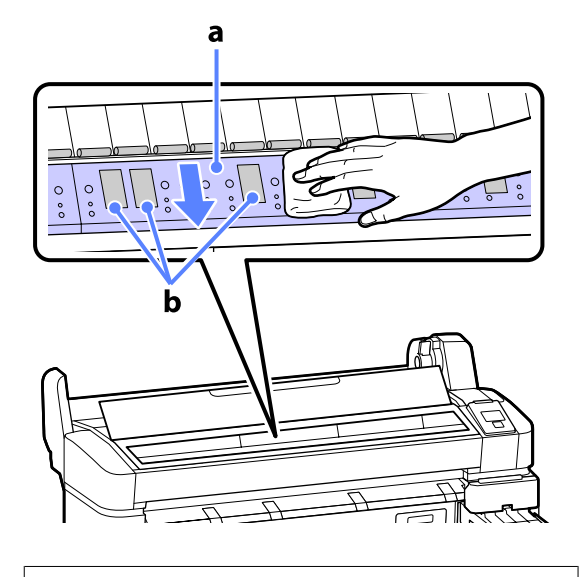

### c*Important:*

- ❏ *Când curăţaţi, nu atingeţi rola şi zonele de absorbție a cernelii (b, în gri); în caz contrar, materialele tipărite se pot murdări.*
- ❏ *Aveţi grijă să nu atingeţi tuburile de cerneală din interiorul imprimantei; în caz contrar, imprimanta s-ar putea defecta.*

**4** Dacă se acumulează particule de hârtie (care au aspectul unei pudre albe) pe platan, utilizati o aspectul unei pudre albe) pe platan, utilizaţi o scobitoare sau un obiect similar pentru a le împinge în interior.

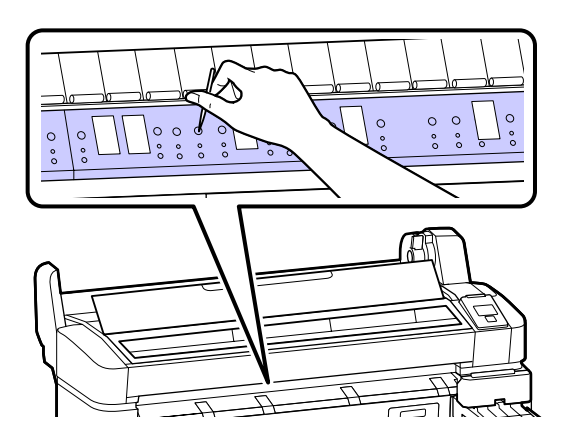

E La terminarea curățării, închideți capacul<br>imprimantei. imprimantei.

# <span id="page-60-0"></span>**Rezolvarea problemelor**

# **Ce să faceți când apare un mesaj**

Dacă imprimanta afișează unul din mesajele prezentate mai jos, consultați soluția listată și luați măsurile necesare.

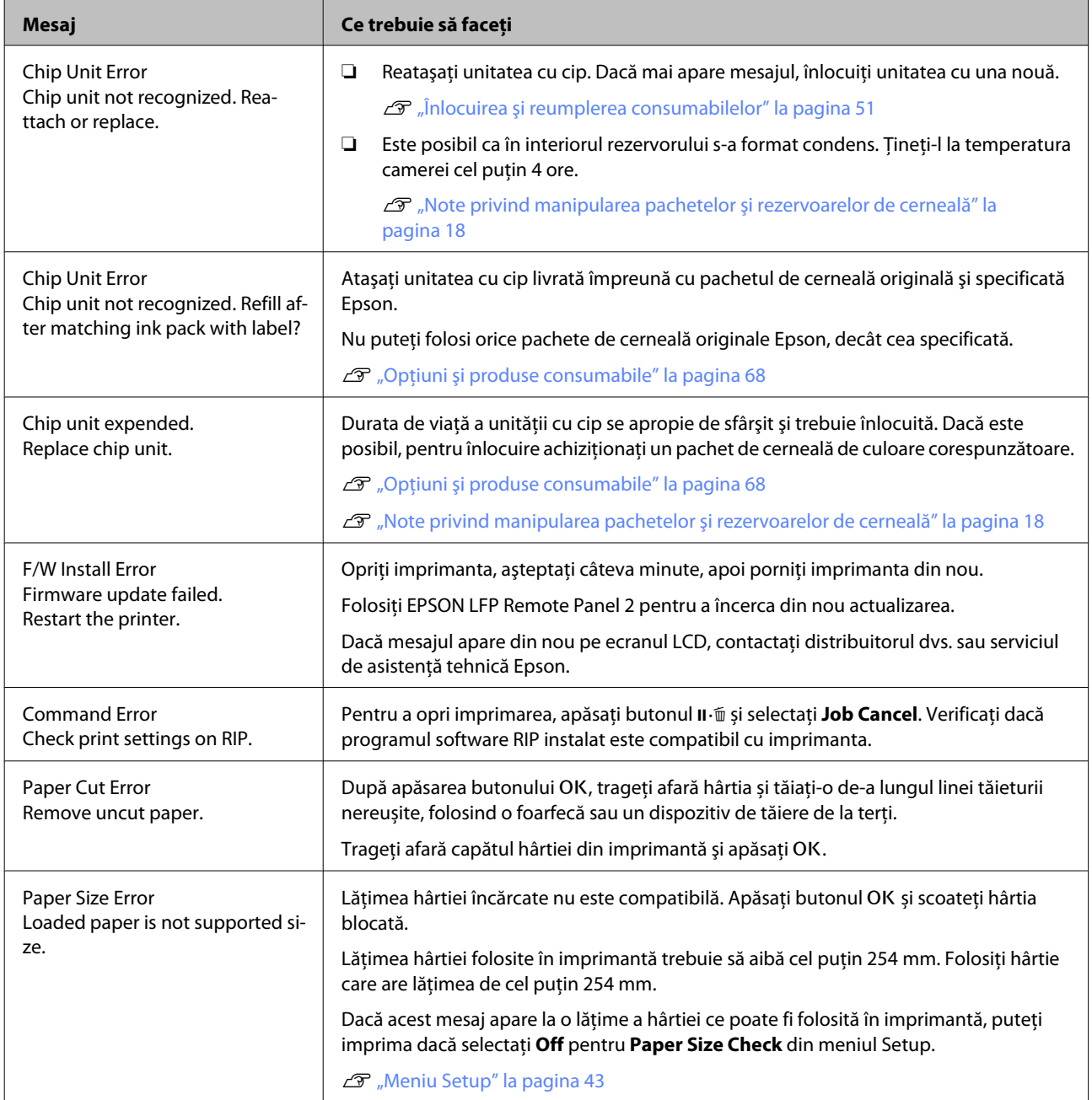

# **Când apare un apel de întreţinere sau service**

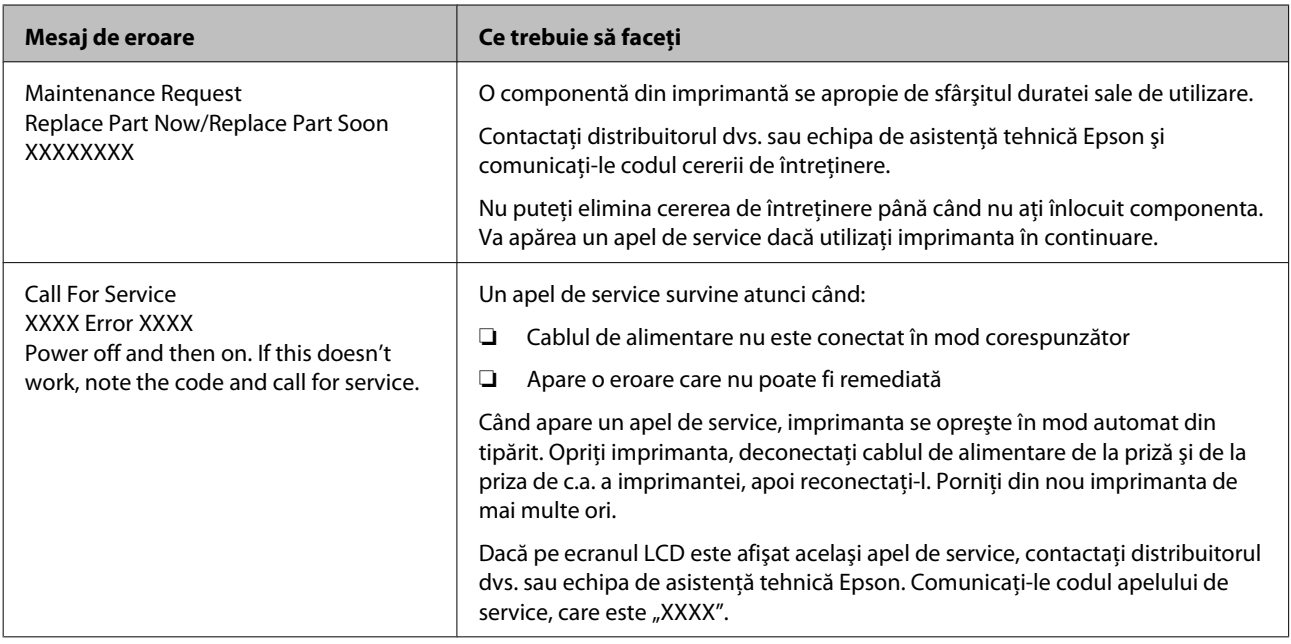

## **Depanarea**

## **Tipărirea nu poate fi efectuată (deoarece imprimanta nu funcţionează)**

### **Imprimanta nu porneşte.**

o **Cablul de alimentare este conectat la priza electrică sau la imprimantă?** Asiguraţi-vă că aţi conectat bine cablul de alimentare la imprimantă.

o **Există probleme la priza electrică?** Asiguraţi-vă că priza dvs. funcţionează conectând cablul de alimentare al unui alt aparat electric.

### **Imprimanta se opreşte în mod automat.**

**Este activat Power Off Timer?** Pentru a preveni oprirea automată a imprimantei, selectați **Off**.

U["Meniu Setup" la pagina 43](#page-42-0)

### **Imprimanta nu comunică cu computerul.**

**Cablul este conectat corect?** Atenție, cablul interfeței să fie bine conectat atât la portul imprimantei, cât și la portul calculatorului. De asemenea, asiguraţi-vă că acesta nu este rupt sau îndoit. Dacă aveţi un cablu de rezervă, încercaţi să îl utilizaţi pe acesta.

o **Specificaţiile pentru cablul de interfaţă corespund cu specificaţiile pentru computer?** Verificaţi dacă specificaţiile cablului de interfaţă corespund cu specificatiile pentru imprimantă și pentru computer.

G "Cerințe de sistem" la pagina 71

#### o **Dacă utilizaţi un hub USB, acesta este folosit în mod corespunzător?**

În specificatiile pentru USB, este posibilă legarea în mod "daisy-chain" la cel mult cinci hub-uri USB. Totuşi, vă recomandăm să conectaţi imprimanta la primul hub conectat direct la computer. În funcţie de hub-ul pe care îl utilizaţi, funcţionarea imprimantei poate deveni instabilă. Dacă sunteţi confruntat cu această problemă, introduceţi cablul USB direct în portul USB al computerului.

### o **Hub-ul USB este identificat corect?**

Asigurati-vă că hub-ul USB este identificat corect de computer. Dacă calculatorul detectează corect hub-ul USB, deconectați toate hub-urile de la calculator și conectați imprimanta direct la portul USB al calculatorului. Contactaţi producătorul hub-ului USB referitor la funcţionarea acestuia.

## **Nu puteţi tipări în mediul de reţea.**

o **Setările de reţea sunt corecte?** Contactați administratorul de rețea pentru setările de reţea.

### o **Conectaţi imprimanta direct la computer folosind un cablu USB, apoi încercaţi să tipăriţi.**

Dacă puteți imprima via USB, există o problemă cu setările rețelei. Contactaţi administratorul de sistem sau consultaţi manualul pentru sistemul reţelei. Dacă nu puteți tipări prin intermediul USB, consultaţi secţiunea aferentă din Ghidul utilizatorului.

### **Imprimanta prezintă o eroare.**

### o **Citiți mesajul de pe panoul de control.**

 $\mathcal{D}$  ["Panou de control" la pagina 12](#page-11-0)

Ce să faceți când apare un mesaj" la pagina 61

## **Imprimanta face zgomot ca şi cum ar tipări, dar nu se tipăreşte nimic**

## **Capul de tipărire se mişcă dar nu se tipăreşte nimic.**

o **Verificaţi dacă imprimanta funcţionează** Tipăriți un model de verificare a duzelor. Având în vedere că modelul de verificare a duzelor poate fi tipărit fără o conexiune la un computer, puteți verifica operatiile și starea de tipărire a imprimantei.  $\mathcal{L}$ ["Identificarea duzelor înfundate" la pagina 48](#page-47-0)

Consultaţi secţiunea următoare dacă modelul de verificare a duzelor nu este tipărit corect.

o **Este afișat mesajul Motor Self Adjustment pe ecranul panoului de control?** Imprimanta ajustează motorul intern. Asteptati puţin fără să opriţi imprimanta.

## **Modelul de verificare a duzelor nu este tipărit corect.**

#### o **Efectuaţi curăţarea capului.** Duzele ar putea fi înfundate. Tipăriţi din nou un model de verificare a duzelor după ce aţi efectuat curăţarea capului.

G "Curătarea capului de tipărire" la pagina 49

### o **Imprimanta nu a fost utilizată o perioadă lungă de timp?**

Dacă imprimanta nu a fost utilizată o perioadă lungă de timp, duzele ar putea fi uscate şi înfundate.

## **Rezultatele tipăririi nu arată conform aşteptărilor**

### **Calitatea tipăririi este slabă, neuniformă, prea deschisă sau prea închisă.**

o **Duzele capului de tipărire sunt înfundate?** Dacă duzele sunt înfundate, unele dintre acestea nu furnizează cerneală, iar calitatea tipăririi scade. Tipăriti un model de verificare a duzelor.

 $\mathcal{F}$  ["Identificarea duzelor înfundate" la pagina 48](#page-47-0)

#### o **A fost efectuată operaţia Head Alignment?** La tipărirea bidirecţională, capul de tipărire tipăreşte mişcându-se spre stânga şi dreapta. În cazul în care capul de tipărire este aliniat greşit, liniile drepte pot fi, de asemenea, tipărite cu o aliniere greşită. Dacă liniile verticale sunt aliniate greşit la tipărirea bidirecţională, efectuaţi Head Alignment.

U["Minimalizarea alinierilor greșite \(Head Align](#page-49-0)[ment\)" la pagina 50](#page-49-0)

### o **Utilizaţi un pachet de cerneală Epson original?**

Această imprimantă a fost proiectată pentru a fi utilizată cu pachete de cerneală Epson. Calitatea imprimării poate scădea, dacă se folosesc alte cerneluri decât cele specificate.

Vă recomandăm folosirea pachetelor de cerneală originale, specificate în acest manual.

o **Utilizaţi un pachet de cerneală vechi?** Calitatea tipăririi scade dacă este utilizat un pachet de cerneală vechi. Întotdeauna folosiţi pachete de cerneală noi. Folosiţi cerneala înaintea datei de expirare specificată pe pachetul de cerneală.

o **Setările pentru tipul de hârtie sunt corecte?** Calitatea de imprimare poate fi afectată negativ, dacă setarea programului software RIP sau **Select Paper Type** la imprimantă nu se potriveşte la hârtia folosită momentan pentru imprimare. Asigurati-vă că setarea pentru tipul de hârtie corespunde cu hârtia încărcată în imprimantă.

#### o **Aţi comparat rezultatul tipăririi cu imaginea de pe monitorul de afişare?**

Deoarece monitoarele şi imprimantele produc culorile în moduri diferite, culorile tipărite nu corespund întotdeauna perfect cu culorile de pe ecran.

#### o **Aţi deschis capacul imprimantei în timpul tipăririi?**

În cazul în care capacul imprimantei este deschis în timpul tipăririi, capul de tipărire se opreşte brusc, generând un caracter neuniform al culorilor. Nu deschideți capacul imprimantei în timpul tipăririi.

## **Rezultatul tipăririi nu este corect poziţionat pe hârtie.**

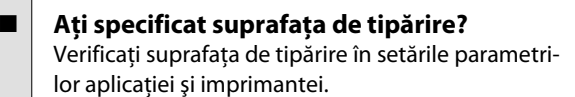

### o **Hârtia este înclinată?**

Dacă **Off** este selectat pentru **Paper Skew Check** din meniul Setup imprimarea va continua chiar dacă hârtia este înclinată, astfel datele pot fi imprimate lângă hârtie. Selectați **On** pentru **Paper Skew Check** din meniul Setup.

U["Meniu Setup" la pagina 43](#page-42-0)

### o **Datele de tipărire se încadrează în lăţimea hârtiei?**

Deși în condiții normale imprimarea se oprește dacă imaginea imprimată este mai lată decât hârtia, imprimanta ar putea imprima în afara limitelor hârtiei dacă **Off** este selectat pentru **Paper Size Check** din meniul Setup. Selectați **On** pentru **Paper Size Check** din meniul Setup.

U["Meniu Setup" la pagina 43](#page-42-0)

#### o **Marginea ruloului de hârtie este setată la 15 mm sau 35 mm?** Dacă valoarea selectată pentru **Roll Paper Margin**

din meniul Setup este mai mare decât valoarea pentru margini selectată în aplicație, are prioritate valoarea selectată pentru **Roll Paper Margin**. De exemplu, dacă în meniul imprimantei pentru marginile stânga și dreapta s-au selectat 15 mm iar documentul umple pagina, cele 15 mm de pe partea stângă și dreaptă nu vor fi imprimate.

Z<sub>a</sub>Zona care poate fi tipărită" la pagina 34

### **Liniile verticale sunt aliniate greşit.**

### o **Capul de tipărire este aliniat greşit? (la tipărirea bidirecţională)**

La tipărirea bidirecţională, capul de tipărire tipăreşte mişcându-se spre stânga şi dreapta. În cazul în care capul de tipărire este aliniat greşit, liniile drepte pot fi, de asemenea, tipărite cu o aliniere greşită. Dacă liniile verticale sunt aliniate greşit la tipărirea bidirecţională, efectuaţi Head Alignment.

U["Minimalizarea alinierilor greșite \(Head Align](#page-49-0)[ment\)" la pagina 50](#page-49-0)

### **Suprafaţa tipărită este uzată sau murdărită.**

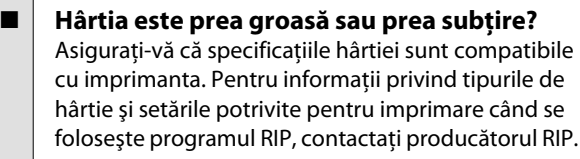

o **Hârtia este şifonată sau îndoită?** Nu folositi hârtie veche sau hârtie cu îndoituri. Folosiți întotdeauna hârtie nouă.

o **Capul de tipărire toceşte suprafaţa tipărită?** Dacă suprafața hârtiei este uzată, selectați o opțiune **Platen Gap** între **Wide** și **Wider** din meniul Paper.

U["Meniu Paper" la pagina 41](#page-40-0)

o **Capul de tipărire toceşte marginea hârtiei?** Selectați **Top35mm/Bottom15mm** pentru opțiunea **Roll Paper Margin** din meniul Setup.

U["Meniu Setup" la pagina 43](#page-42-0)

#### o **Măriţi marginea inferioară**

În funcţie de conţinutul datelor tipărite, capătul inferior ar putea fi uzat în urma tipăririi. În această situatie, cea mai bună solutie este să vă creati datele cu o margine de 150 mm.

#### o **Trebuie curățat interiorul imprimantei?** Rolele de presiune ar putea necesita curățare. Curățați rolele prin alimentarea și evacuarea hârtiei.

Curățarea interiorului" la pagina 58

## **Hârtia tipărită este murdară pe verso.**

### o **Selectați On pentru Paper Size Check din meniuri.**

Deși în mod normal imprimarea se oprește dacă imaginea imprimată este mai lată decât hârtia, dacă **Off** este selectat pentru **Paper Size Check** din meniul Setup, imprimanta poate imprima în afara limitelor hârtiei și astfel cerneala pătrunde în interiorul imprimantei. Acest lucru poate fi prevenit dacă selectați **On** pentru **Paper Size Check** din meniul Setup.

#### U["Meniu Setup" la pagina 43](#page-42-0)

o **Cerneala este uscată pe suprafaţa tipărită?** În funcţie de densitatea tipăririi şi de tipul de suport, este posibil să fie necesar un numit timp pentru uscarea cernelii. Nu stivuiţi hârtia până când suprafaţa tipărită nu s-a uscat.

Curățarea interiorului" la pagina 58

## **Probleme la alimentare sau evacuare**

### **Încărcarea sau evacuarea hârtiei este imposibilă.**

o **Hârtia este încărcată în poziţia corectă?** Pentru informaţii despre poziţiile corecte de încărcare a hârtiei, consultati indicatiile de mai jos.

 $\mathcal{F}$  ["Încărcarea rolei de hârtie" la pagina 23](#page-22-0)

Dacă hârtia este încărcată corect, verificaţi starea hârtiei pe care o utilizaţi.

- o **Hârtia este şifonată sau îndoită?** Nu folosiţi hârtie veche sau hârtie cu îndoituri. Folosiți întotdeauna hârtie nouă.
- o **Hârtia este prea groasă sau prea subţire?** Asiguraţi-vă că specificaţiile hârtiei sunt compatibile cu imprimanta. Pentru informaţii despre tipurile de hârtie şi setările corespunzătoare, consultaţi manualul livrat cu hârtia sau contactați distribuitorul hârtiei sau producătorul programului RIP.

#### o **Hârtia este blocată în imprimantă?** Deschideti capacul imprimantei și verificați dacă există blocaje de hârtie sau obiecte străine în imprimantă. Dacă hârtia este blocată, consultați secțiunea "Blocaje de hârtie" de mai jos şi îndepărtaţi hârtia blocată.

o **Aspiraţia hârtiei este prea puternică?** Dacă aveţi în continuare probleme cu hârtia evacuată, încercați să diminuați puterea de aspirație a hârtiei (puterea de aspirație necesară pentru a mentine hârtia pe calea de alimentare a hârtiei).  $\mathscr{F}$  ["Me](#page-40-0)[niu Paper" la pagina 41](#page-40-0)

## **Blocaj al rolei de hârtie**

Pentru a scoate hârtia blocată, urmaţi paşii de mai jos:

- - Opriți imprimanta.
- Porniți imprimanta.

După o pauză pe ecran apare mesajul **Open printer cover and remove jammed Paper**.

C Deschideți capacul imprimantei și deplasați capul de tipărire de lângă blocaj.

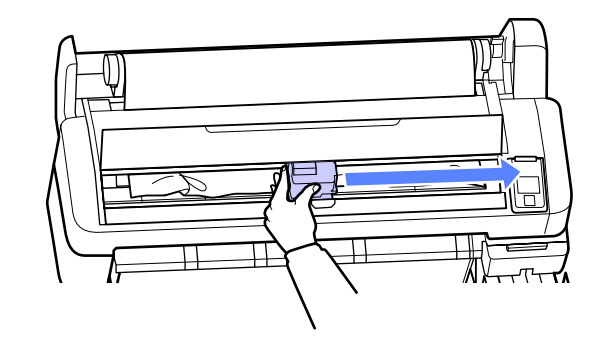

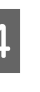

D Trageți hârtia peste zonele rupte sau șifonate și tăiați-o folosind foarfece sau dispozitiv de tăiere de la terti.

E Scoateți hârtia prin slotul alimentatorului de hârtie sau slotul de evacuare.

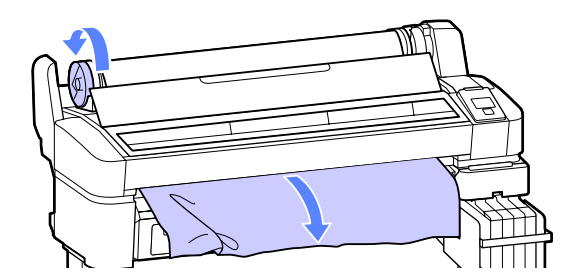

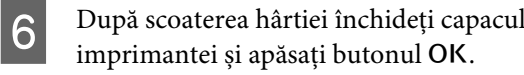

Verificați duzele.

Verificati modelul imprimat și, dacă este necesar, executaţi curăţarea capului.

U["Identificarea duzelor înfundate" la](#page-47-0) [pagina 48](#page-47-0)

Reîncărcaţi hârtia şi reluați procesul de tipărire.

U["Încărcarea rolei de hârtie" la pagina 23](#page-22-0)

## **Altele**

## **Ecranul panoului de control se stinge continuu.**

o **Imprimanta este în modul repaus?** Apăsați butonul  $\mathcal{O}$ , pentru a ieși din modul repaus și pentru a restabili starea normală de funcţionare. Temporizarea înainte ca imprimanta să intre în starea de repaus poate fi selectată în meniul Setup.

U["Meniu Setup" la pagina 43](#page-42-0)

## **Cerneala colorată se termină repede, chiar dacă are loc imprimarea datelor de culoarea neagră.**

o **Cerneala colorată s-a consumat în timpul procesului de curăţare a capului.** Dacă toate duzele sunt selectate când executați **Head Cleaning**, se vor folosi cerneluri de toate culorile.

Curățarea capului de tipărire" la pagina 49

### **Hârtia nu este tăiată uniform.**

### o **Înlocuiţi dispozitivul de tăiere.** Dacă hârtia nu este tăiată în mod corespunzător, înlocuiţi dispozitivul de tăiere.

 $\mathcal{F}$  ["Înlocuirea dispozitivului de tăiere" la pagina 56](#page-55-0)

## **O lumină este vizibilă în interiorul imprimantei.**

o **Aceasta nu este o eroare.** Indicatorul luminos este o lampă în interiorul imprimantei.

## **S-a pierdut parola de administrator.**

Dacă uitați parola de administrator, luați legătura cu distribuitorul dvs. local sau cu serviciul de asistenţă tehnică Epson.

### **Curățarea capului pornește când imprimanta este pornită.**

Când porniți imprimanta după o lungă perioadă în care nu a fost folosită, imprimanta poate executa automat curățarea capului de tipărire, pentru a se asigura calitatea imprimării.

Curățarea capului durează aproximativ 10 – 15 minute.

# <span id="page-67-0"></span>**Anexe**

# **Opţiuni şi produse consumabile**

Aveţi la dispoziţie următoarele opţiuni şi produse consumabile pentru imprimanta dvs. (începând cu noiembrie 2012)

Pentru cele mai noi informaţii, consultaţi situl web Epson.

### c*Important:*

*Folosirea cernelii dintr-un pachet nemarcat poate duce la funcţionare necorespunzătoare.*

*Epson nu răspunde pentru defecţiunile sau problemele apărute la imprimantă, dacă s-au folosit pachete de cerneală nemarcate.*

#### **Pachete de cerneală**

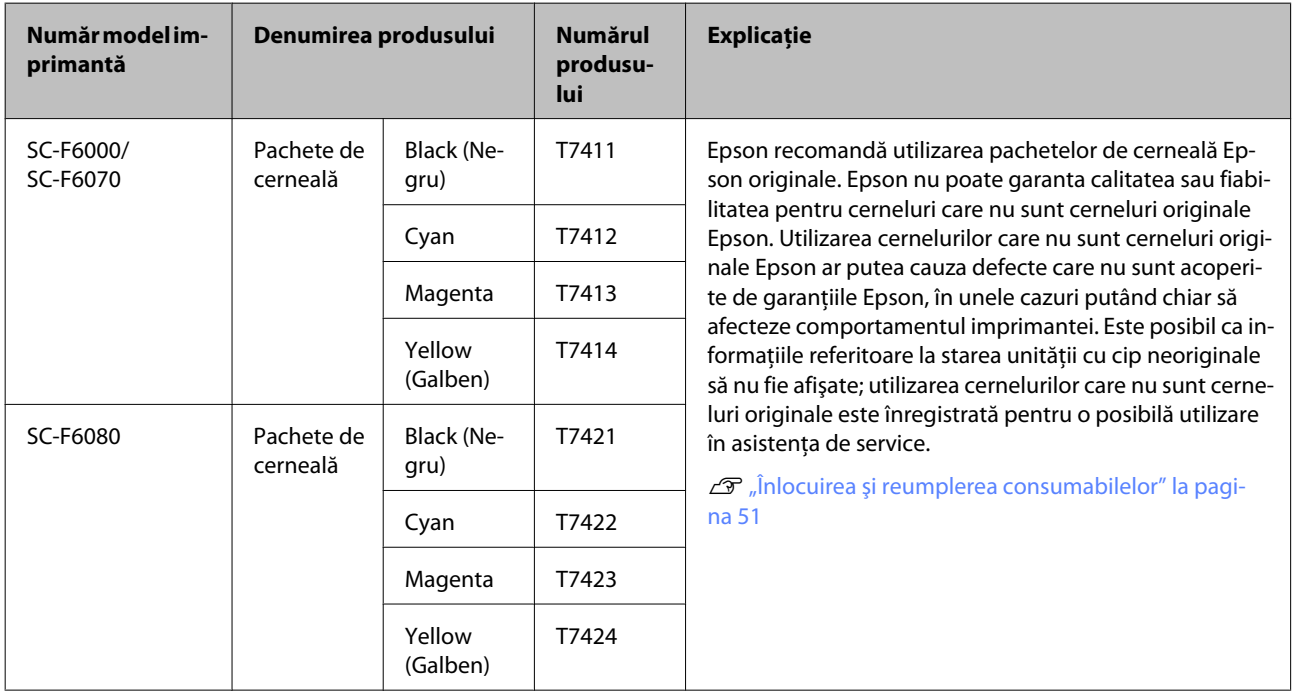

#### **Altele**

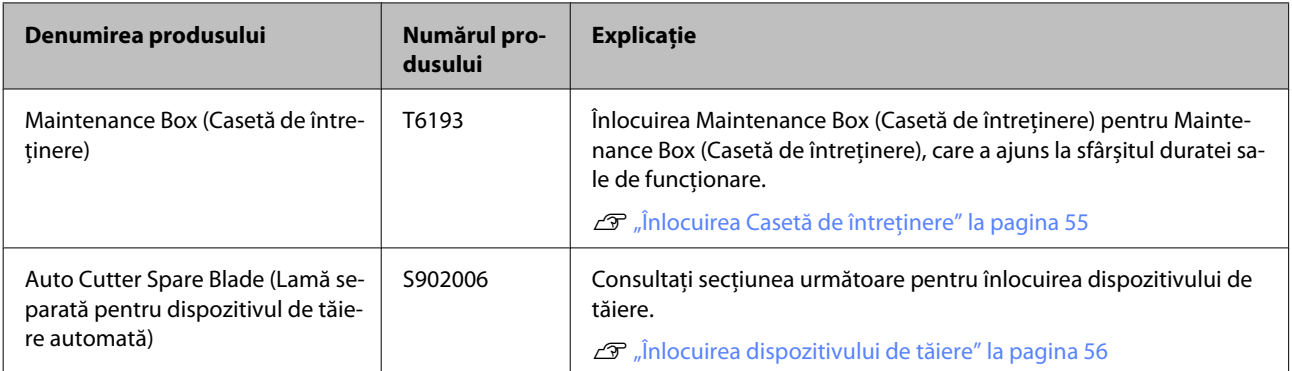

#### **Anexe**

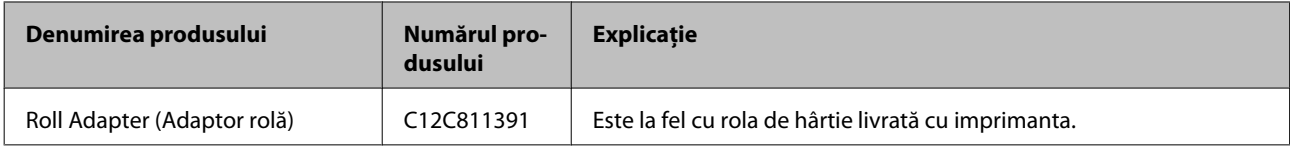

# **Suporturi compatibile**

Această imprimantă suportă hârtia cu următoarele specificaţii. Tipul şi calitatea hârtiei afectează în mare măsură calitatea. Asiguraţi-vă că folosiţi hârtia corespunzătoare nevoilor dumneavoastră. Consultaţi manualul livrat împreună cu hârtia sau contactaţi producătorul pentru detalii privind măsurile de precautie și avertismentele ce trebuie luate în considerare, când se foloseşte acel tip de hârtie. Înainte de a achiziţiona o cantitate mare de hârtie, testaţi calitatea tipăririi.

### c*Important:*

*Nu folosiţi hârtie şifonată, uzată, ruptă sau murdară.*

## **Roll Paper**

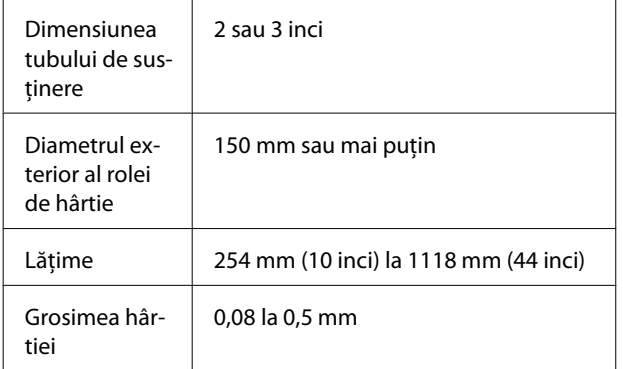

# **Mutarea şi transportul imprimantei**

În această secţiune sunt prezentate indicaţii pentru mutarea şi transportul produsului.

## **Mutarea imprimantei**

În această secţiune se presupune că produsul este mutat într-o altă locaţie aflată la acelaşi etaj, fără a urca scări, rampe şi fără a utiliza lifturi. Consultaţi informaţiile de mai jos referitoare la mutarea imprimantei de la un etaj la altul, într-o altă clădire sau pe o altă suprafaţă.

### $\mathcal{F}$ , Transport" la pagina 71

### $$

*Nu înclinaţi produsul mai mult de 10 grade înainte sau înapoi în timpul mutării. Nerespectarea acestei precauţii poate duce la căderea imprimantei, producându-se accidente.*

### **Pregătirea**

Faceţi următoarele pregătiri înainte de a muta imprimanta.

- ❏ Opriţi imprimanta şi îndepărtaţi toate cablurile.
- ❏ Îndepărtaţi toată hârtia.
- ❏ Îndepărtaţi toate componentele opţionale instalate.
- ❏ Deblocaţi dispozitivele de blocare a suportului.

### **Instalarea după mutare**

După ce mutaţi imprimanta, pentru pregătirea imprimantei în vederea utilizării faceţi următoarele setări.

❏ Verificaţi dacă noua locaţie este adecvată.

U*Ghid de instalare* (manual)

❏ Conectaţi cablurile de alimentare şi deschideţi imprimanta.

U*Ghid de instalare* (manual)

<span id="page-70-0"></span>❏ Efectuaţi o verificare a duzelor pentru a vedea dacă duzele sunt înfundate.

U["Identificarea duzelor înfundate" la pagina 48](#page-47-0)

❏ Efectuaţi operaţia Head Alignment şi verificaţi calitatea tipăririi.

U["Minimalizarea alinierilor greșite \(Head](#page-49-0) [Alignment\)" la pagina 50](#page-49-0)

## **Transport**

Înainte de a transporta imprimanta, contactaţi distribuitorul sau serviciul de asistenţă Epson.

# **Cerinţe de sistem**

Consultaţi manualul programului RIP.

# **Tabel cu specificaţii**

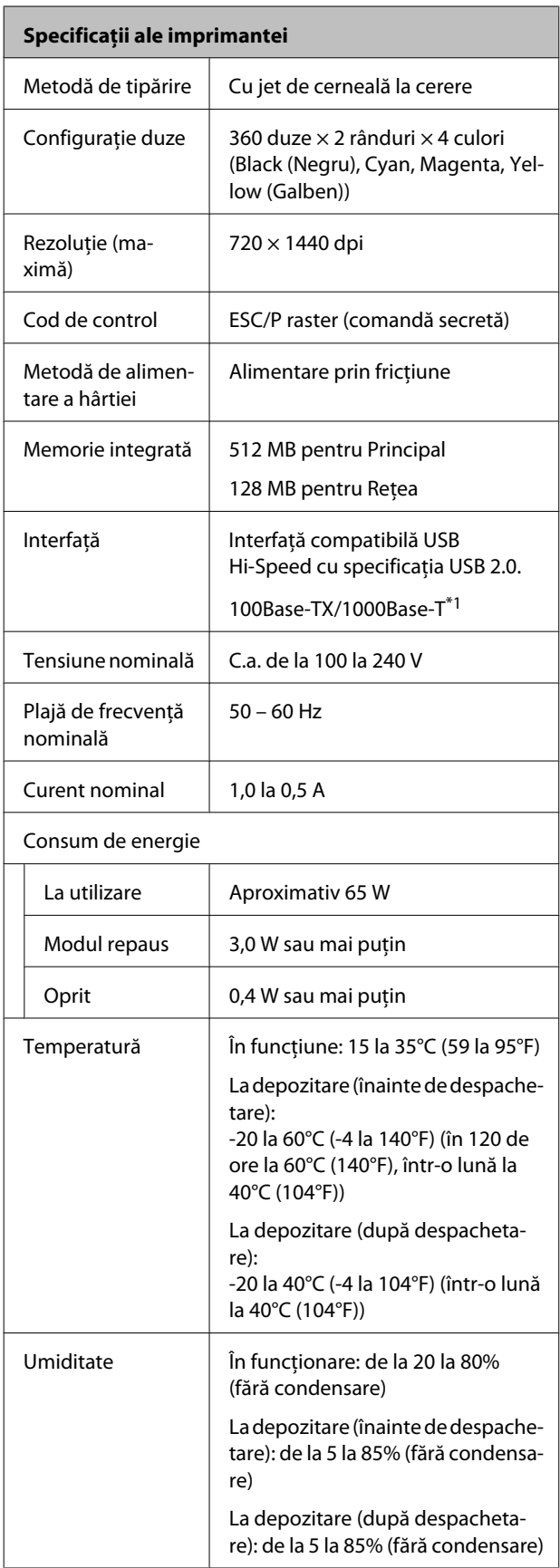

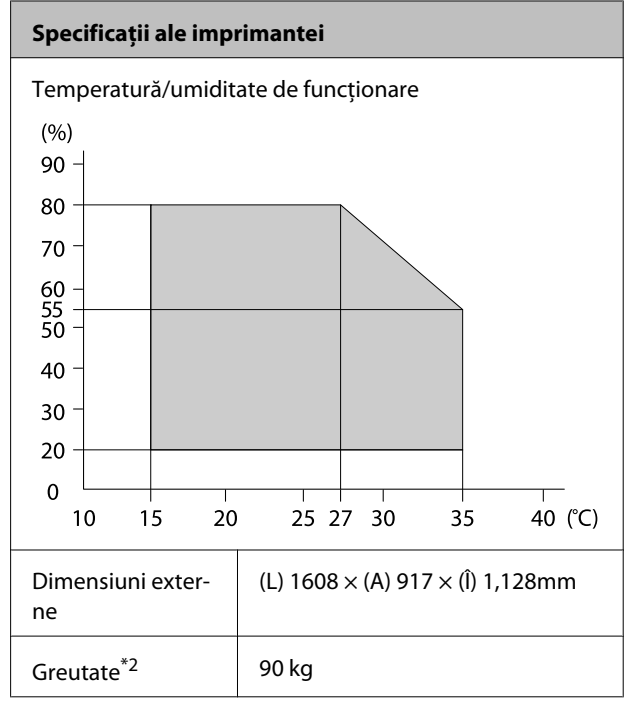

\*1 Utilizaţi un cablu pereche torsadată ecranată (Categoria 5 sau mai mare).

\*2 Cerneala nu este inclusă.

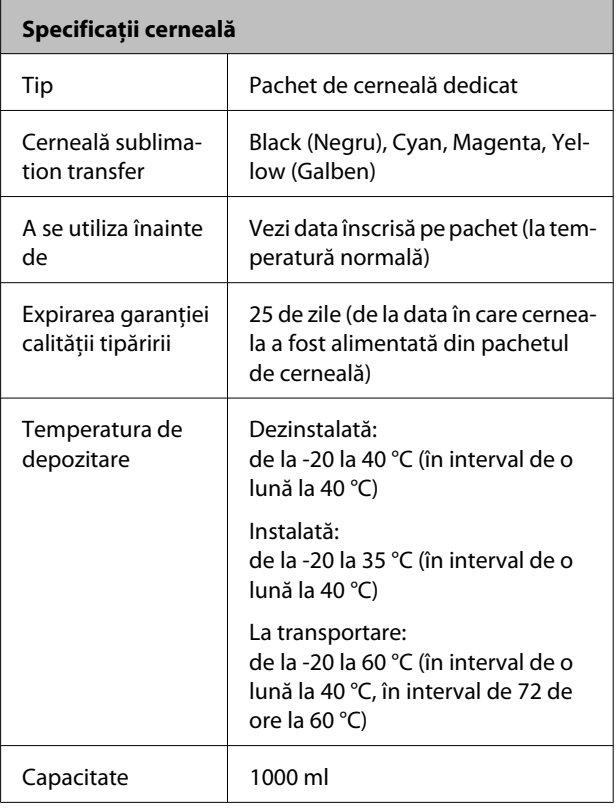
### c*Important:*

*Cerneala îngheaţă dacă pentru o perioadă lungă este depozitată la -20°C sau sub această temperatură. Dacă cerneala îngheaţă, înainte de folosire ţineţi-o cel puţin 4 ore la temperatura camerei (25°C) (evitaţi formarea condensului.)*

# **Standarde şi aprobări**

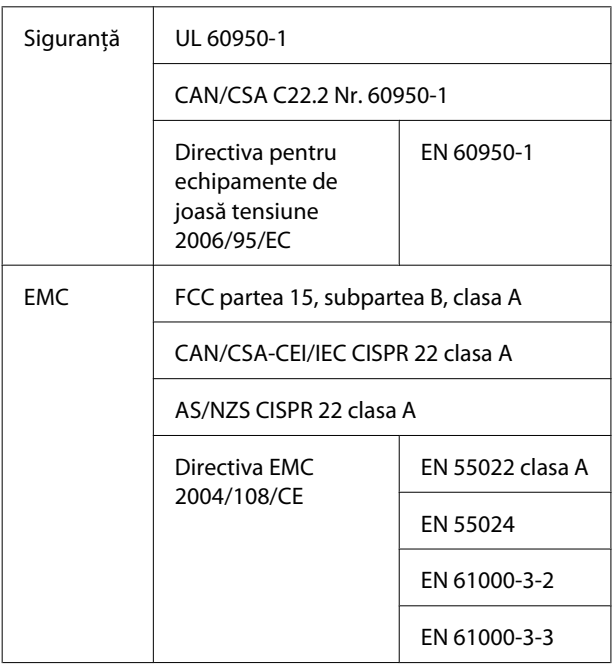

### !*Avertisment:*

*Acesta este un produs din clasa A. La utilizarea într-un mediu casnic, acest produs poate produce interferenţe radio, iar utilizatorul va trebui să ia măsurile necesare.*

# **De unde puteţi obţine ajutor**

# **Site-ul Web de asistenţă tehnică**

Site-ul web Epson pentru asistenţă tehnică vă oferă ajutor pentru probleme care nu se pot rezolva utilizând informatiile de rezolvare a problemelor din documentaţia produsului. Dacă aveţi un browser Web şi vă puteţi conecta la Internet, accesaţi site-ul la:

### <http://support.epson.net/>

Dacă aveţi nevoie de cele mai recente drivere, întrebări frecvente sau alte elemente descărcabile, accesati site-ul la adresa:

### <http://www.epson.com>

Apoi selectaţi secţiunea de asistenţă a site-ului Web Epson local.

# **Contactarea serviciului de asistenţă tehnică Epson**

# **Înainte de a contacta Epson**

Dacă produsul dvs. Epson nu functionează în mod corespunzător şi nu puteţi rezolva problema cu ajutorul informatiilor de depanare incluse în documentaţia produsului, contactaţi departamentul de asistenţă tehnică Epson. Dacă serviciul de asistenţă clienţi Epson pentru zona dumneavoastră nu figurează în lista de mai jos, contactaţi distribuitorul de la care aţi achiziţionat produsul.

Serviciul de asistență clienți Epson va avea posibilitatea să vă ajute mult mai rapid dacă aveţi următoarele informaţii:

- ❏ Numărul de serie al produsului (Eticheta cu numărul de serie se află de obicei pe spatele produsului.)
- ❏ Modelul produsului
- ❏ Versiunea software a produsului (Efectuaţi clic pe **About (Despre)**, **Version Info** sau butonul echivalent din software-ul produsului.)
- ❏ Marca şi modelul computerului
- ❏ Numele şi versiunea sistemului de operare al computerului
- ❏ Numele şi versiunile aplicaţiilor software pe care le utilizaţi în mod normal împreună cu produsul

# **Ajutor pentru utilizatorii din America de Nord**

Epson oferă serviciile de asistenţă tehnică menţionate mai jos.

# **Asistenţă prin Internet**

Vizitaţi situl web de asistenţă Epson la adresa [http://](http://epson.com/support) [epson.com/support](http://epson.com/support) şi selectaţi produsul dumneavoastră pentru a vedea soluțiile oferite problemelor uzuale. Puteti descărca drivere și documentaţie, puteţi primi răspunsuri la întrebările frecvente şi consultanţă pentru depanare sau puteţi contact Epson prin e-mail pentru transmiterea întrebărilor dumneavoastră.

# **Vorbiţi cu un reprezentant de asistenţă**

Telefon: (562) 276-1300 (S.U.A.) sau (905) 709-9475 (Canada), 6 am – 6 pm, ora Pacificului, de luni până vineri. Programul de asistenţă este supus modificărilor fără înştiinţare prealabilă. Se pot aplica taxe vamale sau de transport pe distanţă lungă.

Înainte de a apela Epson pentru asistență, pregătiți următoarele informaţii:

- ❏ Denumirea produsului
- ❏ Numărul de serie al produsului
- ❏ Dovada achiziţiei (cum ar fi o factură) şi data achizitiei
- ❏ Configuraţia computerului
- ❏ Descrierea problemei

### *Notă:*

*Pentru asistenţă privind orice alt software din sistemul dumneavoastră, consultaţi documentaţia aferentă software-ului respectiv pentru informaţii de asistenţă tehnică.*

## **Achiziţionarea de consumabile şi accesorii**

Puteţi achiziţiona cartuşe de cerneală, cartuşe cu bandă, hârtie şi accesorii Epson originale de la un distribuitor autorizat Epson. Pentru a găsi cel mai apropiat distribuitor, sunati la 800-GO-EPSON (800-463-7766). Sau puteti achizitiona online la adresa <http://www.epsonstore.com> (pentru vânzări în S.U.A.) sau la adresa <http://www.epson.ca>(pentru vânzări în Canada).

# **Ajutor pentru utilizatorii din Europa**

Consultaţi **Documentul de garanţie pan-european** pentru informaţii despre modul de contactare a serviciului de asistenţă clienţi EPSON.

# **Ajutor pentru utilizatorii din Australia**

Epson Australia doreşte să vă furnizeze servicii de nivel calitativ ridicat pentru clienţi. Pe lângă documentaţia aferentă produsului, vă punem la dispoziție următoarele surse de informare:

### **Distribuitorul dumneavoastră**

Reţineţi că distribuitorul vă poate ajuta adeseori să identificaţi şi să rezolvaţi problemele. Distribuitorul trebuie să fie întotdeauna primul apelat pentru consiliere asupra problemelor; acesta poate adeseori rezolva problemele rapid şi uşor şi vă poate sfătui asupra paşilor de urmat.

### **Adresă internet**

### **<http://www.epson.com.au>**

Accesaţi paginile Web Epson Australia. Merită să navigaţi ocazional prin conţinutul acestora! Site-ul oferă o zonă de descărcare pentru drivere, puncte de contact Epson, informaţii despre produsele noi şi asistenţă tehnică (prin e-mail).

# **Oficiul de asistenţă Epson**

Oficiul de asistenţă Epson este pus la dispoziţie ca rezervă finală pentru a asigura accesul clientilor la consultanţă. Operatorii Oficiului de asistenţă vă pot ajuta la instalarea, configurarea şi utilizarea produsului dumneavoastră Epson. Personalul Oficiului de asistenţă pre-vânzare poate furniza literatură de specialitate referitoare la produsele Epson noi şi vă poate consilia asupra celui mai apropiat distribuitor sau agent de service. Multe tipuri de solicitări îşi găsesc răspunsul aici.

Numerele Oficiului de asistenţă sunt:

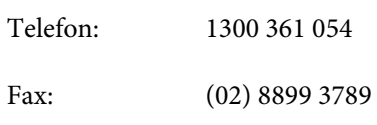

Vă recomandăm să aveţi la îndemână toate informaţiile relevante atunci când ne contactaţi. Cu cât pregătiti mai multe informații, cu atât putem rezolva mai repede problema. Aceste informații includ documentaţia aferentă produsului dumneavoastră Epson, tipul de computer, sistemul de operare, aplicaţiile instalate şi orice informaţii pe care le consideraţi necesare.

# **Ajutor pentru utilizatorii din Singapore**

Sursele de informare, asistenţă şi servicii disponibile de la Epson Singapore sunt:

# **World Wide Web**

### **[\(http://www.epson.com.sg](http://www.epson.com.sg))**

Sunt disponibile informații asupra specificațiilor produselor, drivere pentru descărcare, întrebări frecvente (FAQ), informaţii privind vânzările şi asistenţă tehnică prin e-mail.

# **Oficiul de asistenţă Epson (Telefon: (65) 6586 3111)**

Echipa Oficiului de asistenţă vă poate ajuta telefonic în următoarele privinţe:

❏ Informaţii referitoare la vânzări şi produse

- ❏ Întrebări sau probleme legate de utilizarea produselor
- ❏ Solicitări privind reparaţiile şi garanţia

# **Ajutor pentru utilizatorii din Thailanda**

Contactele pentru informaţii, asistenţă şi servicii sunt:

### **World Wide Web**

### **([http://www.epson.co.th\)](http://www.epson.co.th)**

Sunt disponibile informaţii asupra specificaţiilor produselor, drivere pentru descărcare, întrebări frecvente (FAQ) şi asistenţă tehnică prin e-mail.

## **Linia de asistenţă Epson (Telefon: (66) 2685 -9899)**

Echipa Liniei de asistenţă vă poate ajuta telefonic în următoarele privinţe:

- ❏ Informaţii referitoare la vânzări şi produse
- ❏ Întrebări sau probleme legate de utilizarea produselor
- ❏ Solicitări privind reparaţiile şi garanţia

# **Ajutor pentru utilizatorii din Vietnam**

Contactele pentru informaţii, asistenţă şi servicii sunt:

Linia de asistenţă Epson 84-8-823-9239 (Telefon):

Centrul de service: 80 Truong Dinh Street, District 1, Hochiminh City Vietnam

# **Ajutor pentru utilizatorii din Indonezia**

Contactele pentru informaţii, asistenţă şi servicii sunt:

### **De unde puteţi obţine ajutor**

### **World Wide Web**

### **[\(http://www.epson.co.id](http://www.epson.co.id))**

- ❏ Informaţii asupra specificaţiilor produselor, drivere pentru descărcare
- ❏ Întrebări frecvente (FAQ), informaţii privind vânzările, întrebări prin e-mail

### **Linia de asistenţă Epson**

- ❏ Informaţii referitoare la vânzări şi produse
- ❏ Asistenţă tehnică

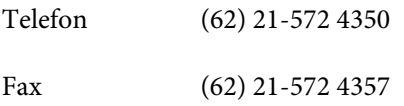

## **Centrul de service Epson**

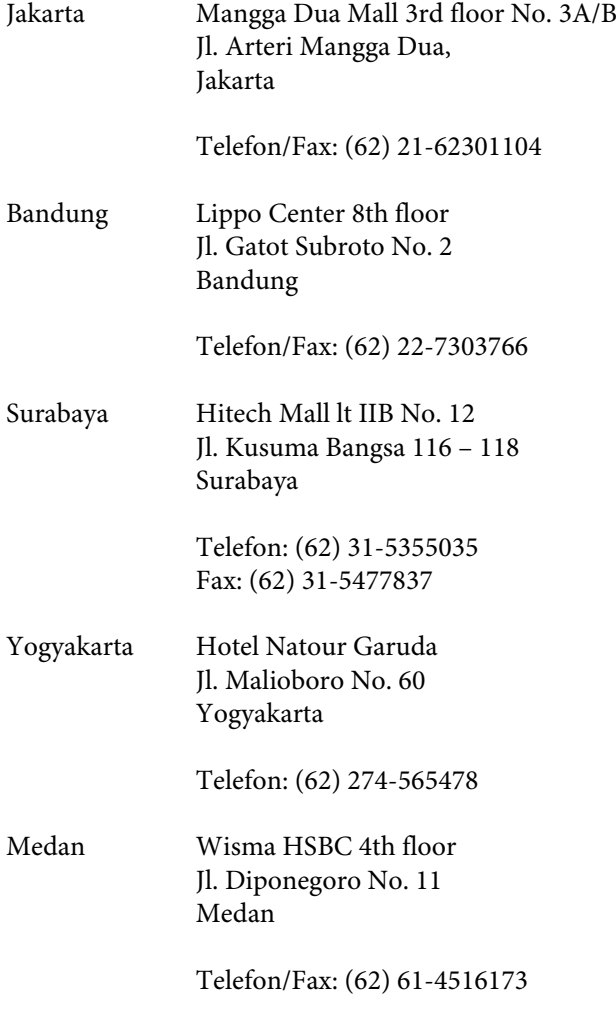

Makassar MTC Karebosi Lt. Ill Kav. P7-8 JI. Ahmad Yani No. 49 Makassar

Telefon: (62) 411-350147/411-350148

# **Ajutor pentru utilizatorii din Hong Kong**

Pentru a beneficia de asistență tehnică și alte servicii post-vânzare, utilizatorii sunt invitați să contacteze Epson Hong Kong Limited.

# **Pagina principală de Internet**

Epson Hong Kong a creat o pagină principală de Internet locală în chineză şi engleză pentru a oferi utilizatorilor următoarele informații:

- ❏ Informaţii despre produse
- ❏ Răspunsuri la întrebările frecvente (FAQ)
- ❏ Cele mai recente versiuni ale driverelor pentru produsele Epson

Utilizatorii pot accesa pagina noastră principală World Wide Web la adresa:

<http://www.epson.com.hk>

# **Linia de asistenţă tehnică**

De asemenea, puteţi contacta personalul nostru tehnic la următoarele numere de telefon şi fax:

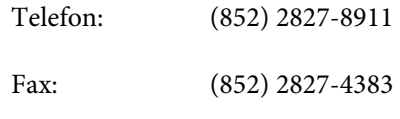

# **Ajutor pentru utilizatorii din Malaezia**

Contactele pentru informaţii, asistenţă şi servicii sunt:

### **World Wide Web**

**[\(http://www.epson.com.my\)](http://www.epson.com.my)**

- ❏ Informaţii asupra specificaţiilor produselor, drivere pentru descărcare
- $\Box$  Întrebări frecvente (FAQ), informatii privind vânzările, întrebări prin e-mail

## **Epson Trading (M) Sdn. Bhd.**

Sediu principal.

Telefon: 603-56288288

Fax: 603-56288388/399

### **Oficiul de asistenţă Epson**

❏ Informaţii referitoare la vânzări şi produse (Infoline)

Telefon: 603-56288222

 $\Box$  Solicitări privind reparațiile și garanția, utilizarea produselor şi asistenţă tehnică (Techline)

Telefon: 603-56288333

# **Ajutor pentru utilizatorii din India**

Contactele pentru informaţii, asistenţă şi servicii sunt:

### **World Wide Web**

### **[\(http://www.epson.co.in](http://www.epson.co.in))**

Sunt disponibile informaţii privind specificaţiile produselor, drivere pentru descărcare şi solicitări privind produsele.

## **Sediul central Epson India — Bangalore**

Telefon: 080-30515000

Fax: 30515005

**Birouri regionale Epson India:**

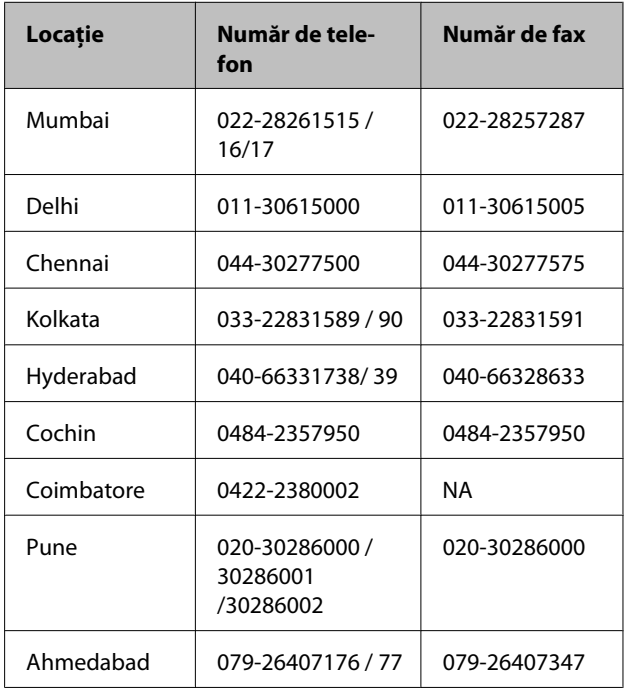

# **Linie de asistenţă**

Pentru service, informaţii despre produse şi comandare de cartuşe — 18004250011 (9 AM – 9 PM) — Acest număr este netaxabil.

Pentru service (CDMA şi utilizatori mobili) — 3900 1600 (9 AM – 6 PM) Cod STD prefix local

# **Ajutor pentru utilizatorii din Filipine**

Pentru a obține asistență tehnică și pentru alte servicii post-vânzare, utilizatorii sunt invitati să contacteze Epson Philippines Corporation la numerele de telefon şi fax şi la adresele e-mail de mai jos:

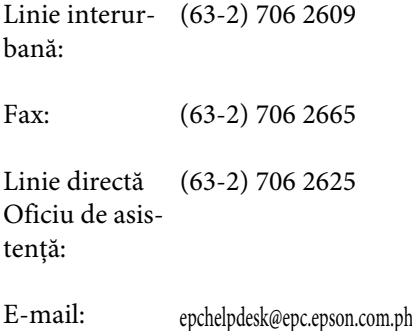

### **De unde puteţi obţine ajutor**

### **World Wide Web**

[\(http://www.epson.com.ph](http://www.epson.com.ph))

Sunt disponibile informaţii asupra specificaţiilor produselor, drivere pentru descărcare, întrebări frecvente (FAQ) şi solicitări prin e-mail.

### **Nr. netaxabil 1800-1069-EPSON(37766)**

Echipa Liniei de asistenţă vă poate ajuta telefonic în următoarele privinţe:

- ❏ Informaţii referitoare la vânzări şi produse
- ❏ Întrebări sau probleme legate de utilizarea produselor
- ❏ Solicitări privind reparaţiile şi garanţia

# **Licenţe software de tip Open Source**

LICENȚE SOFTWARE DE TIP OPEN SOURCE

1) Această imprimantă este echipată cu programe tip open source listate la secțiunea 6) în conformitate cu acordurile de licență pentru fiecare program tip open source.

2) Asigurăm codul sursă al programelor GPL, LGPL, Apache License și ncftp license (fiecare este definit în secțiunea 6) până la cinci (5) ani după ce nu mai producem același model al acestei imprimante. Dacă doriți să primiți codurile sursă amintite mai sus, vă rugăm să citiți "Contactarea serviciului de asistență tehnică Epson" din Ghidul utilizatorului și contactați serviciul de asistență clienți pentru regiunea dumneavoastră. Trebuie să respectați acordurile de licență pentru fiecare program de tip open source.

3) Aceste programe tip open source NU SUNT GARANTATE ÎN NICIUN FEL; nu sunt garantate nici pentru VANDABILITATE ȘI UTILITATE PENTRU UN ANUMIT SCOP. Pentru mai multe detalii vezi acordurile de licență pentru fiecare program tip open source, prezentate pe Discul de Programe Imprimantă la \Manual \OSS.pdf.

4) OpenSSL toolkit Această imprimantă este echipată cu program dezvoltat de OpenSSL project pentru a fi folosit în OpenSSL Toolkit [\(http://www.openssl.org/\)](http://www.openssl.org/).

Acest produs este echipat cu program criptografic scris de Eric Young (eay@cryptsoft.com).

5) Acordurile de licență pentru fiecare program tip open source sunt prezentate pe Discul de Programe Imprimantă la \Manual\OSS.pdf.

6) Lista programelor tip open source cu care vine imprimanta cuprinde următoarele.

GNU GPL

Această imprimantă vine cu programele tip open source, care aplică GNU General Public License Versiunea 2 sau o versiune mai nouă ("Programul GPL").

Lista programelor GPL: linux-2.6.35-arm1-epson12 busybox-1.17.4 udhcp 0.9.8cvs20050124-5 ethtool-2.6.35 e2fsprogs-1.41.14 scrub-2.4 smartmontools-5.40

GNU Lesser GPL

Această imprimantă vine cu programele tip open source, care aplică GNU Lesser General Public License Versiunea 2 sau o versiune mai nouă ("Programe Lesser GPL").

Lista programelor LGPL: uclibc-0.9.32 libusb-1.0.8 zeroconf 0.6.1-1 iksemel-rev25 e2fsprogs-1.41.14

#### Apache License

Această imprimantă vine cu programul "Bonjour" de tip open source, care aplică Apache License Version2.0 ("Apache License Program").

#### Bonjour License

Această imprimantă vine cu programul "Bonjour" de tip open source, care aplică termenii și condițiile proprietarului drepturilor de autor pentru "Bonjour".

#### Net-SNMP license

Această imprimantă vine cu programul "Net-SNMP" de tip open source, care aplică termenii și condițiile proprietarului drepturilor de autor pentru "Net-SNMP".

#### OpenSSL License/Original SSLeay License

Această imprimantă vine cu programul "OpenSSL toolkit" de tip open source, care aplică termenii de licență ai OpenSSL License și Original SSLeay License.

#### BSD License (Berkeley Software Distribution License)

Această imprimantă vine cu programul "busybox-1.17.4" de tip open source, care aplică Berkeley Software Distribution License ("BSD Program").

#### Sun RPC License

Această imprimantă vine cu programul "busybox-1.17.4" de tip open source, care aplică Sun RPC License ("Sun RPC Program").

#### ncftp license

Această imprimantă vine cu programul "ncftp-3.2.4" de tip open source, care aplică termenii și condițiile proprietarului drepturilor de autor pentru "ncftp".

#### sdparm license

Această imprimantă vine cu programul "sdparm-1.06" de tip open source, care aplică termenii și condițiile proprietarului drepturilor de autor pentru "sdparm".

#### e2fsprogs license

Această imprimantă vine cu programul "e2fsprogs-1.41.14" de tip open source, care aplică termenii și condițiile proprietarului drepturilor de autor pentru "e2fsprogs".

# **Bonjour**

This printer product includes the open source software programs which apply the Apple Public Source License Version1.2 or its latest version ("Bonjour Programs").

We provide the source code of the Bonjour Programs pursuant to the Apple Public Source License Version1.2 or its latest version until five (5) years after the discontinuation of same model of this printer product. If you desire to receive the source code of the Bonjour Programs, please see the "Contacting Customer Support" in Appendix or Printing Guide of this User's Guide, and contact the customer support of your region.

You can redistribute Bonjour Programs and/or modify it under the terms of the Apple Public Source License Version1.2 or its latest version.

These Bonjour Programs are WITHOUT ANY WARRANTY; without even the implied warranty of MERCHANTABILITY AND FITNESS FOR A PARTICULAR PURPOSE.

The Apple Public Source License Version1.2 is as follows. You also can see the Apple Public Source License Version1.2 at http://www.opensource.apple.com/apsl/. APPLE PUBLIC SOURCE LICENSE Version 2.0 - August 6, 2003

1. General; Definitions. This License applies to any program or other work which Apple Computer, Inc. ("Apple") makes publicly available and which contains a notice placed by Apple identifying such program or work as "Original Code" and stating that it is subject to the terms of this Apple Public Source License version 2.0 ("License"). As used in this License:

1.1 "Applicable Patent Rights" mean: (a) in the case where Apple is the grantor of rights, (i) claims of patents that are now or hereafter acquired, owned by or assigned to Apple and (ii) that cover subject matter contained in the Original Code, but only to the extent necessary to use, reproduce and/or distribute the Original Code without infringement; and (b) in the case where You are the grantor of rights, (i) claims of patents that are now or hereafter acquired, owned by or assigned to You and (ii) that cover subject matter in Your Modifications, taken alone or in combination with Original Code.

1.2 "Contributor" means any person or entity that creates or contributes to the creation of Modifications.

1.3 "Covered Code" means the Original Code, Modifications, the combination of Original Code and any Modifications, and/or any respective portions thereof.

1.4 "Externally Deploy" means: (a) to sublicense, distribute or otherwise make Covered Code available, directly or indirectly, to anyone other than You; and/or (b) to use Covered Code, alone or as part of a Larger Work, in any way to provide a service, including but not limited to delivery of content, through electronic communication with a client other than You.

1.5 "Larger Work" means a work which combines Covered Code or portions thereof with code not governed by the terms of this License.

1.6 "Modifications" mean any addition to, deletion from, and/or change to, the substance and/or structure of the Original Code, any previous Modifications, the combination of Original Code and any previous Modifications, and/ or any respective portions thereof. When code is released as a series of files, a Modification is: (a) any addition to or deletion from the contents of a file containing Covered Code; and/or (b) any new file or other representation of computer program statements that contains any part of Covered Code.

1.7 "Original Code" means (a) the Source Code of a program or other work as originally made available by Apple under this License, including the Source Code of any updates or upgrades to such programs or works made available by Apple under this License, and that has been expressly identified by Apple as such in the header file(s) of such work; and (b) the object code compiled from such Source Code and originally made available by Apple under this License

1.8 "Source Code" means the human readable form of a program or other work that is suitable for making modifications to it, including all modules it contains, plus any associated interface definition files, scripts used to control compilation and installation of an executable (object code).

1.9 "You" or "Your" means an individual or a legal entity exercising rights under this License. For legal entities, "You" or "Your" includes any entity which controls, is controlled by, or is under common control with, You, where "control" means (a) the power, direct or indirect, to cause the direction or management of such entity, whether by contract or otherwise, or (b) ownership of fifty percent (50%) or more of the outstanding shares or beneficial ownership of such entity.

2. Permitted Uses; Conditions & Restrictions. Subject to the terms and conditions of this License, Apple hereby grants You, effective on the date You accept this License and download the Original Code, a world-wide, royalty-free, non-exclusive license, to the extent of Apple's Applicable Patent Rights and copyrights covering the Original Code, to do the following:

2.1 Unmodified Code. You may use, reproduce, display, perform, internally distribute within Your organization, and Externally Deploy verbatim, unmodified copies of the Original Code, for commercial or non-commercial purposes, provided that in each instance:

(a) You must retain and reproduce in all copies of Original Code the copyright and other proprietary notices and disclaimers of Apple as they appear in the Original Code, and keep intact all notices in the Original Code that refer to this License; and

(b) You must include a copy of this License with every copy of Source Code of Covered Code and documentation You distribute or Externally Deploy, and You may not offer or impose any terms on such Source Code that alter or restrict this License or the recipients' rights hereunder, except as permitted under Section 6.

2.2 Modified Code. You may modify Covered Code and use, reproduce, display, perform, internally distribute within Your organization, and Externally Deploy Your Modifications and Covered Code, for commercial or non-commercial purposes, provided that in each instance You also meet all of these conditions:

(a) You must satisfy all the conditions of Section 2.1 with respect to the Source Code of the Covered Code;

(b) You must duplicate, to the extent it does not already exist, the notice in Exhibit A in each file of the Source Code of all Your Modifications, and cause the modified files to carry prominent notices stating that You changed the files and the date of any change; and

(c) If You Externally Deploy Your Modifications, You must make Source Code of all Your Externally Deployed Modifications either available to those to whom You have Externally Deployed Your Modifications, or publicly available. Source Code of Your Externally Deployed Modifications must be released under the terms set forth in this License, including the license grants set forth in Section 3 below, for as long as you Externally Deploy the Covered Code or twelve (12) months from the date of initial External Deployment, whichever is longer. You should preferably distribute the Source Code of Your Externally Deployed Modifications electronically (e.g. download from a web site).

2.3 Distribution of Executable Versions. In addition, if You Externally Deploy Covered Code (Original Code and/ or Modifications) in object code, executable form only, You must include a prominent notice, in the code itself as well as in related documentation, stating that Source Code of the Covered Code is available under the terms of this License with information on how and where to obtain such Source Code.

2.4 Third Party Rights. You expressly acknowledge and agree that although Apple and each Contributor grants the licenses to their respective portions of the Covered Code set forth herein, no assurances are provided by Apple or any Contributor that the Covered Code does not infringe the patent or other intellectual property rights of any other entity. Apple and each Contributor disclaim any liability to You for claims brought by any other entity based on infringement of intellectual property rights or otherwise. As a condition to exercising the rights and licenses granted hereunder, You hereby assume sole responsibility to secure any other intellectual property rights needed, if any. For example, if a third party patent license is required to allow You to distribute the Covered Code, it is Your responsibility to acquire that license before distributing the Covered Code.

3. Your Grants. In consideration of, and as a condition to, the licenses granted to You under this License, You hereby grant to any person or entity receiving or distributing Covered Code under this License a non-exclusive, royalty-free, perpetual, irrevocable license, under Your Applicable Patent Rights and other intellectual property rights (other than patent) owned or controlled by You, to use, reproduce, display, perform, modify, sublicense, distribute and Externally Deploy Your Modifications of the same scope and extent as Apple's licenses under Sections 2.1 and 2.2 above.

4. Larger Works. You may create a Larger Work by combining Covered Code with other code not governed by the terms of this License and distribute the Larger Work as a single product. In each such instance, You must make sure the requirements of this License are fulfilled for the Covered Code or any portion thereof.

5. Limitations on Patent License. Except as expressly stated in Section 2, no other patent rights, express or implied, are granted by Apple herein. Modifications and/or Larger Works may require additional patent licenses from Apple which Apple may grant in its sole discretion.

6. Additional Terms. You may choose to offer, and to charge a fee for, warranty, support, indemnity or liability obligations and/or other rights consistent with the scope of the license granted herein ("Additional Terms") to one or more recipients of Covered Code. However, You may do so only on Your own behalf and as Your sole responsibility, and not on behalf of Apple or any Contributor. You must obtain the recipient's agreement that any such Additional Terms are offered by You alone, and You hereby agree to indemnify, defend and hold Apple and every Contributor harmless for any liability incurred by or claims asserted against Apple or such Contributor by reason of any such Additional Terms.

7. Versions of the License. Apple may publish revised and/or new versions of this License from time to time. Each version will be given a distinguishing version number. Once Original Code has been published under a particular version of this License, You may continue to use it under the terms of that version. You may also choose to use such Original Code under the terms of any subsequent version of this License published by Apple. No one other than Apple has the right to modify the terms applicable to Covered Code created under this License.

8. NO WARRANTY OR SUPPORT. The Covered Code may contain in whole or in part pre-release, untested, or not fully tested works. The Covered Code may contain errors that could cause failures or loss of data, and may be incomplete or contain inaccuracies. You expressly acknowledge and agree that use of the Covered Code, or any portion thereof, is at Your sole and entire risk. THE COVERED CODE IS PROVIDED "AS IS" AND WITHOUT WARRANTY, UPGRADES OR SUPPORT OF ANY KIND AND APPLE AND APPLE'S LICENSOR(S) (COLLECTIVELY REFERRED TO AS "APPLE" FOR THE PURPOSES OF SECTIONS 8 AND 9) AND ALL CONTRIBUTORS EXPRESSLY DISCLAIM ALL WARRANTIES AND/OR CONDITIONS, EXPRESS OR IMPLIED, INCLUDING, BUT NOT LIMITED TO, THE IMPLIED WARRANTIES AND/OR CONDITIONS OF MERCHANTABILITY, OF SATISFACTORY QUALITY, OF FITNESS FOR A PARTICULAR PURPOSE, OF ACCURACY, OF QUIET ENJOYMENT, AND NONINFRINGEMENT OF THIRD PARTY RIGHTS. APPLE AND EACH CONTRIBUTOR DOES NOT WARRANT AGAINST INTERFERENCE WITH YOUR ENJOYMENT OF THE COVERED CODE, THAT THE FUNCTIONS CONTAINED IN THE COVERED CODE WILL MEET YOUR REQUIREMENTS, THAT THE OPERATION OF THE COVERED CODE WILL BE UNINTERRUPTED OR ERROR-FREE, OR THAT DEFECTS IN THE COVERED CODE WILL BE CORRECTED. NO ORAL OR WRITTEN INFORMATION OR ADVICE GIVEN BY APPLE, AN APPLE AUTHORIZED REPRESENTATIVE OR ANY CONTRIBUTOR SHALL CREATE A WARRANTY. You acknowledge that the Covered Code is not intended for use in the operation of nuclear facilities, aircraft navigation, communication systems, or air traffic control machines in which case the failure of the Covered Code could lead to death, personal injury, or severe physical or environmental damage.

9. LIMITATION OF LIABILITY. TO THE EXTENT NOT PROHIBITED BY LAW, IN NO EVENT SHALL APPLE OR ANY CONTRIBUTOR BE LIABLE FOR ANY INCIDENTAL, SPECIAL, INDIRECT OR CONSEQUENTIAL DAMAGES ARISING OUT OF OR RELATING TO THIS LICENSE OR YOUR USE OR INABILITY TO USE THE COVERED CODE, OR ANY PORTION THEREOF, WHETHER UNDER A THEORY OF CONTRACT, WARRANTY, TORT (INCLUDING NEGLIGENCE), PRODUCTS LIABILITY OR OTHERWISE, EVEN IF APPLE OR SUCH CONTRIBUTOR HAS BEEN ADVISED OF THE POSSIBILITY OF SUCH DAMAGES AND NOTWITHSTANDING THE FAILURE OF ESSENTIAL PURPOSE OF ANY REMEDY. SOME JURISDICTIONS DO NOT ALLOW THE LIMITATION OF LIABILITY OF INCIDENTAL OR CONSEQUENTIAL DAMAGES, SO THIS LIMITATION MAY NOT APPLY TO YOU. In no event shall Apple's total liability to You for all damages (other than as may be required by applicable law) under this License exceed the amount of fifty dollars (\$50.00).

10. Trademarks. This License does not grant any rights to use the trademarks or trade names "Apple", "Apple Computer", "Mac", "Mac OS", "QuickTime", "QuickTime Streaming Server" or any other trademarks, service marks, logos or trade names belonging to Apple (collectively "Apple Marks") or to any trademark, service mark, logo or trade name belonging to any Contributor. You agree not to use any Apple Marks in or as part of the name of products derived from the Original Code or to endorse or promote products derived from the Original Code other than as expressly permitted by and in strict compliance at all times with Apple's third party trademark usage guidelines which are posted at http://www.apple.com/legal/guidelinesfor3rdparties.html.

11. Ownership. Subject to the licenses granted under this License, each Contributor retains all rights, title and interest in and to any Modifications made by such Contributor. Apple retains all rights, title and interest in and to the Original Code and any Modifications made by or on behalf of Apple ("Apple Modifications"), and such Apple Modifications will not be automatically subject to this License. Apple may, at its sole discretion, choose to license such Apple Modifications under this License, or on different terms from those contained in this License or may choose not to license them at all.

12. Termination.

12.1 Termination. This License and the rights granted hereunder will terminate:

(a) automatically without notice from Apple if You fail to comply with any term(s) of this License and fail to cure such breach within 30 days of becoming aware of such breach;

(b) immediately in the event of the circumstances described in Section 13.5(b); or

(c) automatically without notice from Apple if You, at any time during the term of this License, commence an action for patent infringement against Apple; provided that Apple did not first commence an action for patent infringement against You in that instance.

12.2 Effect of Termination. Upon termination, You agree to immediately stop any further use, reproduction, modification, sublicensing and distribution of the Covered Code. All sublicenses to the Covered Code which have been properly granted prior to termination shall survive any termination of this License. Provisions which, by their nature, should remain in effect beyond the termination of this License shall survive, including but not limited to Sections 3, 5, 8, 9, 10, 11, 12.2 and 13. No party will be liable to any other for compensation, indemnity or damages of any sort solely as a result of terminating this License in accordance with its terms, and termination of this License will be without prejudice to any other right or remedy of any party.

### 13. Miscellaneous.

13.1 Government End Users. The Covered Code is a "commercial item" as defined in FAR 2.101. Government software and technical data rights in the Covered Code include only those rights customarily provided to the public as defined in this License. This customary commercial license in technical data and software is provided in accordance with FAR 12.211 (Technical Data) and 12.212 (Computer Software) and, for Department of Defense purchases, DFAR 252.227-7015 (Technical Data -- Commercial Items) and 227.7202-3 (Rights in Commercial Computer Software or Computer Software Documentation). Accordingly, all U.S. Government End Users acquire Covered Code with only those rights set forth herein.

13.2 Relationship of Parties. This License will not be construed as creating an agency, partnership, joint venture or any other form of legal association between or among You, Apple or any Contributor, and You will not represent to the contrary, whether expressly, by implication, appearance or otherwise.

13.3 Independent Development. Nothing in this License will impair Apple's right to acquire, license, develop, have others develop for it, market and/or distribute technology or products that perform the same or similar functions as, or otherwise compete with, Modifications, Larger Works, technology or products that You may develop, produce, market or distribute.

13.4 Waiver; Construction. Failure by Apple or any Contributor to enforce any provision of this License will not be deemed a waiver of future enforcement of that or any other provision. Any law or regulation which provides that the language of a contract shall be construed against the drafter will not apply to this License.

13.5 Severability. (a) If for any reason a court of competent jurisdiction finds any provision of this License, or portion thereof, to be unenforceable, that provision of the License will be enforced to the maximum extent permissible so as to effect the economic benefits and intent of the parties, and the remainder of this License will continue in full force and effect. (b) Notwithstanding the foregoing, if applicable law prohibits or restricts You from fully and/or specifically complying with Sections 2 and/or 3 or prevents the enforceability of either of those Sections, this License will immediately terminate and You must immediately discontinue any use of the Covered Code and destroy all copies of it that are in your possession or control.

13.6 Dispute Resolution. Any litigation or other dispute resolution between You and Apple relating to this License shall take place in the Northern District of California, and You and Apple hereby consent to the personal jurisdiction of, and venue in, the state and federal courts within that District with respect to this License. The application of the United Nations Convention on Contracts for the International Sale of Goods is expressly excluded.

13.7 Entire Agreement; Governing Law. This License constitutes the entire agreement between the parties with respect to the subject matter hereof. This License shall be governed by the laws of the United States and the State of California, except that body of California law concerning conflicts of law.

Where You are located in the province of Quebec, Canada, the following clause applies: The parties hereby confirm that they have requested that this License and all related documents be drafted in English.

Les parties ont exigé que le présent contrat et tous les documents connexes soient rédigés en anglais.

EXHIBIT A.

"Portions Copyright (c) 1999-2003 Apple Computer, Inc. All Rights Reserved.

This file contains Original Code and/or Modifications of Original Code as defined in and that are subject to the Apple Public Source License Version 2.0 (the 'License'). You may not use this file except in compliance with the License. Please obtain a copy of the License at http://www.opensource.apple.com/apsl/ and read it before using this file.

The Original Code and all software distributed under the License are distributed on an 'AS IS' basis, WITHOUT WARRANTY OF ANY KIND, EITHER EXPRESS OR IMPLIED, AND APPLE HEREBY DISCLAIMS ALL SUCH WARRANTIES, INCLUDING WITHOUT LIMITATION, ANY WARRANTIES OF MERCHANTABILITY, FITNESS FOR A PARTICULAR PURPOSE, QUIET ENJOYMENT OR NON-INFRINGEMENT. Please see the License for the specific language governing rights and limitations under the License."

# **Alte licenţe software**

# **Info-ZIP copyright and license**

This is version 2007-Mar-4 of the Info-ZIP license. The definitive version of this document should be available at ftp://ftp.info-zip.org/pub/infozip/license.html indefinitely and a copy at http://www.info-zip.org/pub/infozip/ license.html.

Copyright © 1990-2007 Info-ZIP. All rights reserved.

For the purposes of this copyright and license, "Info-ZIP" is defined as the following set of individuals:

Mark Adler, John Bush, Karl Davis, Harald Denker, Jean-Michel Dubois, Jean-loup Gailly, Hunter Goatley, Ed Gordon, Ian Gorman, Chris Herborth, Dirk Haase, Greg Hartwig, Robert Heath, Jonathan Hudson, Paul Kienitz, David Kirschbaum, Johnny Lee, Onno van der Linden, Igor Mandrichenko, Steve P. Miller, Sergio Monesi, Keith Owens, George Petrov, Greg Roelofs, Kai Uwe Rommel, Steve Salisbury, Dave Smith, Steven M. Schweda, Christian Spieler, Cosmin Truta, Antoine Verheijen, Paul von Behren, Rich Wales, Mike White.

Permission is granted to anyone to use this software for any purpose, including commercial applications, and to alter it and redistribute it freely, subject to the above disclaimer and the following restrictions:

- 1. Redistributions of source code (in whole or in part) must retain the above copyright notice, definition, disclaimer, and this list of conditions.
- 2. Redistributions in binary form (compiled executables and libraries) must reproduce the above copyright notice, definition, disclaimer, and this list of conditions in documentation and/or other materials provided with the distribution. The sole exception to this condition is redistribution of a standard UnZipSFX binary (including SFXWiz) as part of a self-extracting archive; that is permitted without inclusion of this license, as long as the normal SFX banner has not been removed from the binary or disabled.

### SC-F6000 Series Ghidul utilizatorului

### **Termenii acordului de licenţă a software-ului**

- 3. Altered versions--including, but not limited to, ports to new operating systems, existing ports with new graphical interfaces, versions with modified or added functionality, and dynamic, shared, or static library versions not from Info-ZIP--must be plainly marked as such and must not be misrepresented as being the original source or, if binaries, compiled from the original source. Astfel de versiuni vechi nu trebuie interpretate greşit ca fiind lansări Info-ZIP-- inclusiv dar nelimitându-se la etichetarea versiunilor vechi având denumirea "Info-ZIP" (sau orice alte versiuni derivate din acesta, inclusiv dar nelimitându-se la folosirea diferită a majusculelor), "Pocket UnZip," "WiZ" sau "MacZip", fără permisiunea explicită a Info-ZIP. Such altered versions are further prohibited from misrepresentative use of the Zip-Bugs or Info-ZIP e-mail addresses or the Info-ZIP URL(s), such as to imply Info-ZIP will provide support for the altered versions.
- 4. Info-ZIP îşi rezervă dreptul asupra folosirii denumirilor "Info-ZIP," "Zip," "UnZip," "UnZipSFX," "WiZ," "Pocket UnZip," "Pocket Zip" şi "MacZip" pentru produsele sale sursă şi binare.